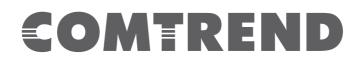

# NMS USER MANUAL

## WAP-EN Series Wireless Access Points

Version 1.2, June 2017

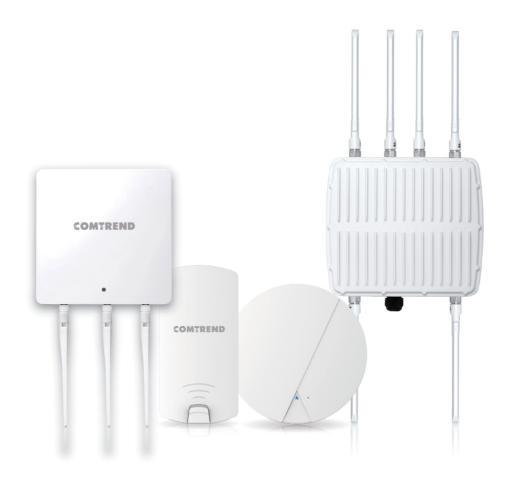

#### Copyright

Copyright© 2017 Comtrend Corporation. All rights reserved. The information contained herein is proprietary to Comtrend Corporation. No part of this document may be translated, transcribed, reproduced, in any form, or by any means without the prior written consent of Comtrend Corporation.

This program is free software: you can redistribute it and/or modify it under the terms of the GNU General Public License as published by the Free Software Foundation, either version 3 of the License, or (at your option) any later version.

This program is distributed in the hope that it will be useful, but WITHOUT ANY WARRANTY; without even the implied warranty of MERCHANTABILITY or FITNESS FOR A PARTICULAR PURPOSE. See the GNU General Public License for more details.

You should have received a copy of the GNU General Public License along with this program. If not, see <a href="http://www.gnu.org/licenses/">http://www.gnu.org/licenses/</a>

**NOTE:** This document is subject to change without notice.

## I. Product Information

The Network Management Suite (NMS) supports the central management of a group of access points, otherwise known as an AP Array. NMS can be installed on one access point and support up to 5 access points or on a Wireless LAN Controller (WLC) and support up to 50 access points.

Access points can be deployed and configured according to your requirements. This flexibility creates a powerful network architecture which can be easily managed and expanded in the future. The easy to use interface and a full range of functionality make the NMS system ideal for small and mid-sized office environments.

## **Table of Contents**

| I. Product Information          |    |
|---------------------------------|----|
| II. Quick Setup                 | 7  |
| III. Software Layout            | 10 |
| IV. Features                    |    |
| IV-1. LOGIN, LOGOUT & RESTART   | 15 |
| IV-2. DASHBOARD                 | 17 |
| IV-2-1. System Information      | 18 |
| IV-2-2. Devices Information     | 18 |
| IV-2-3. Managed AP              | 19 |
| IV-2-4. Managed AP Group        | 20 |
| IV-2-5. Active Clients          | 21 |
| IV-2-6. Active Users            | 21 |
| IV-3. ZONE PLAN                 | 22 |
| IV-4. NMS MONITOR               | 24 |
| IV-4-1. Access Point            | 24 |
| IV-4-1-1. Managed AP            | 24 |
| IV-4-1-2. Managed AP Group      | 26 |
| IV-4-2. WLAN                    | 28 |
| IV-4-2-1. Active WLAN           | 28 |
| IV-4-2-2. Active WLAN Group     | 29 |
| IV-4-3. Clients                 | 29 |
| IV-4-3-1. Active Clients        | 29 |
| IV-4-4. Users                   | 30 |
| IV-4-4-1. Active Users          | 30 |
| IV-4-4-2. Users Log             | 30 |
| IV-4-5. Rogue Devices           | 31 |
| IV-4-6. Information             | 32 |
| IV-4-6-1. All Events/Activities | 32 |
| IV-4-6-2. AP Monitoring         | 32 |
| IV-4-6-3. SSID Overview         | 33 |
|                                 | 34 |
| IV-5. NMS Settings              | 35 |
| IV-5-1. Access Point            | 35 |
| IV-5-2. WLAN                    | 46 |
| IV-5-3. RADIUS                  | 50 |
| IV-5-4. Access Control          | 56 |
| IV-5-5. Guest Network           | 59 |

| IV-5-6. Users                                          | 62  |
|--------------------------------------------------------|-----|
| IV-5-7-1. Add/Edit Guest Portal                        | 66  |
| IV-5-7-1-1. Front Desk URL                             | 67  |
| IV-5-7-1-2. Front Desk Printout                        | 69  |
| IV-5-7-1-3. Guest Portal Type                          | 70  |
| IV-5-7-1-4. Guest Portal Customization                 | 71  |
| IV-5-9. Schedule                                       | 74  |
| IV-5-10. Smart Roaming                                 | 76  |
| IV-5-11. Device Monitoring                             | 78  |
| IV-5-12. Firmware Upgrade                              | 79  |
| IV-5-13. Advanced                                      | 80  |
| IV-5-13-1. System Security                             | 80  |
| V-5-13-2. Date & Time                                  | 80  |
| V-5-13-3. System Accounts                              | 81  |
| IV-6. Local Network                                    | 83  |
| IV-6-1. Network Settings                               | 83  |
| IV-6-1-1. LAN-Side IP Address                          | 83  |
| IV-6-1-2. LAN Port Settings                            | 86  |
| IV-6-1-3. VLAN                                         | 87  |
| IV-6-2. 2.4GHz 11bgn (Not available on the WLC-6404)   | 88  |
| IV-6-2-1. Basic                                        | 88  |
| IV-6-2-2. Advanced                                     | 89  |
| IV-6-2-3. Security                                     | 91  |
| IV-6-2-3-1. No Authentication                          | 92  |
| IV-6-2-3-2. WEP                                        | 92  |
| IV-6-2-3-3. IEEE802.1x/EAP                             | 93  |
| IV-6-2-3-4. WPA-PSK                                    | 93  |
| IV-6-2-3-5. WPA-EAP                                    | 93  |
| IV-6-2-3-6. Additional Authentication                  | 94  |
| IV-6-2-4. WDS                                          | 95  |
| IV-6-3. 5GHz 11ac 11an (Not available on the WLC-6404) | 97  |
| IV-6-3-1. Basic                                        | 97  |
| IV-6-3-2. Advanced                                     | 99  |
| IV-6-3-3. Security                                     | 100 |
| IV-6-3-4. WDS                                          | 102 |
| IV-6-4. WPS (Not available on the WLC-6404)            | 103 |
| IV-6-5. RADIUS (Not available on the WLC-6404)         | 104 |
| IV-6-5-1. RADIUS Settings                              | 106 |
| IV-6-5-2. Internal Server                              | 107 |
| IV-6-5-3. RADIUS Accounts                              | 109 |
| IV-6-6. MAC Filter (Not available on the WLC-6404)     | 111 |

| IV-6-8-1.       Internal RADIUS Server       114         IV-6-8-2.       RADIUS Accounts       116         IV-6-9.       Schedule       117         IV-7.       Local Settings       118         IV-7.1.       Operation Mode (Not available on the WLC-6404)       118         IV-7.2.       System Settings       118         IV-7.2.       System Information       118         IV-7.2.       Wireless Clients (Not available on the WLC-6404)       121         IV-7.2.3.       Wireless Monitor (Not available on the WLC-6404)       122         IV-7.2.4.       Log       123         IV-7.3.       Management       125         IV-7.3.       Management       125         IV-7.3.2.       Date and Time       127         IV-7.3.3.       Syslog Server       128         IV-7.4.       Advanced       130         IV-7.4.       Advanced       130         IV-7.4.       Jost Firmware       132         IV-7.4.       Factory Default       133         IV-7.4.4.       Factory Default       133         IV-7.4.5.       Reboot       133         IV-7.4.5.       Reboot       133         IV-8.       Toolbox | IV-6-7. WMM (Not available on the WLC-6404)113                |
|----------------------------------------------------------------------------------------------------|---------------------------------------------------------------|
| IV-6-8-2.       RADIUS Accounts       116         IV-6-9.       Schedule       117         IV-7.       Local Settings       118         IV-7.       Local Settings       118         IV-7.1.       Operation Mode (Not available on the WLC-6404)       118         IV-7.2.       System Settings       118         IV-7.2.       System Information       118         IV-7.2.1.       System Information       118         IV-7.2.2.       Wireless Clients (Not available on the WLC-6404)       121         IV-7.2.3.       Wireless Monitor (Not available on the WLC-6404)       122         IV-7.2.4.       Log       123         IV-7.2.5.       Management       125         IV-7.3.1.       Admin       125         IV-7.3.2.       Date and Time       127         IV-7.3.3.       Syslog Server       128         IV-7.4.       Advanced       130         IV-7.4.       Judate Firmware       130         IV-7.4.       LED Settings       132         IV-7.4.4.       Factory Default       133         IV-7.4.5.       Reboot       133         IV-7.4.5.       Reboot       133         IV-7.4.5.       Reb | IV-6-8. Internal Server114                                    |
| IV-6-9. Schedule       117         IV-7. Local Settings       118         IV-7. Local Settings       118         IV-7.1. Operation Mode (Not available on the WLC-6404)       118         IV-7.2. System Settings       118         IV-7.2. System Information       118         IV-7.2.1. System Information       118         IV-7.2.2. Wireless Clients (Not available on the WLC-6404)       121         IV-7.2.3. Wireless Monitor (Not available on the WLC-6404)       122         IV-7.2.4. Log       123         IV-7.2.5. Admin       125         IV-7.3. Management       125         IV-7.3.1. Admin       125         IV-7.3.2. Date and Time       127         IV-7.3.3. Syslog Server       128         IV-7.4. Advanced       130         IV-7.4. Advanced       130         IV-7.4.1. LED Settings       130         IV-7.4.2. Update Firmware       130         IV-7.4.4. Factory Default       133         IV-7.4.5. Reboot.       133         IV-7.4.5. Reboot.       133         IV-8.1       Network Connectivity       134                                                                          | IV-6-8-1. Internal RADIUS Server                              |
| IV-7.       Local Settings.       118         IV-7.1.       Operation Mode (Not available on the WLC-6404).       118         IV-7.2.       System Settings       118         IV-7.2.       System Information       118         IV-7.2.1.       System Information       118         IV-7.2.2.       Wireless Clients (Not available on the WLC-6404)       121         IV-7.2.3.       Wireless Monitor (Not available on the WLC-6404)       122         IV-7.2.4.       Log       123         IV-7.3.       Management       125         IV-7.3.       Management       125         IV-7.3.1.       Admin       125         IV-7.3.2.       Date and Time       127         IV-7.3.3.       Syslog Server       128         IV-7.4.       Advanced       130         IV-7.4.4.       Ithere       129         IV-7.4.2.       Update Firmware       130         IV-7.4.4.       Factory Default       133         IV-7.4.5.       Reboot       133         IV-7.4.5.       Reboot       133         IV-8.10       Network Connectivity       134                                                                       | IV-6-8-2. RADIUS Accounts                                     |
| IV-7-1.       Operation Mode (Not available on the WLC-6404).       118         IV-7-2.       System Settings       118         IV-7-2.       System Information       118         IV-7-2.1.       System Information       118         IV-7-2.2.       Wireless Clients (Not available on the WLC-6404)       121         IV-7-2.3.       Wireless Monitor (Not available on the WLC-6404)       122         IV-7-2.4.       Log       123         IV-7-3.       Management       125         IV-7-3.       Management       125         IV-7-3.1.       Admin       125         IV-7-3.2.       Date and Time       127         IV-7-3.3.       Syslog Server       128         IV-7-3.4.       I'm Here       129         IV-7-4.4.       Advanced       130         IV-7-4.2.       Update Firmware       130         IV-7-4.3.       Save/Restore Settings       132         IV-7-4.4.       Factory Default       133         IV-8.1.       Network Connectivity.       134         IV-8.1.       Network Connectivity.       134                                                                                    | IV-6-9. Schedule                                              |
| IV-7-2.       System Settings       118         IV-7-2-1.       System Information       118         IV-7-2-1.       System Information       118         IV-7-2-1.       System Information       118         IV-7-2-1.       System Information       121         IV-7-2-2.       Wireless Clients (Not available on the WLC-6404)       122         IV-7-2-3.       Wireless Monitor (Not available on the WLC-6404)       122         IV-7-2-4.       Log       123         IV-7-2-5.       Management       125         IV-7-3.       Management       125         IV-7-3.       Management       125         IV-7-3-2.       Date and Time       127         IV-7-3-3.       Syslog Server       128         IV-7-3-4.       I'm Here       129         IV-7-4.       Advanced       130         IV-7-4.       LED Settings       130         IV-7-4-2.       Update Firmware       130         IV-7-4-3.       Save/Restore Settings       132         IV-7-4-4.       Factory Default       133         IV-7-4-5.       Reboot       133         IV-8-1.       Network Connectivity       134         IV-8-1.1.    | IV-7. Local Settings                                          |
| IV-7-2-1.       System Information       118         IV-7-2-2.       Wireless Clients (Not available on the WLC-6404)       121         IV-7-2-3.       Wireless Monitor (Not available on the WLC-6404)       122         IV-7-2-4.       Log       123         IV-7-2-5.       Management       125         IV-7-3.       Management       125         IV-7-3.       Admin       125         IV-7-3.       Date and Time       127         IV-7-3-3.       Syslog Server       128         IV-7-3-4.       I'm Here       129         IV-7-4.       Advanced       130         IV-7-4.       LED Settings       130         IV-7-4.1.       LED Settings       132         IV-7-4.3.       Save/Restore Settings       132         IV-7-4.4.       Factory Default       133         IV-7-4.5.       Reboot       133         IV-7-4.5.       Reboot       133         IV-78.1.       Network Connectivity       134                                                                                                    | IV-7-1. Operation Mode (Not available on the WLC-6404)118     |
| IV-7-2-2.       Wireless Clients (Not available on the WLC-6404)       121         IV-7-2-3.       Wireless Monitor (Not available on the WLC-6404)       122         IV-7-2-4.       Log       123         IV-7-2-4.       Log       123         IV-7-2-4.       Log       123         IV-7-3.       Management       125         IV-7-3-1.       Admin       125         IV-7-3-2.       Date and Time       127         IV-7-3-3.       Syslog Server       128         IV-7-3-4.       I'm Here       129         IV-7-4.       Advanced       130         IV-7-4.1.       LED Settings       130         IV-7-4-2.       Update Firmware       130         IV-7-4-3.       Save/Restore Settings       132         IV-7-4-4.       Factory Default       133         IV-7-4-5.       Reboot       133         IV-8-1.       Network Connectivity       134         IV-8-1.1.       Ping       134                                                                                                    | IV-7-2. System Settings                                       |
| IV-7-2-3.       Wireless Monitor (Not available on the WLC-6404)       122         IV-7-2-4.       Log                                                                                                    | IV-7-2-1. System Information118                               |
| IV-7-2-4.       Log.       123         IV-7-3.       Management       125         IV-7-3.1.       Admin       125         IV-7-3-1.       Admin       125         IV-7-3-2.       Date and Time       127         IV-7-3-3.       Syslog Server       128         IV-7-3-4.       I'm Here       129         IV-7-4.       Advanced       130         IV-7-4.1.       LED Settings       130         IV-7-4-2.       Update Firmware       130         IV-7-4-3.       Save/Restore Settings       132         IV-7-4-4.       Factory Default       133         IV-7-4-5.       Reboot       133         IV-8.       Toolbox       134         IV-8-1.       Network Connectivity       134                                                                                                    | IV-7-2-2. Wireless Clients (Not available on the WLC-6404)121 |
| IV-7-3.       Management       125         IV-7-3-1.       Admin       125         IV-7-3-2.       Date and Time       127         IV-7-3-3.       Syslog Server       128         IV-7-3-4.       I'm Here       129         IV-7-4.       Advanced       130         IV-7-4.1.       LED Settings       130         IV-7-4-2.       Update Firmware       130         IV-7-4-3.       Save/Restore Settings       132         IV-7-4-4.       Factory Default       133         IV-7-4-5.       Reboot       133         IV-8.       Toolbox       134         IV-8-1.       Ping       134                                                                                                    | IV-7-2-3. Wireless Monitor (Not available on the WLC-6404)122 |
| IV-7-3-1.       Admin       125         IV-7-3-2.       Date and Time       127         IV-7-3-3.       Syslog Server       128         IV-7-3-4.       I'm Here       129         IV-7-4.       Advanced       130         IV-7-4.1.       LED Settings       130         IV-7-4-2.       Update Firmware       130         IV-7-4-3.       Save/Restore Settings       132         IV-7-4-4.       Factory Default       133         IV-7-4-5.       Reboot       133         IV-8.       Toolbox       134         IV-8-1.       Ping       134                                                                                                    | IV-7-2-4. Log                                                 |
| IV-7-3-2.       Date and Time       127         IV-7-3-3.       Syslog Server       128         IV-7-3-4.       I'm Here       129         IV-7-4.       Advanced       130         IV-7-4.1.       LED Settings       130         IV-7-4-2.       Update Firmware       130         IV-7-4-3.       Save/Restore Settings       132         IV-7-4-4.       Factory Default       133         IV-7-4-5.       Reboot       133         IV-8-1.       Network Connectivity       134         IV-8-1.1.       Ping       134                                                                                                    | IV-7-3. Management                                            |
| IV-7-3-3.       Syslog Server       128         IV-7-3-4.       I'm Here       129         IV-7-3-4.       Advanced       130         IV-7-4.       Advanced       130         IV-7-4.1.       LED Settings       130         IV-7-4.2.       Update Firmware       130         IV-7-4.3.       Save/Restore Settings       132         IV-7-4.4.       Factory Default       133         IV-7-4.5.       Reboot       133         IV-8.       Toolbox       134         IV-8-1.       Ping       134                                                                                                    | IV-7-3-1. Admin                                               |
| IV-7-3-4.       I'm Here       129         IV-7-4.       Advanced       130         IV-7-4.1.       LED Settings       130         IV-7-4.2.       Update Firmware       130         IV-7-4-3.       Save/Restore Settings       132         IV-7-4-4.       Factory Default       133         IV-7-4-5.       Reboot       133         IV-8.       Toolbox       134         IV-8-1.       Ping       134                                                                                                    | IV-7-3-2. Date and Time                                       |
| IV-7-4.       Advanced.       130         IV-7-4-1.       LED Settings.       130         IV-7-4-2.       Update Firmware       130         IV-7-4-3.       Save/Restore Settings       132         IV-7-4-4.       Factory Default       133         IV-7-4-5.       Reboot       133         IV-8.       Toolbox       134         IV-8-1.       Network Connectivity       134         IV-8-1-1.       Ping       134                                                                                                    | IV-7-3-3. Syslog Server                                       |
| IV-7-4-1.       LED Settings                                                                                                    | IV-7-3-4. I'm Here                                            |
| IV-7-4-2.       Update Firmware       130         IV-7-4-3.       Save/Restore Settings       132         IV-7-4-4.       Factory Default       133         IV-7-4-5.       Reboot       133         IV-8.       Toolbox       134         IV-8-1.       Network Connectivity       134         IV-8-1-1.       Ping       134                                                                                                    | IV-7-4. Advanced                                              |
| IV-7-4-3.       Save/Restore Settings       132         IV-7-4-4.       Factory Default       133         IV-7-4-5.       Reboot       133         IV-8.       Toolbox       134         IV-8-1.       Network Connectivity       134         IV-8-1.1.       Ping       134                                                                                                    | IV-7-4-1. LED Settings                                        |
| IV-7-4-4.       Factory Default                                                                                                    | IV-7-4-2. Update Firmware                                     |
| IV-7-4-5.       Reboot                                                                                                    | IV-7-4-3. Save/Restore Settings                               |
| IV-8.       Toolbox                                                                                                    | IV-7-4-4. Factory Default                                     |
| IV-8-1.         Network Connectivity                                                                                                    | IV-7-4-5. Reboot                                              |
| IV-8-1-1. Ping                                                                                                    | IV-8. Toolbox                                                 |
|                                                                                                    | IV-8-1. Network Connectivity                                  |
| N/0.4.2 Trees Douts 124                                                                                                    | IV-8-1-1. Ping                                                |
| IV-8-1-2. Trace Route                                                                                                    | IV-8-1-2. Trace Route                                         |
| V. Best Practice                                                                                                    | V. Best Practice                                              |
| How to Create and Link WLAN & Access Point Groups                                                                                                    |                                                               |

## II. Quick Setup

One device is designated as the AP Controller (master) and other connected APs are designated as Managed APs (slaves). Using the NMS you can monitor, configure and manage all Managed APs. Up to 5 APs can be managed from an EN-Series Wireless Access Point in AP Controller Mode or 50 APs can be managed from a dedicated WLC-6404 Wireless Access Point Controller.

Follow the steps below:

**1.** Connect all APs to an Ethernet or PoE switch which is connected to a gateway/router.

You can use your router as a DHCP server or you can later configure your AP Controller as a DHCP server.

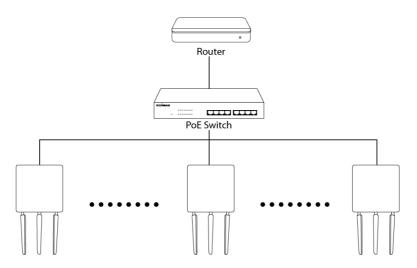

**2.** Ensure all APs are powered on and check the LED status.

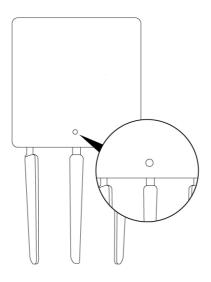

- **3.** Connect the AP Controller, which will manage all other connected APs, to power and turn the device on.
- **4.** Connect a computer to the AP Controller using an Ethernet cable.
- 5. Open a web browser and enter the AP Controller's IP address in the address field. The default IP address is listed in the User Manual for your Typically it is either **192.168.2.1 or 192.168.2.2**. controller.

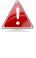

DHCP is enabled on the access point by default. Consult the DHCP Table of your network for the Controller's IP Address. If no DHCP Service is found, the access point will default to the default IP address listed in the User Manual. Typical default IP addresses are either 192.168.2.1 or 192.168.2.2.

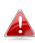

Your computer's IP address must be in the same subnet as the AP Controller. 192.168.2.10 is being used in this example.

| You can get ID settings accord |                                                                                 |
|--------------------------------|---------------------------------------------------------------------------------|
|                                | automatically if your network supports<br>sed to ask your network administrator |
| 🕐 Obtain an IP address autom   | atically                                                                        |
| ( Use the following IP address | R                                                                               |
| IP address:                    | 192.168.2.10                                                                    |
| Subnet mask:                   | 255 . 255 . 255 . 0                                                             |
| Default gateway:               | 1                                                                               |
| Obtain DNS server address a    | automatically                                                                   |
| Use the following DNS serve    | r addresses:                                                                    |
| Preferred DNS server:          |                                                                                 |
| Alternate DNS server:          | and an and a segment                                                            |

**6.** Enter the username & password to login. The default username & password are admin & 1234 respectively.

7. If using an EN-Series AP as a controller, you will arrive at the Access Point Information screen. Go to → "Operation Mode" and select "AP Controller Mode" from the drop down menu to initiate Controller Mode.

| COMTREND                      |                                     |                  |                                                  |            | Home     | Logout   Global (Englis | h) ▼ |
|-------------------------------|-------------------------------------|------------------|--------------------------------------------------|------------|----------|-------------------------|------|
|                               | Information                         | Network Settings | Wireless Settings                                | Management | Advanced | Operation Mode          |      |
| Operation Mode Operation Mode | Operation<br>Operation<br>Operation |                  | AP Mode<br>AP Mode<br>AP Controlle<br>Managed AF |            |          | Apply Cancel            |      |

**8.** Click "Apply" to save the settings.

| Operation Mode |                             |              |
|----------------|-----------------------------|--------------|
| Operation Mode | AP Controller Mode <b>T</b> |              |
|                |                             | Apply Cancel |

**9.** Your Controller AP & Managed APs should be fully functional. Use the top menu to navigate around the NMS.

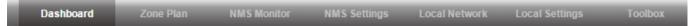

Use Local Network & Local Settings to configure your Controller AP.

Use **Dashboard**, **Zone Plan**, **NMS Monitor** & **NMS Settings** to configure Managed APs.

Use **Toolbox** to diagnose connection issues.

## III. Software Layout

The top menu features 7 panels: *Dashboard, Zone Plan, NMS Monitor, NMS Settings, Local Network, Local Settings & Toolbox.* 

Screenshots displayed are examples. The information shown on your screen will vary depending on your configuration and device being used as a controller.

|                                                 |                             |           | _         | _        | _   | Toolbox              | 5         | Local Setting | cal Network | ttings Lo   | NMS S            | NMS Monitor     | Zone Plan                      | bard | W Dashbo                         | A P - E N 1 7 5 0          |
|-------------------------------------------------|-----------------------------|-----------|-----------|----------|-----|----------------------|-----------|---------------|-------------|-------------|------------------|-----------------|--------------------------------|------|----------------------------------|----------------------------|
|                                                 |                             |           |           |          |     |                      |           |               |             |             |                  |                 |                                |      |                                  |                            |
| resh Time 🖲 1 minute 🔍 30 seconds 🔍 Disable 🛛 3 | Auto Dofroch Time 🖲 4 minut |           |           |          |     |                      |           |               |             |             |                  |                 |                                |      |                                  |                            |
| Testi fille © 1 fillite © 30 secolds © Disable  | Auto Reliesh Time @ Timinu  | ~         |           |          |     |                      |           |               |             |             |                  |                 |                                |      |                                  |                            |
|                                                 |                             |           |           |          |     |                      |           |               |             |             |                  |                 | aged AP                        | -    | n                                | ystem Informatio           |
|                                                 |                             |           |           |          |     |                      |           |               |             |             |                  |                 |                                |      | WAP-EN1750W                      | Product Name               |
|                                                 |                             |           |           |          |     |                      |           | whole words   | U Mat       |             |                  |                 | rch                            |      | APController                     | Host Name                  |
|                                                 |                             | Action    |           | Status   |     |                      | 5G Chann  | 2.4G Channel  | IP Address  | Model       | Device Name      | C Address       |                                |      | D8:86:87:07:DE:A0<br>192.168.0.4 | MAC Address                |
|                                                 |                             |           |           | 0        |     | 4                    | 36        | 8             | 192.168.0.2 | WAP-EN1750W | AP Node #1       | 20:FF:C8:71     |                                |      | 1.0.0                            | Firmware Version           |
|                                                 | 6                           |           | <b>X</b>  | 0        |     | 0                    | N/A       | N/A           | 192.168.0.6 |             | AP Node #2       | 20:FF:C8:7B     | 2 00:10                        |      | 1.0.2.0 2015/11/16 16:01:27      | NMS Version<br>System Time |
|                                                 |                             |           |           |          |     |                      |           |               |             |             |                  |                 |                                |      | 0 day 00:03:32                   | Uptime                     |
| (*)                                             |                             |           |           |          |     |                      |           |               |             |             |                  |                 | aged AP Group                  |      |                                  |                            |
|                                                 |                             |           |           |          |     |                      |           | whole words   |             |             |                  |                 | rch                            |      | on                               | evices Informatio          |
|                                                 |                             |           |           |          |     |                      |           |               |             |             |                  |                 |                                | .88  | Number                           |                            |
|                                                 |                             |           | e         | Action   | ,   | Status               | nts       | ss Clie       | I IP Ade    | me Mode     | Device Na        | MAC Address     | Group Name<br>stem Default (0) |      | 2                                | Device<br>Access Points    |
|                                                 |                             |           |           |          |     |                      |           |               | Empty       |             |                  |                 | stem Deraux (0)                |      | 4                                | Client Devices             |
|                                                 |                             |           | 8         |          |     |                      |           |               | Empty       |             |                  |                 | zard AP Group 02 (2)           |      | 0                                | Rogue Devices              |
|                                                 |                             |           |           |          |     | •                    |           | 0.2 4         | 750W 192.16 | #1 WAP-EN1  | 1 AP Node        | 00:1D:20:FF:C8: |                                |      |                                  |                            |
|                                                 |                             |           |           |          |     | -                    |           |               | 192.10      |             |                  | 00:1D:20.FF:C8: |                                |      |                                  |                            |
|                                                 |                             |           |           |          |     | -                    |           |               |             |             |                  |                 |                                |      |                                  |                            |
|                                                 |                             |           |           |          |     |                      |           |               |             |             |                  |                 | ve Clients                     |      |                                  |                            |
| •                                               |                             |           |           |          |     |                      |           |               |             |             |                  |                 | ere cheats                     |      |                                  |                            |
|                                                 |                             |           |           |          |     |                      |           | whole words   | C Mat       |             |                  |                 | rch                            |      |                                  |                            |
| Vender                                          | Vender                      | Rx(KB)    | Tx(KB)    | dle Time | e k | Connected Time       | Signal(%) | Radio         | N           | WLA         | P MAC Address    | MAC Address     | Index Client                   |      |                                  |                            |
| Intel Cornorate                                 | Intel Corporate             | 69551.059 | 91844.599 | 0        | ecs | 2 hours 48 min 21 se | 100       | 2.4GHz        | d-2.4g      | Comtren     | 0.1D.20.FF.C8.71 | 91:AD:A5:66 0   | 1 7C:7#                        |      |                                  |                            |
| inter corporate                                 |                             | 24026.257 | 67905.911 | 0        | ecs | 2 hours 48 min 21 se | 100       | 2.4GHz        | d-2.4g      | Comtren     | 0:1D:20:FF:C8:71 | :14:17:47:E4 0  | 2 00:23                        |      |                                  |                            |
|                                                 | Intel Corporate             |           |           |          |     |                      |           |               |             |             |                  |                 |                                |      |                                  |                            |

#### Dashboard

The **Dashboard** panel displays an overview of your network and key system information, with quick links to access configuration options for Managed APs and Managed AP groups. Each panel can be refreshed, collapsed or moved according to your preference. (Available settings will vary depending on the device being used as an AP Controller.)

#### Zone Plan

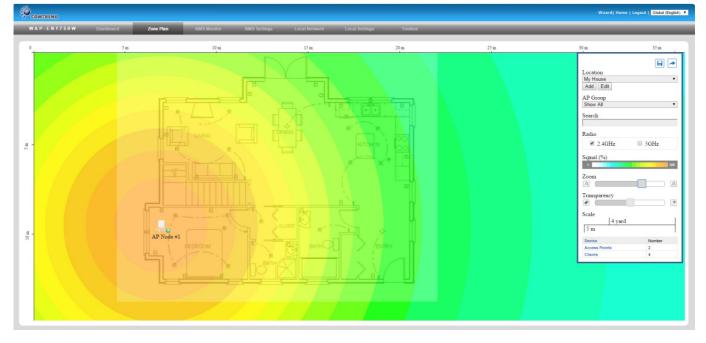

**Zone Plan** displays a customizable live map of Managed APs for a visual representation of your network coverage. Each AP icon can be moved around the map, and a background image can be uploaded for user-defined location profiles using **NMS Settings**  $\rightarrow$  **Zone Edit**. Options can be configured using the menu on the right and signal strength is displayed for each AP. (Available settings will vary depending on the device being used as an AP Controller.)

#### **NMS Monitor**

| Active WLAN Group > Clients                                                                                      | MAC Address         Device Name           00:10:20:FF:C8:71         AP Node #1           00:10:20:FF:C8:78         AP Node #2 | Model<br>WAP-EN1750W | IP Address<br>192.168.0.2<br>192.168.0.6 | Alatch whole words | 5G Channel<br>36 | Clients<br>4 | Status | Action |  |
|----------------------------------------------------------------------------------------------------|----------------------------------------------------------------------------------------------------|----------------------|------------------------------------------|--------------------|------------------|--------------|--------|--------|--|
| WLAN 1<br>Active WLAN 2<br>Active WLAN Group<br>Clients                                                          | 00:1D:20:FF:C8:71 AP Node #1                                                                                                  |                      | 192.168.0.2                              | 8                  |                  |              |        |        |  |
| WLAN         1           Active WLAN         2           Active WLAN Group         2           Clients         2 | 00:1D:20:FF:C8:71 AP Node #1                                                                                                  |                      | 192.168.0.2                              | 8                  |                  |              |        |        |  |
| Active WLAN Group Clients                                                                                        | 00:1D:20:FF:C8:78 AP Node #2                                                                                                  |                      | 192.168.0.6                              | N/A                |                  |              |        |        |  |
| Clients                                                                                                    |                                                                                                    |                      |                                          |                    | N/A              | 0            | 0      |        |  |
|                                                                                                    |                                                                                                    |                      |                                          |                    |                  |              |        |        |  |
|                                                                                                    |                                                                                                    |                      |                                          |                    |                  |              |        |        |  |
| Active Clients                                                                                                   |                                                                                                    |                      |                                          |                    |                  |              |        |        |  |
| Rogue Devices                                                                                                    |                                                                                                    |                      |                                          |                    |                  |              |        |        |  |
| Information                                                                                                    |                                                                                                    |                      |                                          |                    |                  |              |        |        |  |
| All Events/Activities                                                                                            |                                                                                                    |                      |                                          |                    |                  |              |        |        |  |
| Monitoring                                                                                                    |                                                                                                    |                      |                                          |                    |                  |              |        |        |  |
|                                                                                                    |                                                                                                    |                      |                                          |                    |                  |              |        |        |  |

The **NMS Monitor** panel provides more detailed monitoring information about the AP Array than found on the Dashboard, grouped according to categories in the menu down the left side. (Available settings will vary depending on the device being used as an AP Controller.)

#### **NMS Settings**

| Access Point       > VLAN         > Access Control       © MAC Address         > Access Control       © 00 10 20 FF C8.78       P Hode S1         > Guest Network       © 00 10 20 FF C8.78       AP Hode S1         > Cons Edit       © 00 10 20 FF C8.78       AP Hode S1         > Cons Edit       © 00 10 20 FF C8.78       AP Hode S1         > Cons Edit       © 00 10 20 FF C8.78       AP Hode S1         > Perice Monitoring       Perice Monitoring       © 00 10 20 FF C8.78         > Perice Monitoring       © System Scourity       © Match whole wordS         © Group Name       AP Member       2.40 YLAN Potitie       GG WLAN Potitie       GG Guest Network Potifie       ACCOUS Potifie       Access Control Potifie         © Bated Time       © Witzerd AP Group 02       2       Witzerd AP Potifie       GG Guest Network Potifie       ACCOUS Profie       Access Control Potifie         © Bated Time       © Group Name       2.40 YLAN Potifie       GG Guest Network Potifie       Access Control Potifie         © Bated Time       © Bated © Daabed       Daabed       Daabed       Daabed       Daabed       Daabed       Daabed       Daabed       Daabed       Daabed       Daabed       Daabed       Daabed       Daabed       Daabed       Daabed       Daabed                                                                                                          | • NLAN   • RADUS   • Access Centrol   • Guest Network   • Const Network   • Const Network <td< th=""><th>Anter         RADIUS         Access Control         Guest Network         Zone Edit         Device Monitoring         Finware Ulgrade         Advanced         System Security         Date and Time         Witzer AP Group 102         Witzer AP Group 2         Add Edit         Device Name         Advanced         System Security         Otate and Time         Vitzeri AP Group 2         Add Edit         Concer Security         Obaleed         Device Monitoring         Finware Ulgrade         Advanced         System Security         Oate and Time         Vitzerid AP Group 12         Advanced         Oute Selected         Device Name         Advanced         Oute AP Group 12         Oute AP Group 12         Advanced         Diated Diated         Diated Diated         Diated Diated         Diated Diated Diated Diated Diated Diated Diated Diated Diated Diated Diated Diated Diated Diated Diated Diated Diated Diated Diated Diated Diated Diated Diated Diated Diated Diated Diated Diated Diated Diated Diated Diated Diated Diated Diated Diated Diated</th><th></th><th></th><th></th><th></th><th></th><th></th><th>Local Settings</th><th></th><th></th><th></th><th></th><th></th><th></th></td<> | Anter         RADIUS         Access Control         Guest Network         Zone Edit         Device Monitoring         Finware Ulgrade         Advanced         System Security         Date and Time         Witzer AP Group 102         Witzer AP Group 2         Add Edit         Device Name         Advanced         System Security         Otate and Time         Vitzeri AP Group 2         Add Edit         Concer Security         Obaleed         Device Monitoring         Finware Ulgrade         Advanced         System Security         Oate and Time         Vitzerid AP Group 12         Advanced         Oute Selected         Device Name         Advanced         Oute AP Group 12         Oute AP Group 12         Advanced         Diated Diated         Diated Diated         Diated Diated         Diated Diated Diated Diated Diated Diated Diated Diated Diated Diated Diated Diated Diated Diated Diated Diated Diated Diated Diated Diated Diated Diated Diated Diated Diated Diated Diated Diated Diated Diated Diated Diated Diated Diated Diated Diated Diated                                                                                                    |                     |            |                   |                |              |                            | Local Settings              |                     |                    |                |                |                        |  |
|----------------------------------------------------------------------------------------------------|----------------------------------------------------------------------------------------------------|----------------------------------------------------------------------------------------------------|---------------------|------------|-------------------|----------------|--------------|----------------------------|-----------------------------|---------------------|--------------------|----------------|----------------|------------------------|--|
| > ADUUS   > ADUUS   > ADUUS   > ACCESS Control   > Gest Network   > Cone Edit   > Device Nonlitoring   > Immwrer Upgrade   > Advand   Syrtem Security   Date and Time     Creen Point Cefwalt   0 die Lot Core Device Name   ADV Member 240 WAAP Holes 10     Creen Point Cerwalt   0 die Lot Core Device Name   ADV Match whole words     Creen Point Cerwalt   0 die Lot Core Device Name   0 die Lot Core Device Name   0 die Lot Core Device Name   0 die Lot Core Device Name   0 die Lot Core Device Name   0 die Lot Core Device Name   0 die Lot Core Device Name   0 die Lot Core Device Name   0 die Lot Core Device Name   0 die Lot Core Device Name   0 die Lot Core Device Name   0 die Lot Core Device Name   0 die Lot Core Device Name   0 die Lot Core Device Device Name   0 die Lot Core Device Name   0 die Lot Core Device Name   0 die Lot Core Device Name   0 die Lot Core Device Name   0 die Lot Core Device Name   0 die Lot Core Device Name   0 die Lot Core Device Name   0 die Lot Core Device Name   0 die Lot Core Device Name   0 die Lot Core Device Name   0 die Lot Core Device Selected Device Name   0 die Lot Core Device Selected Device Name   0 die Lot Core Device Selected Device Name   0 die L                                                                                                    | shall   shall   shall </th <th>Salate     Salate     Access Control     Guest Network     Zone Edit     Device Neutron in Operation     Finnware: Upgrade     Advanced     System Security     Guest Network Profile     System Security     Guest Network Profile     System Security     System Security     Statice Approve     Statice Device Security     Statice Device Security     Statice Device Device Device Device Device Device Device Device Device Divice Device Device Divice D</th> <th>Access Point</th> <th>Access Poi</th> <th>at</th> <th></th> <th></th> <th></th> <th></th> <th></th> <th></th> <th></th> <th></th> <th></th> <th></th>                                                                                                    | Salate     Salate     Access Control     Guest Network     Zone Edit     Device Neutron in Operation     Finnware: Upgrade     Advanced     System Security     Guest Network Profile     System Security     Guest Network Profile     System Security     System Security     Statice Approve     Statice Device Security     Statice Device Security     Statice Device Device Device Device Device Device Device Device Device Divice Device Device Divice D                                                                                                    | Access Point        | Access Poi | at                |                |              |                            |                             |                     |                    |                |                |                        |  |
| • Access Control         • Grest Network         • Const Network         • Const Network         • Refersh         • Const Network         • System Security         Date and Time         • Waard AP Group 02         • Waard AP Group 02         • Waard AP Group 02         • Construction         • Match whole words         • Waard AP Group 02       2         • Waard AP Group 02       2         • Waard AP Group 02       2         • Waard AP Group 02       2         • Waard AP Group 02       2         • Waard AP Group 02       2         • Waard AP Group 02       2         • Waard AP Group 02       2         • Waard AP Group 02       2         • Waard AP Group 02       2                                                                                                    | • Access Control       • Model or Aperson       240 Channel So Channel So Channel S                                                                                                    | Access Control                                                                                                    | WLAN                | Search     |                   |                |              | Match                      | whole words                 |                     |                    |                |                |                        |  |
| • death Hetwork   • Deated Hetwork   • Deated Deated Deated                                                                                                    | • Gest Network   • Jone Edit   • Decker Menitoring   • Primware Upgrade   • Advand   • System Security   Date and Time     • Group Name   • Of Under PF-C8.7 B   • Mander P Office   • Office   • Office <td>Guest Network   Zone Edit   Deck Methodin   Filmmann Ungande   Advanced   System Security   Date and Time     Of Corage Name   20 (Edit)   Of Corage Name   20 (Edit)   Of Corage Name   20 (Edit)   Of Corage Name   20 (Edit)   Of Corage Name   20 (Edit)   20 (Edit)</td> <td>RADIUS</td> <td></td> <td>MAC Address</td> <td>Device Name</td> <td>Model</td> <td>AP Group</td> <td>2.4G Channel</td> <td>5G Channel</td> <td>2.4G Tx Power</td> <td>5G Tx Power</td> <td>Status</td> <td>Action</td> <td></td>                                                                                                    | Guest Network   Zone Edit   Deck Methodin   Filmmann Ungande   Advanced   System Security   Date and Time     Of Corage Name   20 (Edit)   Of Corage Name   20 (Edit)   Of Corage Name   20 (Edit)   Of Corage Name   20 (Edit)   Of Corage Name   20 (Edit)   20 (Edit)                                                                                                    | RADIUS              |            | MAC Address       | Device Name    | Model        | AP Group                   | 2.4G Channel                | 5G Channel          | 2.4G Tx Power      | 5G Tx Power    | Status         | Action                 |  |
| Varies Hereborka         > Zone Edit         > Device Monitoring         > Firmware Upgrade         > Advanced         System Socurity         Date and Time         Outzet Affair Comp         Usate Affair Comp         Usate Affair Comp         Outzet Affair Comp         Outzet Affair Comp         Auto Approve         Outzet                                                                                                    | Varies Herbork     Varies Herbork     Varies Herbork     Primware Upgrade     Advanced     System Security     Oakla and Time     Match Arboris 24G WLAN Porble     Sog WLAN Porble     Sog WLAN Porble        Sog WLAN Porble                                                                                                    | Valed reform<br>Zone Edit<br>Decice Mentform<br>Firmware Upgrade<br>Advanced<br>Srystem Security<br>Date and Time                                                                                                    | Access Control      |            | 00:1D:20:FF:C8:71 | AP Node #1     | WAP-EN1750W  | Wizard AP Group            | 02 8                        | 36                  | Ful                | Ful            |                |                        |  |
| Perice Romitoring     Firmware Upgrade     Advanced     System Security     Date and Time     Vicers Velation     Vicers Velation     Vicers Velation     Vicers     Vicers | Porice fontating     Porice fontating     Pori                                                                                                    | Advanced       System Security       Group Name       AP Members       2.4G WLAN Profile       2.4G Guest Network Profile       Guest Network Profile       Guest Network Profile       Guest Network Profile       Daabed       Daabed                                                                                                    | Guest Network       |            | 00:1D:20:FF:C8:7B | AP Node #2     |              | Wizard AP Group            | 02 N/A                      | N/A                 | Ful                | Ful            | 0              | ×                      |  |
| Pirmware Upgrade         > Advanced         System Security         Date and Time         Out and Time         Out and Out and Out an                                                                                                    | Firmware Upgrade         Advanced         System Socurity         Date and Time         Output and Time         Output and Time                                                                                                    | Access Points Group Name     AP Members     2.4G WLAN Profile     SQ WLAN Profile     SQ Group Name     RADUS Profile     Access Control Profile       System Security     Group Name     AP Members     2.4G WLAN Profile     SQ WLAN Profile     SQ Group Name     Balded     Daaled     Daaled <t< td=""><td>&gt; Zone Edit</td><td>Refresh</td><td>Edit Delete Sele</td><td>Delete All</td><td>0</td><td></td><td></td><td></td><td></td><td></td><td></td><td></td><td></td></t<>                                                                                                    | > Zone Edit         | Refresh    | Edit Delete Sele  | Delete All     | 0            |                            |                             |                     |                    |                |                |                        |  |
| P Immer Upgrade         > Advanced         System Security         Date and Time         Out and Time         Out and Time         Out and Time         Out and Time         Out and Time         Out and Time         Out and A prove         Out and A prove         Delete Out and Time                                                                                                    | Firmware Upgrade         * Advaced         System Sacurity         Date and Time             Waard AP Group 02       2 Micael WLAN Profile       2.4G WLAN Profile       2.4G Guest Network Profile       3G Guest Network Profile       Access Control Profile         Waard AP Group 02       2 Wicael WLAN 2.4G Group 1 Wicael Guest WLAN 2.4G Group 1 Wicael Gorent WLAN 2.4G Group 1 Wicael Gorent WLA                                                                                                    | Finnware Upgrade         Advanced         System Security         Date and Time         Option and Time         Option and Time                                                                                                    | > Device Monitoring |            |                   |                |              |                            |                             |                     |                    |                |                |                        |  |
| Advanced     Search     Malch whole words       System Security     Group Name     AP Members     2.4G VLAN Profile     SG WLAN Profile     SG Guest Network Profile     RADUS Profile     Access Control Profile       Date and Time     Group Name     AP Members     2.4G VLAN Profile     Guest Metwork Profile     Baabed     Daabed     Daabed<                                                                                                    | Advanced     System Security     Group Name     AP Members     2.4.0 VLAN Polifie     C Gust Network Polifie     G Gust Network Polifie     G Gust Network Polifie     A DUIS Polifie     Access Control Poolie       Date and Time     Group Name     AP Members     2.4.0 VLAN Polifie     G Gust Network Polifie     G Gust Network Polifie     G Gust Network Polifie     A DUIS Polifie     Access Control Poolie       Usabed     Usabed     Disabed     Disabed                                                                                                    | Advanced System Security Date and Time Security Late Advanced Edit Clone Delete Selected Delete A  Advanced Delete Selected Delete Selected Delete Selected Delete Selected Delete Selected Delete Selected Delete Selected Delete Selected Delete Selected Delete Selected Delete Selected Security Security Securit | Firmware Upgrade    | Access Poi | nt Group          |                |              |                            |                             |                     |                    |                |                |                        |  |
| System Security     Group Name     AP Members     2.4G NLAN Profile     GG WLAN Profile     2.4G Guest Network Profile     RACIUS Profile     Access Control Profile       Date and Time     System Default     0     Disabled     Disabled<                                                                                                    | System Security     Group Name     AP Members     2.4G WLAN Portie     G WLAN Portie     SG Guest Metwork Profile     RADUIS Portie     Access Control Profile       Date and Time     System Default     0     Disabled     Disabled                                                                                                    | System Security     Group Name     AP Members     2.40 WLAN Portile     50 WLAN Portile     2.60 Guest Network Portile     RADIUS Findle     Access Control Portile       Date and Time     System Default     0     Dasabed     Dasabed     Das                                                                                                    |                     | Search     |                   |                |              | Match                      | whole words                 |                     |                    |                |                |                        |  |
| Date and Time     0     Dasked     Deaked     Deaked     Deaked     Deaked     Deaked     Deaked       Weard AP Group 02     2     Weard VLAN 2 4G Group 1 Weard VLAN 2 4G Group 2 Weard Genest WLAN 2 4G Group 1 Weard Genest WLAN 2 4G Group 1 Weard 1 Genest WLAN 2 4G Group 1 Genest WLAN 2 4G Group 1 Genest WLAN 2 4G Group 1 Genest WLAN 2 4G Group 1 Genest WLAN 2 4G Group 1 Genest WLAN 2 4G Group 1 Genest WLAN 2 4G Group 1 Genest WLAN 2 4G Group 1 Genest WLAN 2 4G Group 1 Genest WLAN 2 4G Group 1 Genest WLAN 2 4G Group                                                                                                    | Date and Time     Image: Constraint of the state of the state of the s                                                                                                    | Date and Time     0     Dasked     Dasked     Dasked     Dasked     Dasked     Dasked       Vicand AP Group 02     2     Vicand VLAN 2.4G Group 1 Vicand Guest VILAN 2.4G Group 2 Vicand Guest VILAN 2.4G Group 1 Vicand Guest VILAN 2.6G Group 2 Vicand Guest VILAN 2.6G Group 2 Vicand VILAN 2.6G Gr                                                                                                    |                     |            | Group Na          | ne /           | AP Members 2 | 4G WLAN Profile 50         | WLAN Profile 2.4G G         | est Network Profile | 5G Guest Netv      | vork Profile   | RADIUS Profile | Access Control Profile |  |
| Weard AP Group 02       2       Weard WLAN 2.45 Group 1 Weard WLAN 2.45 Group 2 Weard Guess WLAN 2.45 Group 2 Weard Guess 2 Weard 2 Weard 2 W                                             | Witzerd AP Group 02       2       Witzerd WLAH 2.45 Group 1 Witzerd WLAH 2.45 Group 2 Witzerd WLAH 2.45 Group 2 Witzerd Guesst WLAH 2.45 Group 2       Databled         Add       Edit       Clone       Delete All                                                                                                    | Witzer# AP Group 02       2       Vitzer# VILAN 2.40 Group 1 Witzer# WILAN 2.40 Group 1 Witzer# Guess WILAN 2.40 Group 1 Witzer# Guess WILAN 2.40 Group 2       Datable#         Add       Edit       Clone       Delete Selected       Delete AB                                                                                                    |                     |            | System Del        | aut            | 0            | Disabled                   | Disabled                    | Dis abled           | Dis abl            | led            | Disabled       | Disabled               |  |
| Access Faist Settings<br>Auto Approve   Exable  Disable                                                                                                    | Access Paint Settings Auto Approve                                                                                                    | Access Total Settings Auto Approve                                                                                                    | Date and Time       |            | Wizard AP Gro     | sup 02         | 2 Wizar      | d WLAN 2.4G Group 1 Wizard | WLAN 5.0G Group 2 Wizard Gu | st WLAN 2.4G Group  | 1 Wizard Guest WLA | N 5.0G Group 2 | Disabled       | Dis abled              |  |
| Auto Approve 🛞 Enable <sup>©</sup> Disable                                                                                                    | Auto Approve 🛞 Enable 💿 Disable                                                                                                    | Auto Approve                                                                                                    |                     | Add        | dit Clone Delet   | e Selected Del | ete All      |                            |                             |                     |                    |                |                |                        |  |
|                                                                                                    |                                                                                                    |                                                                                                    |                     | Access Poi | nt Settings       |                |              |                            |                             |                     |                    |                |                |                        |  |
|                                                                                                    |                                                                                                    |                                                                                                    |                     |            |                   |                |              |                            |                             |                     |                    |                |                |                        |  |
| Apply                                                                                                    | Apply                                                                                                    | Apply                                                                                                    |                     | Auto Appr  | ove               | Enable Disable |              |                            |                             |                     |                    |                |                |                        |  |
|                                                                                                    |                                                                                                    |                                                                                                    |                     | Apply      |                   |                |              |                            |                             |                     |                    |                |                |                        |  |

**NMS Settings** provides extensive configuration options for the AP Array. You can manage each access point, assign access points into groups, manage WLAN, RADIUS as well as upgrade firmware across multiple access points. The Zone Plan can also be configured using "Zone Edit". (Available settings will vary depending on the device being used as an AP Controller.)

#### **Local Network**

| WAP-EN1750W Dashbox | rd Zone Plan NMS Monitor NMS Set | tings Local Network Local Settings Toolbox |   |
|---------------------|----------------------------------|--------------------------------------------|---|
| Network Settings    | LAN-side IP Address              |                                            |   |
| LAN-side IP Address | L'AN-side IF Address             |                                            |   |
| LAN Port Settings   | IP Address Assignment            | Static IP Address 🔻                        |   |
| VLAN                | IP Address                       | 192.168.0.4                                |   |
| 2.45%               | Subnet Mask                      | 255.255.254                                |   |
| 2.4GHz 11bgn        | Default Gateway                  | 192.168.0.1                                |   |
| Basic               | Primary DNS Address              | 4222                                       |   |
| Advanced            | Secondary DNS Address            | 4.2.2.1                                    |   |
| Security            |                                  |                                            |   |
| WDS                 |                                  |                                            | A |
| 5GHz 11ac 11an      |                                  |                                            |   |
| Basic               |                                  |                                            |   |
| Advanced            |                                  |                                            |   |
| Security            |                                  |                                            |   |
| WDS                 |                                  |                                            |   |
| WPS                 |                                  |                                            |   |
|                     |                                  |                                            |   |
| RADIUS              |                                  |                                            |   |
| RADIUS Settings     |                                  |                                            |   |
| Internal Server     |                                  |                                            |   |
| RADIUS Accounts     |                                  |                                            |   |
| MAC Filter          |                                  |                                            |   |
| WMM                 |                                  |                                            |   |
|                     |                                  |                                            |   |
|                     |                                  |                                            |   |
|                     |                                  |                                            |   |
|                     |                                  |                                            |   |

**Local Network** settings are for your AP Controller. You can configure the IP address and DHCP server of the AP Controller in addition to 2.4GHz & 5Ghz Wi-Fi and security, with WPS, RADIUS server, MAC filtering and WMM settings

also available. (Available settings will vary depending on the device being used as an AP Controller.)

#### **Local Settings**

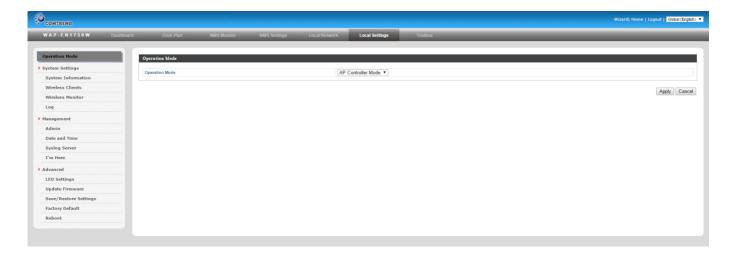

**Local Settings** are for your AP Controller. You can set the operation mode and view network settings (clients and logs) specifically for the AP Controller, as well as other management settings such as date/time, admin accounts, firmware and reset. (Available settings will vary depending on the device being used as an AP Controller.)

### Toolbox

The Toolbox panel provides a network diagnostic tools: *ping* and *trace route*.

## **IV.** Features

Descriptions of the functions of each main panel *Dashboard, Zone Plan, NMS Monitor, NMS Settings, Local Network, Local Settings & Toolbox* can be found below. (Available settings will vary depending on the device being used as an AP Controller.) When using the NMS, click "Apply" to save changes:

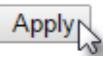

Screenshots displayed are examples. The information shown on your screen will vary depending on your configuration.

### **IV-1. LOGIN, LOGOUT & RESTART**

It is recommended that you login to the AP Controller to make configuration changes to Managed APs.

#### LOGIN

- **1.** Connect a computer to the designated AP Controller using an Ethernet cable:
- Open a web browser and enter the AP Controller's IP address in the address field. The default IP address is listed in the User Manual for your controller. Typically it is either 192.168.2.1 or 192.168.2.2.

C http://192.168.2.2

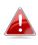

Your computer's IP address must be in the same subnet as the AP Controller. Refer to V-1. Configuring your IP Address for more help.

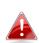

DHCP is enabled on the access point by default. Consult the DHCP Table of your network for the Controller's IP Address. If no DHCP Service is found, the access point will default to the default IP address listed in the User Manual. Typical default IP addresses are either 192.168.2.1 or 192.168.2.2. If using a DHCP server on the network, it is advised to use your DHCP server's settings to assign the AP Controller a static IP address.

**3.** Enter the username & password to login. The default username & password are **admin** & **1234**.

#### RESTART

You can restart your AP Controller or any Managed AP using the NMS. To restart your AP Controller go to Local Settings  $\rightarrow$  Advanced  $\rightarrow$  Reboot and click "Reboot".

To restart Managed APs click the Restart icon for the specified AP on the Dashboard:

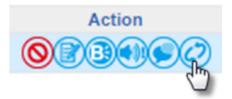

## IV-2. DASHBOARD

The dashboard displays an overview of your AP array:

| APs Information     | ·                   | Managed AP                                                                                                    |           |
|---------------------|---------------------|----------------------------------------------------------------------------------------------------|-----------|
| 0 0<br>Managed Acti |                     | Search Search Match whole words                                                                               | Refresh   |
| managea Acci        |                     | Index MAC Address Device Name Model P Address 24G Channel G Clients Atau Action                               |           |
| System Information  |                     | Empty                                                                                                    |           |
| Product Name        | WAP-EN1750W         |                                                                                                    |           |
| Host Name           | WAP-EN1750W-15      |                                                                                                    |           |
| MAC Address         | D8:86:87:07:DE:A0   | Managed AP Group                                                                                              | -         |
| IP Address          | 192.168.0.15        |                                                                                                    |           |
| Firmware Version    | 1.2.0               | Search Match whole words                                                                                      |           |
| System Time         | 2017/05/16 13:46:26 |                                                                                                    |           |
| Uptime              | 0 day 01:27:16      | Group Name MAC Address Device Name Model IP Address Clients Status Action                                     |           |
| CPU Usage           | 6%                  | System Default (0)                                                                                            |           |
| Memory / Cache Usag | ge 56%              |                                                                                                    |           |
|                     |                     | Empty                                                                                                    |           |
| Devices Information | n 🧖                 | Active Clients                                                                                                | <b>.</b>  |
| Device              | Number              |                                                                                                    |           |
| Access Points       | 0                   | Search Atthe Words                                                                                            |           |
| Client Devices      | 0                   |                                                                                                    |           |
| Rogue Devices       | 0                   | Index Client MAC Address AP MAC Address WLAN User Name Radio Signal(%) Connected Time Idle Time Tx(KB) Rx(KB) | Vendor    |
|                     |                     | Empty                                                                                                    |           |
|                     |                     |                                                                                                    |           |
|                     |                     |                                                                                                    |           |
|                     |                     | Active Users                                                                                                  |           |
|                     |                     |                                                                                                    | <b>~</b>  |
|                     |                     | Search Match whole words                                                                                      |           |
|                     |                     | Index User Name MAC Address IP Address SSD Creator Create Time Expire Time Usage Percentage Vendor Platfo     | rm Action |
|                     |                     |                                                                                                    |           |

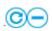

Use the blue icons above to refresh or collapse each panel in the dashboard. Click and drag to move a panel to suit your preference. You can set the dashboard to auto-refresh every 1 minute, 30 seconds or disable auto-refresh:

Auto Refresh Time : 
 1 minute 
 30 seconds 
 Disable 
 35

#### IV-2-1. System Information

**System Information** displays information about the AP Controller: *Product Name (model), Host Name, MAC Address, IP Address, Firmware Version, System Time, Uptime, CPU Usage and Memory Usage.* 

| Product Name             | WAP-EN1750W         |
|--------------------------|---------------------|
| Host Name                | WAP-EN1750W-15      |
| MAC Address              | D8:B6:B7:07:DE:A0   |
| IP Address               | 192.168.0.15        |
| Firmware Version         | 1.2.0               |
| System Time              | 2017/05/16 13:32:56 |
| Uptime                   | 0 day 01:13:45      |
| CPU Usage                | 6%                  |
| Memory / Cache Us<br>age | 55%                 |

#### IV-2-2. Devices Information

**Devices Information** is a summary of the number of all devices in the local network: *Access Points, Clients Connected, and Rogue (unidentified) Devices.* 

| Devices Information |        |  |  |  |  |  |
|---------------------|--------|--|--|--|--|--|
| Device              | Number |  |  |  |  |  |
| Access Points       | 2      |  |  |  |  |  |
| Client Devices      | 0      |  |  |  |  |  |
| Rogue Devices       | 0      |  |  |  |  |  |

#### IV-2-3. Managed AP

**Managed AP** displays information about each Managed AP in the local network: *Index (reference number), MAC Address, Device Name, Model, IP Address, 2.4GHz & 5GHz Wireless Channel Number, No. of Clients connected to each access point, and Status (connected, connecting or disconnected).* 

| Managed AP |             |             |         |              |                |            |           |          |        |         |
|------------|-------------|-------------|---------|--------------|----------------|------------|-----------|----------|--------|---------|
| Search     |             |             |         | Match        | whole words    |            |           |          |        | Refresh |
| Index      | MAC Address | Device Name | Model 💿 | IP Address 💿 | 2.4G Channel @ | 5G Channel | Clients @ | Status 🖲 | Action |         |
|            |             |             |         |              | Empty          |            |           |          |        |         |

The **search** function can be used to locate a specific Managed AP. Type in the search box and the list will update:

| Search | Match whole words |
|--------|-------------------|
|        |                   |

The **Status** icon displays *grey* (disconnected), *yellow* (connecting) or *green* (connected) for each Managed AP.

Each Managed AP has "Action" icons with the following functions:

#### 1. Disallow

Remove the Managed AP from the AP array and disable connectivity.

#### 2. Edit

Edit various settings for the Managed AP (refer to IV-5-1. Access Point).

#### 3. Blink LED

The Managed AP's LED will flash temporarily to help identify & locate access points.

#### 4. Buzzer

The Managed AP's buzzer will sound temporarily to help identify & locate access points.

#### 5. Network Connectivity

Go to the "Network Connectivity" panel to perform a ping or traceroute.

#### 6. Restart

Restarts the Managed AP.

#### IV-2-4. Managed AP Group

Managed APs can be grouped according to your requirements. **Managed AP Group** displays information about each Managed AP group in the local network: *Group Name, MAC Address, Device Name, Model, IP Address, No. of Clients connected to each access point, and Status (connected or disconnected).* 

To edit Managed AP Groups go to **NMS Settings** → **Access Point** (refer to **IV-5-1. Access Point**).

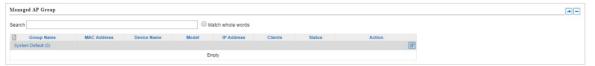

The search function can be used to locate a specific Managed AP Group. Type in the search box and the list will update:

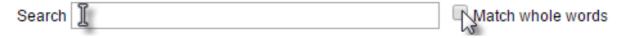

The **Status** icon displays *grey* (disconnected), *yellow* (connecting) or *green* (connected) for each individual Managed AP.

Each Managed AP has "Action" icons with the following functions:

#### 1. Disallow

Remove the Managed AP from the AP array and disable connectivity.

#### 2. Edit

Edit various settings for the Managed AP (refer to IV-5-1. Access Point)

#### 3. Blink LED

The Managed AP's LED will flash temporarily to help identify & locate access points.

#### 4. Buzzer

The Managed AP's buzzer will sound temporarily to help identify & locate access points.

#### 5. Network Connectivity

Go to the "Network Connectivity" panel to perform a ping or traceroute.

#### 6. Restart

Restarts the Managed AP.

#### IV-2-5. Active Clients

Active Clients displays information about each client in the local network: Index (reference number), Client MAC Address, Device Name, Model, IP Address, 2.4GHz & 5GHz Wireless Channel Number, No. of Clients connected to each access point, and Status (on or off).

| Active Client | 5                  |                |      |                   |       |           |                |           |        |        |        | - |
|---------------|--------------------|----------------|------|-------------------|-------|-----------|----------------|-----------|--------|--------|--------|---|
| Search        |                    |                |      | Match whole words |       |           |                |           |        |        |        |   |
| Index         | Client MAC Address | AP MAC Address | WLAN | User Name         | Radio | Signal(%) | Connected Time | Idle Time | Tx(KB) | Rx(KB) | Vendor |   |
|               |                    |                |      |                   | Empty |           |                |           |        |        |        |   |

The search function can be used to locate a specific client. Type in the search box and the list will update:

| Search | ↓ Match whole words |
|--------|---------------------|
|--------|---------------------|

#### IV-2-6. Active Users

**Active Users** displays information about each user in the local network: *Index* (*reference number*), *User Name, MAC Address, IP Address, SSID, Creator, Creation Time, Expire Time, Usage Percentage, Vendor, Platform and Action.* 

| Active Users |           |             |            |             |         |             |             |                  |        |          |        | - |
|--------------|-----------|-------------|------------|-------------|---------|-------------|-------------|------------------|--------|----------|--------|---|
| Search       |           |             |            | Match whole | words   |             |             |                  |        |          |        |   |
| Index        | User Name | MAC Address | IP Address | SSID        | Creator | Create Time | Expire Time | Usage Percentage | Vendor | Platform | Action |   |

The search function can be used to locate a specific user. Type in the search box and the list will update:

| Search 🛽 | A Match whole words |
|----------|---------------------|
| Search   | Match whole words   |

## IV-3. ZONE PLAN

The Zone Plan can be fully customized to match your network environment. You can move the AP icons and select different location images (upload location images in **NMS Settings** → **Zone Edit**) to create a visual map of your AP array.

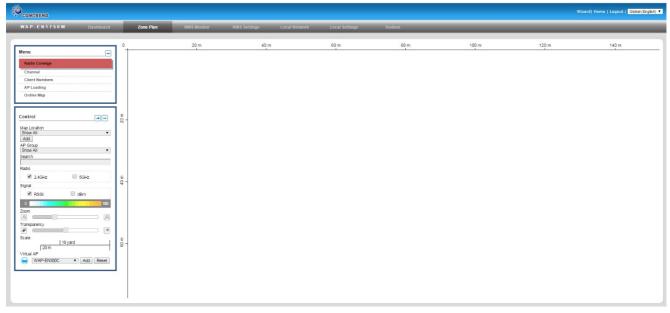

Use the menu on the side to make adjustments and mouse-over an AP icon in the zone map to see more information. Click an AP icon in the zone map to select it and display action icons.

Click and drag an AP icon to move the icon around the zone map. The signal strength for each AP is displayed according to the "Signal" key in the menu on the right side:

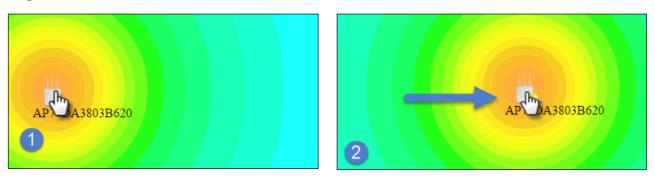

| Location | Select a pre-defined location from the drop   |
|----------|-----------------------------------------------|
|          | down menu. When you upload a location         |
|          | image in NMS Settings → Zone Edit, it will be |
|          | available for selection here.                 |

| AP Group      | You can select an AP Group to display in the zone map. Edit AP Groups in <b>NMS Settings</b> → Access Point. |
|---------------|----------------------------------------------------------------------------------------------------|
| Search        | Use the search box to quickly locate an AP.                                                                  |
| Radio         | Use the checkboxes to display APs according to 2.4GHz or 5GHz wireless radio frequency.                      |
| Signal        | Signal strength key for the signal strength display around each AP in the zone map.                          |
| Zoom          | Use the slider to adjust the zoom level of the map.                                                          |
| Transparency  | Use the slider to adjust the transparency of location images.                                                |
| Scale         | Zone map scale.                                                                                              |
| Device/Number | Displays number and type of devices in the zone map.                                                         |

### **IV-4. NMS MONITOR**

#### IV-4-1. Access Point

#### IV-4-1-1. Managed AP

Displays information about each Managed AP in the local network: *Index* (reference number), MAC Address, Device Name, Model, IP Address, 2.4GHz & 5GHz Wireless Channel Number, No. of Clients connected to each access point, and Status (connected, connecting or disconnected).

| Managed AP |                          |             |             |             |              |            |         |        |             |
|------------|--------------------------|-------------|-------------|-------------|--------------|------------|---------|--------|-------------|
| Search     | Search Match whole words |             |             |             |              |            |         |        |             |
| Index      | MAC Address              | Device Name | Model       | IP Address  | 2.4G Channel | 5G Channel | Clients | Status | Action      |
| 1          | 00:1D:20:FF:C8:71        | AP Node #1  | WAP-EN1750W | 192.168.0.2 | 11           | 36         | 2       | 0      | 🔀 🖉 🖪 剩 🔜 🌌 |
| 2          | 00:1D:20:FF:C8:7B        | AP Node #2  |             | 192.168.0.6 | N/A          | N/A        | 0       |        | 🔀 🖉 🖪 剩 💻 🗲 |

The **search** function can be used to locate a specific Managed AP. Type in the search box and the list will update:

| Search ] | Match whole words |
|----------|-------------------|
|          | 00                |

The **Status** icon displays the status of each Managed AP.

| Status I | cons  |                                   |                                                                                                    |
|----------|-------|-----------------------------------|----------------------------------------------------------------------------------------------------|
| lcon     | Color | Status                            | Definition                                                                                                    |
|          | Grey  | Disconnected                      | Managed AP is disconnected. Check the<br>network connection and ensure the<br>Managed AP is in the same IP subnet as<br>the AP Controller.                                                                   |
|          |       | Authentication<br>Failed          | System security must be the same for all access points in the AP array. <i>Please check security settings (refer to IV-5-12-1. System Security)</i> .                                                        |
| 0        | Red   | Or<br>Incompatible<br>NMS Version | Access points must use the same version<br>of NMS as the Controller. Use the AP<br>Controller's firmware upgrade function<br>(refer to <b>IV-5-11. Firmware Upgrade</b> ) to<br>synchronize the NMS version. |

|   | Orange | Configuring or<br>Upgrading | Managed AP is making configuration changes or upgrading the firmware. |
|---|--------|-----------------------------|-----------------------------------------------------------------------|
|   | Yellow | Connecting                  | Managed AP is connecting.                                             |
| 0 | Green  | Connected                   | Managed AP is connected.                                              |
|   | Blue   | Waiting for<br>Approval     | Managed AP is waiting for approval.                                   |

Each Managed AP has "Action" icons with the following functions:

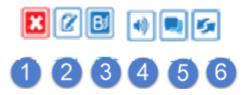

#### 1. Disallow

Remove the Managed AP from the AP array and disable connectivity.

#### 1. Edit

Edit various settings for the Managed AP (refer to IV-5-1. Access Point).

#### 2. Blink LED

The Managed AP's LED will flash temporarily to help identify & locate access points.

3. Buzzer

The Managed AP's buzzer will sound temporarily to help identify & locate access points.

#### 4. Network Connectivity

Go to the "Network Connectivity" panel to perform a ping or traceroute.

#### 5. Restart

Restarts the Managed AP.

#### IV-4-1-2. Managed AP Group

Managed APs can be grouped according to your requirements. Managed AP Group displays information about each Managed AP group in the local network: *Group Name, MAC Address, Device Name, Model, IP Address, 2.4GHz* & 5GHz Wireless Channel Number, No. of Clients connected to each access point, and Status (connected or disconnected).

To edit Managed AP Groups go to NMS Settings → Access Point (refer to IV-5-1. Access Point).

| earch                  |                   |             |             | Match who   | le words |        |        |  |
|------------------------|-------------------|-------------|-------------|-------------|----------|--------|--------|--|
| Group Name             | MAC Address       | Device Name | Model       | IP Address  | Clients  | Status | Action |  |
| System Default (0)     |                   |             |             |             |          |        |        |  |
|                        |                   |             |             | Empty       |          |        |        |  |
| Nizard AP Group 02 (2) |                   |             |             |             |          |        |        |  |
|                        | 00:1D:20:FF:C8:71 | AP Node #1  | WAP-EN1750W | 192.168.0.2 | 2        |        | 🗙 🗭 😒  |  |
|                        | 00:1D:20:FF:C8:7B | AP Node #2  |             | 192.168.0.6 | 0        |        | X 🖉 🐖  |  |

The search function can be used to locate a specific Managed AP Group. Type in the search box and the list will update:

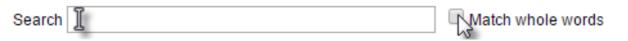

The **Status** icon displays *grey* (disconnected), *red* (authentication failed/incompatible NMS version), *orange* (upgrading firmware), *yellow* (connecting), *green* (connected) or *blue* (waiting for approval) for each individual Managed AP. Refer to **IV-4-1-1. Managed AP:** *Status Icons* for full descriptions.

Each Managed AP has "Action" icons with the following functions:

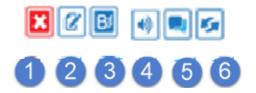

#### 2. Disallow

Remove the Managed AP from the AP array and disable connectivity.

#### 3. Edit

Edit various settings for the Managed AP (refer to IV-5-1. Access Point).

#### 4. Blink LED

The Managed AP's LED will flash temporarily to help identify & locate access points.

#### 5. Buzzer

The Managed AP's buzzer will sound temporarily to help identify & locate access points.

#### 6. Network Connectivity

Go to the "Network Connectivity" panel to perform a ping or traceroute.

#### 7. Restart

Restarts the Managed AP.

IV-4-2. WLAN

#### IV-4-2-1. Active WLAN

Displays information about each SSID in the AP Array: *Index (reference number), Name/SSID, VLAN ID, Authentication, Encryption, IP Address and Additional Authentication.* 

To configure encryption and VLANs for Managed APs go to NMS Settings  $\rightarrow$  WLAN.

The search function can be used to locate a specific SSID. Type in the search box and the list will update:

| Search 📗              |                       | And the second second s |                           |                      |                                                           |  |
|-----------------------|-----------------------|----------------------------------------------------------------------------------------------------|---------------------------|----------------------|-----------------------------------------------------------|--|
| Active WLAN<br>Search |                       | Match                                                                                                    | whole words               |                      |                                                           |  |
|                       |                       |                                                                                                    |                           |                      |                                                           |  |
| Index                 | Name/ESSID            | VLAN ID                                                                                                    | Authentication            | Encryption           | Additional Authentication                                 |  |
| Index<br>1            | Name/ESSID<br>matt2.4 | VLAN ID<br>1                                                                                                    | Authentication<br>WPA2PSK | Encryption<br>WPAPSK | Additional Authentication<br>No additional authentication |  |

#### IV-4-2-2. Active WLAN Group

WLAN groups can be created according to your preference. Active WLAN Group displays information about WLAN group: *Group Name, Name/SSID, VLAN ID, Authentication, Encryption, IP Address and Additional Authentication.* 

The search function can be used to locate a specific Active WLAN Group. Type in the search box and the list will update:

|            |           |                                       |                   | Match whole words                                                                                            | 6                                                                                                    |
|------------|-----------|---------------------------------------|-------------------|----------------------------------------------------------------------------------------------------|----------------------------------------------------------------------------------------------------|
|            |           |                                       |                   |                                                                                                    |                                                                                                    |
|            | Match who | le words                              |                   |                                                                                                    |                                                                                                    |
| Name/ESSID | VLAN ID   | Authentication                        | Encryption        | Additional Authentication                                                                                    |                                                                                                    |
|            |           |                                       |                   |                                                                                                    |                                                                                                    |
|            | Er        | npty                                  |                   |                                                                                                    |                                                                                                    |
|            |           |                                       |                   |                                                                                                    |                                                                                                    |
| matt2.4    | 1         | WPA2PSK                               | AES               | No additional authentication                                                                                 |                                                                                                    |
|            |           |                                       |                   |                                                                                                    |                                                                                                    |
| matt5      | 1         | WPA2PSK                               | AES               | No additional authentication                                                                                 |                                                                                                    |
|            | matt2.4   | Name/ESSID VLAN ID<br>Er<br>matt2.4 1 | matt2.4 1 WPA2PSK | Name/ESSID     VLAN ID     Authentication     Encryption       Empty       matt2.4     1     WPA2PSK     AES | Match whole words         Name/ESSID       VLAN ID       Authentication       Encryption       Additional Authentication         Empty         matt2.4       1       WPA2PSK       AES       No additional authentication |

#### IV-4-3. Clients

#### IV-4-3-1. Active Clients

Displays information about clients currently connected to the AP Array: Index(reference number), Client MAC Address, AP MAC Address, WLAN (SSID), User Name, Radio (2.4GHz or 5GHz), Signal Strength received by Client, Connected Time, Idle Time, Tx & Rx (Data transmitted and received by Client in KB), and the Vendor of the client device.

You can set or disable the auto-refresh time for the client list or click "Refresh" to manually refresh.

The search function can be used to locate a specific client. Type in the search box and the list will update:

| Search [ | Match whole words |
|----------|-------------------|
|----------|-------------------|

|        | <u> </u> |            |                 |                   |             |                  |                               |        |                  |                      | Clients      |
|--------|----------|------------|-----------------|-------------------|-------------|------------------|-------------------------------|--------|------------------|----------------------|--------------|
|        |          |            |                 |                   |             |                  |                               |        | sh               | Refres               | Manual Refre |
|        |          |            |                 |                   |             |                  |                               |        |                  |                      |              |
|        |          |            |                 |                   |             |                  |                               |        |                  |                      | ctive Client |
| ,      |          |            |                 |                   |             |                  | ch whole words                | Matr   |                  |                      |              |
| Vender |          | T-UKDI (S) | Idle Theory (2) | Constant Time (2) | 01          | Destine (2)      |                               |        |                  |                      |              |
| Vender | RX(KB) 🖲 | TX(KB) ©   | Idie Time 🖭     | Connected Time .  | Signal(%) @ |                  | User Name 🧕                   | WLAN 🙁 | AP MAC Address   | Client MAC Address   | Index        |
|        |          |            |                 |                   |             | Empty            |                               |        |                  |                      |              |
| V      | Rx(KB) ⊛ | Tx(KB) ®   | Idle Time 🖲     | Connected Time ®  | Signal(%) ® | Radio 💿<br>Empty | ch whole words<br>User Name 💿 | WLAN ® | AP MAC Address ® | Client MAC Address 💿 | Search Index |

#### IV-4-4. Users

#### IV-4-4-1. Active Users

Displays information about each user in the local network via guest portals: Index (reference number), User Name, MAC Address, IP Address, SSID, Creator, Create Time, Expire Time, Usage Percentage, Traffic Progress, Vendor and Platform of the user device.

| Active User | 3         |             |            |               |         |             |             |                  |                  |        |                 |
|-------------|-----------|-------------|------------|---------------|---------|-------------|-------------|------------------|------------------|--------|-----------------|
| Search      |           |             |            | Match whole w | vords   |             |             |                  |                  |        |                 |
| Index       | User Name | MAC Address | IP Address | SSID          | Creator | Create Time | Expire Time | Usage Percentage | Traffic progress | Vendor | Platform Action |
|             |           |             |            |               |         | Empty       |             |                  |                  |        |                 |

The search function can be used to locate a specific client. Type in the search box and the list will update:

| Search | Match whole words |
|--------|-------------------|
| 5      | 15                |

#### IV-4-4-2. Users Log

Displays a detailed information log of users and activity on the network via guest portals: *ID, Date and Time of entry, Category of entry, Severity, Users, Event/Activities details.* 

| Users Log |                     |          |            |             |                                                                       |
|-----------|---------------------|----------|------------|-------------|-----------------------------------------------------------------------|
| Search    |                     |          |            | Match whole | e words                                                               |
| ID 🔻      | Date and Time       | Category | Severity 🔺 | Users       | Events/Activities                                                     |
| 2         | 2015/11/06 17:21:56 | NMS      | Low        | guest       | Static User:[user002]'s device:[4C:7C:5F:3B:F1:89] login successfully |
| 1         | 2015/11/06 17:21:31 | NMS      | Low        | guest       | Static User[user001]'s device:[84:52:7E:84:DB:5B] login successfully  |
| Refresh   |                     |          |            |             |                                                                       |

The search function can be used to locate a specific client. Type in the search box and the list will update:

| Search ] | ↓<br>Match whole words |
|----------|------------------------|
| Search   |                        |

#### IV-4-5. Rogue Devices

Rogue access point detection can identify any unauthorized access points which may have been installed in the network.

Click "Start" to scan for rogue devices:

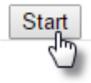

Unknown Rogue Devices displays information about rogue devices discovered during the scan: Index (reference number), Channel, SSID, MAC Address, Security, Signal Strength, Type, Vendor and Action.

The search function can be used to locate a known rogue device. Type in the search box and the list will update:

| Searc    | h∬            |       |             |                             |            | Match | whole words |        |
|----------|---------------|-------|-------------|-----------------------------|------------|-------|-------------|--------|
| Rogue De | evices        |       |             |                             |            |       |             |        |
| Scan     |               | Start |             |                             |            |       |             |        |
| Unknown  | Rogue Devices |       |             |                             |            |       |             |        |
| Search   |               |       | Match wł    | hole words                  |            |       |             |        |
| Index    | Channel       | SSID  | MAC Address | Security<br>No Rogue Device | Signal (%) | Туре  | Vendor      | Action |
| Known R  | ogue Devices  |       |             |                             |            |       |             |        |
| Search   |               |       | Match wł    | hole words                  |            |       |             |        |

#### IV-4-6-1. All Events/Activities

Displays a log of time-stamped events for each access point in the Array – use the drop down menu to select an access point and view the log.

| lect AP: 74:DA:38:03:B6:20                                        | T |  |
|-------------------------------------------------------------------|---|--|
| 12/01/01 00:03:57: Managed AP(74:DA:38:03:B6:20) was disconnected |   |  |
| 12/01/01 00:08:25: Managed AP(74:DA:38:03:B6:20) was disconnected |   |  |
| 12/01/01 00:12:49: Managed AP(74:DA:38:03:B6:20) was disconnected |   |  |
| 12/01/01 00:17:17: Managed AP(74:DA:38:03:B6:20) was disconnected |   |  |
| 12/01/01 00:21:44: Managed AP(74:DA:38:03:B6:20) was disconnected |   |  |
| 12/01/01 00:26:11: Managed AP(74:DA:38:03:B6:20) was disconnected |   |  |
| 12/01/01 00:30:36: Managed AP(74:DA:38:03:B6:20) was disconnected |   |  |
| 12/01/01 00:35:03: Managed AP(74:DA:38:03:B6:20) was disconnected |   |  |
| 12/01/01 00:39:27: Managed AP(74:DA:38:03:B6:20) was disconnected |   |  |
| 12/01/01 00:43:55: Managed AP(74:DA:38:03:B6:20) was disconnected |   |  |
| 12/01/01 00:48:22: Managed AP(74:DA:38:03:B6:20) was disconnected |   |  |

#### IV-4-6-2. AP Monitoring

Displays graphical monitoring information about access points in the Array for 2.4GHz & 5GHz: *Traffic Tx (data transmitted in MB), Traffic Rx (data received in MB), No. of Clients, Wireless Channel, Tx Power (wireless radio power), CPU Usage and Memory Usage.* 

Use the drop down menus to select an access point and date.

You can set or disable the auto-refresh time for the data:

Auto Refresh Time : 
1 minute 
30 seconds 
Disable 
35

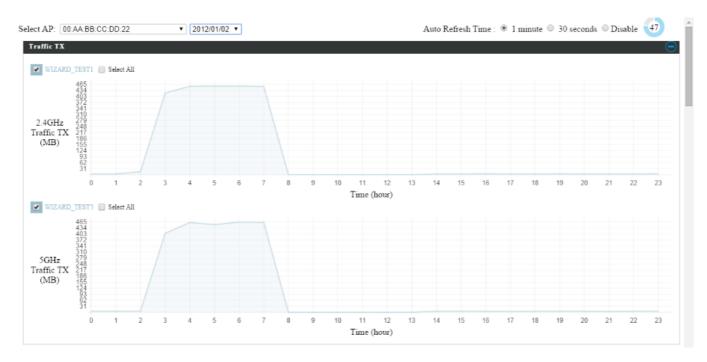

#### IV-4-6-3. SSID Overview

Displays graphical monitoring information about different SSIDs for 2.4GHz & 5GHz, including *Traffic Tx (data transmitted in Kbps), Traffic Rx (data received in Kbps),* and also the *Client Number* for each SSID.

You can use *Refresh* to run the manual refresh:

| SSID Overview  |         |  |  |
|----------------|---------|--|--|
| Manual Refresh | Refresh |  |  |
| Please wait    |         |  |  |

2.4GHz & 5GHz Traffic shows currently how much Tx/Rx traffic (in KBps) utilized in each SSID. The blue diagram represents the 2.4GHz radio band, and the green diagram represents the 5GHz radio band.

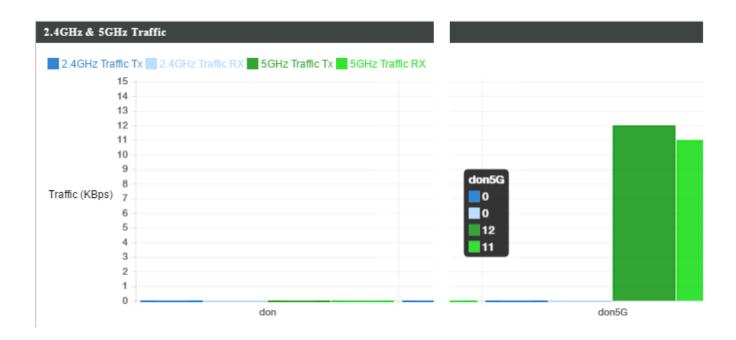

*Client Number* shows currently how many current users on each SSID. The blue diagram represents the 2.4GHz radio band, and the green diagram represents the 5GHz radio band.

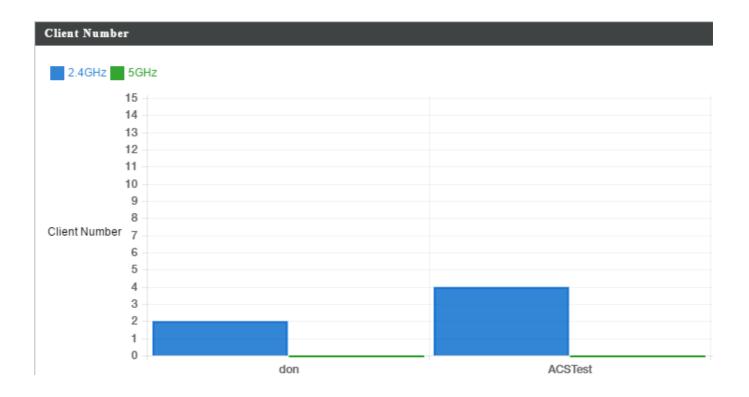

### **IV-5. NMS Settings**

#### IV-5-1. Access Point

Displays information about each access point and access point group in the local network and allows you to edit access points and edit or add access point groups.

The **search** function can be used to locate an access point or access point group. Type in the search box and the list will update:

| Search I    |                             |                  |                   |                 |                            | Match                    | n whole words  |                        |
|-------------|-----------------------------|------------------|-------------------|-----------------|----------------------------|--------------------------|----------------|------------------------|
| Access Poin | ıt                          |                  |                   | Match whole v   | vords                      |                          |                |                        |
|             | Index  MAC Address  D       | evice Name 💿 🛛 I | Model 💿 🛛 AP Grou |                 |                            | 4G Tx Power              | rer   Status   | Action                 |
|             |                             |                  |                   | No Access Po    | int List                   |                          |                |                        |
| Refresh     | Edit Delete Selected Delete | te All           |                   |                 |                            |                          |                |                        |
| Access Poin | ch Carra                    |                  |                   |                 |                            |                          |                |                        |
|             | it Group                    |                  |                   |                 |                            |                          |                |                        |
| Search      |                             |                  |                   | Match whole v   | vords                      |                          |                |                        |
|             | Group Name                  | AP Members       | 2.4G WLAN Profile | 5G WLAN Profile | 2.4G Guest Network Profile | 5G Guest Network Profile | RADIUS Profile | Access Control Profile |
|             | System Default              | 0                | Disabled          | Disabled        | Disabled                   | Disabled                 | Disabled       | Disabled               |
| Add         | dit Clone Delete Selected   | Delete All       |                   |                 |                            |                          |                |                        |
| Access Poin | at Settings                 |                  |                   |                 |                            |                          |                |                        |
| Auto Appro  | e Enable Di                 | sable            |                   |                 |                            |                          |                |                        |
| Apply       |                             |                  |                   |                 |                            |                          |                |                        |

The **Status** icon displays *grey* (disconnected), *red* (authentication failed/incompatible NMS version), *orange* (upgrading firmware), *yellow* (connecting), *green* (connected) or *blue* (waiting for approval) for each individual Managed AP. Refer **to IV-4-1-1. Managed AP:** *Status Icons* for full descriptions.

The **"Action"** icons enable you to allow or disallow an access point:

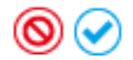

Select an access point or access point group using the check-boxes and click "**Edit**" to make configurations, or click "**Add**" to add a new access point group:

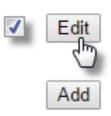

The **Access Point Settings** panel can enable or disable Auto Approve for all Managed APs. When enabled, Managed APs will automatically join the AP Array with the Controller AP. When disabled, Managed APs must be manually approved to join the AP Array with the Controller AP.

|       | Access Point Settings |                |  |  |
|-------|-----------------------|----------------|--|--|
|       |                       |                |  |  |
| Apply | Auto Approve          | Enable Disable |  |  |
| тры   | Apply                 |                |  |  |

| Access Point Settings |                                        |  |  |  |
|-----------------------|----------------------------------------|--|--|--|
| Auto Approve          | Enable or disable Auto Approve for all |  |  |  |
|                       | Managed APs.                           |  |  |  |

To manually approve a Managed AP, use "the *allow* Action" icon for the specified access point:

#### **Edit Access Point**

Configure your selected access point on your LAN. You can set the access point as a DHCP client or specify a static IP address for your access point, and assign the access point to an AP group, as well as edit 2.4GHz & 5GHz wireless radio settings. An events log is displayed at the bottom of the page.

You can also use **Profile Settings** to assign the access point to WLAN, RADIUS and Access Control groups independently from Access Point Group settings.

Check the "**Override Group Settings**" box to use different individual settings for access points assigned to AP Groups:

Override Group Setting

| Name                  | AP74DA3803B530                             |  |
|-----------------------|--------------------------------------------|--|
| Description           |                                            |  |
| MAC Address           | 74:DA:38:03:B5:30                          |  |
| AP Group              | System Default V                           |  |
| IP Address Assignment | Override Group Setting Static IP Address V |  |
| IP Address            | 192.168.222.101                            |  |
| Subnet Mask           | 255.255.255.0                              |  |
| Default Gateway       | User-Defined  192.168.222.2                |  |
| Primary DNS           | User-Defined • 192.168.222.3               |  |
| Secondary DNS         | User-Defined T 192.168.222.4               |  |

| IP Address Assignment | ✓ Override Group Setting DHCP Client ▼ |
|-----------------------|----------------------------------------|
| P Address             | 192.168.222.101                        |
| Subnet Mask           | 255.255.255.0                          |
| Default Gateway       | From DHCP   192.168.222.2              |
| Primary DNS           | From DHCP <b>v</b> 192.168.222.3       |
| Secondary DNS         | From DHCP   192.168.222.4              |

| Basic Settings |                                                |
|----------------|------------------------------------------------|
| Name           | Edit the access point name. The default name   |
|                | is AP + MAC address.                           |
| Description    | Enter a description of the access point for    |
|                | reference e.g. 2 <sup>nd</sup> Floor Office.   |
| MAC Address    | Displays MAC address.                          |
| AP Group       | Use the drop down menu to assign the AP to     |
|                | an AP Group. You can edit AP Groups from       |
|                | the NMS Settings -> Access Point page.         |
| IP Address     | Select "DHCP Client" for your access point to  |
| Assignment     | be assigned a dynamic IP address from your     |
|                | router's DHCP server, or select "Static IP" to |
|                | manually specify a static/fixed IP address for |
|                | your access point (below). Check the box       |
|                | "Override Group Setting" if the AP is a        |
|                | member of an AP Group and you wish to use      |
|                | a different setting than the AP Group setting. |
| IP Address     | Specify the IP address here. This IP address   |
|                | will be assigned to your access point and will |
|                | replace the default IP address.                |
| Subnet Mask    | Specify a subnet mask. The default value is    |

|                 | 255.255.255.0                                    |
|-----------------|--------------------------------------------------|
| Default Gateway | For DHCP users, select "From DHCP" to get        |
|                 | default gateway from your DHCP server or         |
|                 | "User-Defined" to enter a gateway manually.      |
|                 | For static IP users, the default value is blank. |
| Primary DNS     | DHCP users can select "From DHCP" to get         |
|                 | primary DNS server's IP address from DHCP or     |
|                 | "User-Defined" to manually enter a value. For    |
|                 | static IP users, the default value is blank.     |
| Secondary DNS   | DHCP users can select "From DHCP" to get         |
|                 | secondary DNS server's IP address from DHCP      |
|                 | or "User-Defined" to manually enter a value.     |
|                 | For static IP users, the default value is blank. |

|                                                                                                    | Radio B/G/N (2.4 GHz)                                                                                                    |                                                                                                   |                     | Radio A/N (5.0 GHz)                                                                                                    |                                                                                                   |                     |
|----------------------------------------------------------------------------------------------------|----------------------------------------------------------------------------------------------------|---------------------------------------------------------------------------------------------------|---------------------|----------------------------------------------------------------------------------------------------|---------------------------------------------------------------------------------------------------|---------------------|
| Vireless                                                                                                    | Override Group Setting                                                                                                    | Enable 🔻                                                                                          |                     | Override Group Setting                                                                                                    | Enable •                                                                                          |                     |
| Band                                                                                                    | Override Group Setting                                                                                                    | 11b/g/n 🔻                                                                                         |                     | Override Group Setting                                                                                                    | 11a/n/ac 🔻                                                                                        |                     |
| Auto Pilot                                                                                                    | Override Group Setting                                                                                                    | Enable •                                                                                          |                     | Override Group Setting                                                                                                    | Enable •                                                                                          |                     |
| Auto Pilot Range                                                                                                    | Override Group Setting                                                                                                    | Ch 1 - 11 🔻                                                                                       | ]                   | Override Group Setting                                                                                                    |                                                                                                   | •                   |
| Auto Pilot Interval                                                                                                    | Override Group Setting                                                                                                    | Half day                                                                                          | •                   | Override Group Setting                                                                                                    | Half day 🔹                                                                                        |                     |
| Auto Fliot Interval                                                                                                    | Change channel even                                                                                                    | if clients are co                                                                                 | onnected            | Change channel ever                                                                                                    | n if clients are con                                                                              | nected              |
| Channel Bandwidth                                                                                                    | Override Group Setting                                                                                                    | Auto •                                                                                            |                     | Override Group Setting                                                                                                    | Auto 80/40/20                                                                                     | MHz 🔻               |
| BSS BasicRateSet                                                                                                    | Override Group Setting                                                                                                    | all                                                                                               | •                   | Override Group Setting                                                                                                    | all                                                                                               | •                   |
| Advanced Settings Contention Slot                                                                                                    | Radio B/G/N (2.4 GHz)                                                                                                    | Short V                                                                                           |                     | Radio A/N (5.0 GHz)                                                                                                    | Short V                                                                                           |                     |
|                                                                                                    |                                                                                                    | Short V                                                                                           |                     |                                                                                                    | Short •                                                                                           |                     |
| Contention Slot                                                                                                    | Radio B/G/N (2.4 GHz)                                                                                                    | Short <ul> <li>Short </li> </ul>                                                                  |                     |                                                                                                    |                                                                                                   |                     |
| Contention Slot<br>Preamble Type                                                                                                    | Radio B/G/N (2.4 GHz)                                                                                                    |                                                                                                   |                     | Override Group Setting Override Group Setting                                                                                                    |                                                                                                   |                     |
| Contention Slot<br>Preamble Type<br>Guard Interval                                                                                                    | Radio B/G/N (2.4 GHz) Override Group Setting Override Group Setting                                                                                                    | Short V<br>Short GI V                                                                             |                     | Override Group Setting Override Group Setting                                                                                                    | Short  Short GI                                                                                   |                     |
| Contention Slot<br>Preamble Type<br>Guard Interval<br>802.11n Protection                                                                                               | Radio B/G/N (2.4 GHz) Override Group Setting Override Group Setting Override Group Setting                                                                                                    | Short T<br>Short GI T<br>Enable T                                                                 | (1-255)             | <ul> <li>Override Group Setting</li> <li>Override Group Setting</li> <li>Override Group Setting</li> </ul>                                                                                                    | Short  Short GI Enable                                                                            | (1-255)             |
| Contention Slot<br>Preamble Type<br>Guard Interval<br>802.11n Protection<br>DTIM Period                                                                                | Radio B/G/N (2.4 GHz)         Override Group Setting         Override Group Setting         Override Group Setting         Override Group Setting                                                                                                    | Short ▼<br>Short GI ▼<br>Enable ▼<br>255                                                          | (1-255)<br>(1-2347) | Override Group Setting     Override Group Setting     Override Group Setting     Override Group Setting     Override Group Setting     Override Group Setting                                                                                  | Short V<br>Short GI V<br>Enable V<br>255                                                          | (1-255)<br>(1-2347) |
| Contention Slot<br>Preamble Type<br>Guard Interval<br>802.11n Protection<br>DTIM Period<br>RTS Threshold                                                               | Radio B/G/N (2.4 GHz)         Override Group Setting         Override Group Setting         Override Group Setting         Override Group Setting         Override Group Setting         Override Group Setting                                                                                                    | Short  Short  Short GI Enable 255 2347                                                            |                     | Override Group Setting     Override Group Setting     Override Group Setting     Override Group Setting     Override Group Setting     Override Group Setting     Override Group Setting                                                       | Short  Short GI Enable S5 2347                                                                    |                     |
| Contention Slot<br>Preamble Type<br>Guard Interval<br>802.11n Protection<br>DTIM Period<br>RT S Threshold<br>Fragment Threshold                                        | Radio B/G/N (2.4 GHz)         Override Group Setting         Override Group Setting         Override Group Setting         Override Group Setting         Override Group Setting         Override Group Setting         Override Group Setting                                                                                                    | Short  Short  Short GI Enable 255 2347                                                            | (1-2347)            | Override Group Setting     Override Group Setting     Override Group Setting     Override Group Setting     Override Group Setting     Override Group Setting     Override Group Setting                                                       | Short ▼           Short GI ▼           Enable ▼           255           2347           2346       | (1-2347)            |
| Contention Slot<br>Preamble Type<br>Guard Interval<br>802.11n Protection<br>DTIM Period<br>RTS Threshold<br>Fragment Threshold<br>Multicast Rate                       | Radio B/G/N (2.4 GHz)         Override Group Setting         Override Group Setting         Override Group Setting         Override Group Setting         Override Group Setting         Override Group Setting         Override Group Setting         Override Group Setting         Override Group Setting         Override Group Setting                                | Short ▼<br>Short GI ▼<br>Enable ▼<br>255<br>2347<br>2346                                          | (1-2347)            | Override Group Setting     Override Group Setting     Override Group Setting     Override Group Setting     Override Group Setting     Override Group Setting     Override Group Setting     Override Group Setting                            | Short ▼           Short GI ▼           Enable ▼           255           2347           2346       | (1-2347)            |
| Advanced Settings Contention Slot Preamble Type Guard Interval 802.11n Protection DTIM Period RTS Threshold Fragment Threshold Multicast Rate Tx Power Beacon Interval | Radio B/G/N (2.4 GHz)         Override Group Setting         Override Group Setting         Override Group Setting         Override Group Setting         Override Group Setting         Override Group Setting         Override Group Setting         Override Group Setting         Override Group Setting         Override Group Setting         Override Group Setting | Short ▼       Short GI ▼       Enable ▼       255       2347       2346       Auto ▼       100% ▼ | (1-2347)            | Override Group Setting     Override Group Setting     Override Group Setting     Override Group Setting     Override Group Setting     Override Group Setting     Override Group Setting     Override Group Setting     Override Group Setting | Short ▼       Short GI ▼       Enable ▼       255       2347       2346       Auto ▼       100% ▼ | (1-2347)            |

| Radio Settings |                                                |
|----------------|------------------------------------------------|
| Wireless       | Enable or disable the access point's 2.4GHz or |
|                | 5GHz wireless radio. When disabled, no SSIDs   |
|                | on that frequency will be active.              |
| Band           | Select the wireless standard used for the      |
|                | access point. Combinations of 802.11b,         |

|                     | 802.11g, 802.11n & 802.11ac can be selected.                                                                                                    |
|---------------------|----------------------------------------------------------------------------------------------------|
| Auto Pilot          | Enable/disable auto channel selection. Auto<br>channel selection will automatically set the<br>wireless channel for the access point's 2.4GHz<br>or 5GHz frequency based on availability and<br>potential interference. When disabled, select<br>a channel manually. |
| Auto Pilot Range    | Select a range from which the auto channel setting (above) will choose a channel.                                                                                                    |
| Auto Pilot Interval | Specify a frequency for how often the auto<br>channel setting will check/reassign the<br>wireless channel. Check/uncheck the "Change<br>channel even if clients are connected" box<br>according to your preference.                                                  |
| Channel Bandwidth   | Set the channel bandwidth or use Auto<br>(automatically select based on interference<br>level).                                                                                                    |
| BSS BasicRateSet    | Set a Basic Service Set (BSS) rate: this is a series of rates to control communication frames for wireless clients.                                                                                                    |

These settings are for experienced users only. Please do not change any of the values on this page unless you are already familiar with these functions.

## **Changing these settings can adversely affect the performance of** your access point.

| Advanced Settings |                                                                                                    |
|-------------------|----------------------------------------------------------------------------------------------------|
| Contention Slot   | Select "Short" or "Long" – this value is used for                                                                                                    |
|                   | contention windows in WMM (see IV-6-7.                                                                                                    |
|                   | WMM).                                                                                                    |
| Preamble Type     | Set the wireless radio preamble type. The<br>preamble type in 802.11 based wireless<br>communication defines the length of the CRC<br>(Cyclic Redundancy Check) block for<br>communication between the access point and<br>roaming wireless adapters. The default value is<br>"Short Preamble". |
| Guard Interval    | Set the guard interval. A shorter interval can                                                                                                    |
|                   | improve performance.                                                                                                    |

| 802.11g Protection | Enable/disable 802.11g protection, which<br>increases reliability but reduces bandwidth<br>(clients will send Request to Send (RTS) to<br>access point, and access point will broadcast<br>Clear to Send (CTS), before a packet is sent<br>from client.) |
|--------------------|----------------------------------------------------------------------------------------------------|
| 802.11n Protection | Enable/disable 802.11n protection, which<br>increases reliability but reduces bandwidth<br>(clients will send Request to Send (RTS) to<br>access point, and access point will broadcast<br>Clear to Send (CTS), before a packet is sent<br>from client.) |
| DTIM Period        | Set the DTIM (delivery traffic indication<br>message) period value of the wireless radio.<br>The default value is 1.                                                                                                    |
| RTS Threshold      | Set the RTS threshold of the wireless radio. The default value is 2347.                                                                                                    |
| Fragment           | Set the fragment threshold of the wireless                                                                                                    |
| Threshold          | radio. The default value is 2346.                                                                                                    |
| Multicast Rate     | Set the transfer rate for multicast packets or use the "Auto" setting.                                                                                                    |
| Tx Power           | Set the power output of the wireless radio. You<br>may not require 100% output power. Setting<br>a lower power output can enhance security<br>since potentially malicious/unknown users in<br>distant areas will not be able to access your<br>signal.   |
| Beacon Interval    | Set the beacon interval of the wireless radio.<br>The default value is 100.                                                                                                    |
| Station idle       | Set the interval for keep alive messages from                                                                                                    |
| timeout            | the access point to a wireless client to verify if the station is still alive/active.                                                                                                    |

| Override Group Setting WLAN Group 2 | ■ Override Group Setting WLAN Group 3 ▼ |                                                                                                    |
|-------------------------------------|-----------------------------------------|----------------------------------------------------------------------------------------------------|
| Override Group Setting Disable V    | Override Group Setting Disable 🔻        |                                                                                                    |
|                                     |                                         |                                                                                                    |
| Override Group Setting              |                                         |                                                                                                    |
| Override Group Setting Default      |                                         |                                                                                                    |
|                                     | Override Group Setting                  | □ Override Group Setting       WLAN Group 2 ▼       □ Override Group Setting       WLAN Group 3 ▼         □ Override Group Setting       □ Disable ▼       □ Override Group Setting       □ Disable ▼ |

| Profile Settings |                                               |
|------------------|-----------------------------------------------|
| WLAN Group       | Assign the access point's 2.4GHz or 5GHz      |
|                  | SSID(s) to a WLAN Group. You can edit WLAN    |
|                  | groups in NMS Settings → WLAN.                |
| RADIUS Group     | Assign the access point's 2.4GHz SSID(s) to a |
|                  | RADIUS group. You can edit RADIUS groups in   |
|                  | NMS Settings $\rightarrow$ RADIUS.            |
| Access Control   | Assign the access point's 2.4GHz SSID(s) to a |
| Group            | RADIUS group. You can edit RADIUS groups in   |
|                  | NMS Settings → Access Control                 |

#### Add/Edit Access Point Group

Configure your selected access point group. Access point group settings apply to all access points in the group, unless individually set to override group settings.

You can use **Profile Group Settings** to assign the access point group to WLAN, RADIUS and Access Control groups.

The **Group Settings** panel can be used to quickly move access points between existing groups: select an access point and use the drop down menu or search to select access point groups and use << and >> arrows to move APs between groups.

| fault               |                                |  |  |
|---------------------|--------------------------------|--|--|
| fault group for APs |                                |  |  |
|                     | efault<br>efault group for APs |  |  |

| Basic Group Settings |                                                                                                    |
|----------------------|----------------------------------------------------------------------------------------------------|
| Name                 | Edit the access point group name.                                                                    |
| Description          | Enter a description of the access point group for reference e.g. 2 <sup>nd</sup> Floor Office Group. |

| Radio B/G/N (2.4 GHz)     Radio A/N (5.0 GHz)       Wireless     Enable ▼                                                             |     |
|----------------------------------------------------------------------------------------------------|-----|
| Wireless Enable                                                                                                    |     |
|                                                                                                    |     |
| Band 11b/g/n • 11a/n/ac •                                                                                                    |     |
| Auto Pilot Enable                                                                                                    |     |
| Auto Pilot Range Ch 1 - 11 🔻                                                                                                    |     |
| Auto Pilot Interval Half day                                                                                                    |     |
| Change channel even if clients are connected                                                                                          | ted |
| Channel Bandwidth Auto ▼ Auto 80/40/20 MHz ▼                                                                                          |     |
| BSS BasicRateSet all T                                                                                                    |     |
| Advanced Settings                                                                                                    |     |
| Radio B/G/N (2.4 GHz) Radio A/N (5.0 GHz)                                                                                             |     |
|                                                                                                    |     |
| Contention Slot Short  Short                                                                                                    |     |
| Contention Slot Short  Short                                                                                                    |     |
| Contention Slot     Short ▼       Preamble Type     Short ▼       Guard Interval     Short GI ▼                                       |     |
| Contention Slot     Short ▼       Preamble Type     Short ▼       Guard Interval     Short GI ▼       802.11n Protection     Enable ▼ |     |
| Contention Slot     Short ▼       Preamble Type     Short ▼       Guard Interval     Short GI ▼       802.11n Protection     Enable ▼ |     |

(40-1000 ms)

Auto

100

100% 🔻

Ŧ

Multicast Rate

Beacon Interval

Tx Power

Auto

100

100% 🔻

(40-1000 ms)

۲

| acon Interval     | 100        | (40-1000 ms)       | 100 (40-1000 ms)                |
|-------------------|------------|--------------------|---------------------------------|
| tion idle timeout | 300        | (30-65535 seconds) | 300 (30-65535 seconds)          |
|                   |            |                    |                                 |
|                   | <u> </u>   |                    |                                 |
|                   | oup Settir |                    |                                 |
| Wireless          |            |                    | ole the access point group's    |
|                   |            | 2.4GHz or 5GH      | z wireless radio. When          |
|                   |            | disabled, no SS    | IDs on that frequency will be   |
|                   |            | active.            |                                 |
| Band              |            | Select the wire    | less standard used for the      |
|                   |            | access point g     | oup. Combinations of 802.11b,   |
|                   |            | 1 0                | 1n & 802.11ac can be selected.  |
| Auto Pilo         | ot         |                    | auto channel selection. Auto    |
|                   |            |                    | on will automatically set the   |
|                   |            |                    | el for the access point group's |
|                   |            |                    | z frequency based on            |
|                   |            |                    | potential interference. When    |
|                   |            |                    | •                               |
| A 1. D'L          |            |                    | t a channel manually.           |
| Auto Pilo         | ot Range   |                    | from which the auto channel     |
|                   |            |                    | will choose a channel.          |
| Auto Pilo         | ot Interva | Specify a frequ    | ency for how often the auto     |
|                   |            | channel setting    | g will check/reassign the       |
|                   |            | wireless chann     | el. Check/uncheck the "Change   |
|                   |            | channel even i     | f clients are connected" box    |
|                   |            | according to y     | our preference.                 |
| Channel           | Bandwidt   |                    | l bandwidth or use Auto         |
|                   |            |                    |                                 |

|                  | (automatically select based on interference level).                                                                 |
|------------------|----------------------------------------------------------------------------------------------------|
| BSS BasicRateSet | Set a Basic Service Set (BSS) rate: this is a series of rates to control communication frames for wireless clients. |

These settings are for experienced users only. Please do not change any of the values on this page unless you are already familiar with these functions.

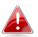

# Changing these settings can adversely affect the performance of your access points.

| Advanced Settings  |                                                                                                    |
|--------------------|----------------------------------------------------------------------------------------------------|
| Contention Slot    | Select "Short" or "Long" – this value is used for contention windows in WMM (see IV-6-7. WMM).                                                                                                    |
| Preamble Type      | Set the wireless radio preamble type. The<br>preamble type in 802.11 based wireless<br>communication defines the length of the CRC<br>(Cyclic Redundancy Check) block for<br>communication between the access point and<br>roaming wireless adapters. The default value is<br>"Short Preamble". |
| Guard Interval     | Set the guard interval. A shorter interval can improve performance.                                                                                                    |
| 802.11g Protection | Enable/disable 802.11g protection, which<br>increases reliability but reduces bandwidth<br>(clients will send Request to Send (RTS) to<br>access point, and access point will broadcast<br>Clear to Send (CTS), before a packet is sent<br>from client.)                                        |
| 802.11n Protection | Enable/disable 802.11n protection, which<br>increases reliability but reduces bandwidth<br>(clients will send Request to Send (RTS) to<br>access point, and access point will broadcast<br>Clear to Send (CTS), before a packet is sent<br>from client.)                                        |
| DTIM Period        | Set the DTIM (delivery traffic indication<br>message) period value of the wireless radio.<br>The default value is 1.                                                                                                    |

| RTS Threshold   | Set the RTS threshold of the wireless radio. The                                                                                                    |
|-----------------|----------------------------------------------------------------------------------------------------|
|                 | default value is 2347.                                                                                                    |
| Fragment        | Set the fragment threshold of the wireless                                                                                                    |
| Threshold       | radio. The default value is 2346.                                                                                                    |
| Multicast Rate  | Set the transfer rate for multicast packets or use the "Auto" setting.                                                                                                    |
| Tx Power        | Set the power output of the wireless radio. You<br>may not require 100% output power. Setting<br>a lower power output can enhance security<br>since potentially malicious/unknown users in<br>distant areas will not be able to access your<br>signal. |
| Beacon Interval | Set the beacon interval of the wireless radio.<br>The default value is 100.                                                                                                    |
| Station idle    | Set the interval for keep alive messages from                                                                                                    |
| timeout         | the access point to a wireless client to verify if                                                                                                    |
|                 | the station is still alive/active.                                                                                                    |

| <b>Profile Group Settings</b> |                       |                     |
|-------------------------------|-----------------------|---------------------|
|                               | Radio B/G/N (2.4 GHz) | Radio A/N (5.0 GHz) |
|                               |                       |                     |
| WLAN Group                    | Default •             | Default •           |
| Guest Network Group           | Disable 🔻             | Disable 🔻           |
|                               |                       |                     |
| RADIUS Group                  | ▼                     |                     |
| Access Control Group          | Default 🔻             |                     |
|                               |                       |                     |

| s  | earch                     |             |   |       | Search            |                |   |
|----|---------------------------|-------------|---|-------|-------------------|----------------|---|
| G  | roup Name: System Default |             |   |       | AP Group 02       |                | Ŧ |
|    | MAC Address               | Device Name |   |       | MAC Address       | Device Name    |   |
| 18 | No Access I               | Point.      | * | << >> | 74:DA:38:03:B6:20 | AP74DA3803B620 | * |
|    | 4                         | b.          | ÷ |       | 4                 |                | - |

| Profile Group Setting | S                                         |
|-----------------------|-------------------------------------------|
| WLAN Group            | Assign the access point group's 2.4GHz or |

|                | 5GHz SSIDs to a WLAN Group. You can edit WLAN groups in <b>NMS Settings</b> → WLAN. |
|----------------|-------------------------------------------------------------------------------------|
| RADIUS Group   | Assign the access point group's 2.4GHz SSIDs                                        |
|                | to a RADIUS group. You can edit RADIUS                                              |
|                | groups in NMS Settings → RADIUS.                                                    |
| Access Control | Assign the access point's 2.4GHz SSIDs to a                                         |
| Group          | RADIUS group. You can edit RADIUS groups in                                         |
|                | NMS Settings → Access Control.                                                      |

#### IV-5-2. WLAN

Displays information about each WLAN and WLAN group in the local network and allows you to add or edit WLANs & WLAN Groups. When you add a WLAN Group, it will be available for selection in **NMS Settings**  $\rightarrow$  **Access Point** access point **Profile Settings** & access point group **Profile Group Settings**.

The **search** function can be used to locate a WLAN or WLAN Group. Type in the search box and the list will update:

|        | Search                     |              |                 |                    |                           | Match whole words |
|--------|----------------------------|--------------|-----------------|--------------------|---------------------------|-------------------|
|        | -                          |              |                 |                    |                           |                   |
| WLAN   |                            |              |                 |                    |                           |                   |
| Search |                            |              |                 | Match who          | le words                  |                   |
|        | Name/ESSID                 | VLAN ID      | Authentication  | Encryption         | Additional Authentication |                   |
|        |                            | Please a     | dd WLAN setting |                    |                           |                   |
| Add    | Edit Clone Delete Selected | Delete All   |                 |                    |                           |                   |
| WLAN   | Groups                     |              |                 |                    |                           |                   |
| Search |                            |              |                 | Match who          | le words                  |                   |
|        | Group Name                 | WLAN members | WLAN me         | mber list          | Used AP                   | Used AP Group     |
|        |                            |              | Please add      | WLAN Group setting |                           |                   |
| Add    | Edit Clone Delete Selected | Delete All   |                 |                    |                           |                   |

Select a WLAN or WLAN Group using the check-boxes and click "**Edit**" or click "**Add**" to add a new WLAN or WLAN Group:

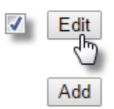

## Add/Edit WLAN

| WLAN Settings             |                              |  |
|---------------------------|------------------------------|--|
|                           |                              |  |
| Name/ESSID                | matt2.4                      |  |
| Description               | Created by Wizard            |  |
| VLAN ID                   | 1                            |  |
| Broadcast SSID            | Enable •                     |  |
| Wireless Client Isolation | Disable •                    |  |
| Load Balancing            | 50 /50                       |  |
|                           |                              |  |
| Authentication Method     | WPA-PSK •                    |  |
| WPA Туре                  | WPA2 Only                    |  |
| Encryption Type           | AES V                        |  |
| Key Renewal Interval      | 60 minute(s)                 |  |
| Pre-shared Key Type       | Passphrase •                 |  |
| Pre-shared Key            | abcd1234                     |  |
| Additional Authentication | No additional authentication |  |
|                           |                              |  |

| WLAN Advanced Settings |                  |  |  |  |
|------------------------|------------------|--|--|--|
| Smart Handover Setting | 25               |  |  |  |
| Smart Handover         | Enable   Disable |  |  |  |
| RSSI Threshold         | -80 ▼ dB         |  |  |  |
|                        |                  |  |  |  |

| WLAN Settings   |                                                                                                    |
|-----------------|----------------------------------------------------------------------------------------------------|
| Name/ESSID      | Edit the WLAN name (SSID).                                                                                                    |
| Description     | Enter a description of the SSID for reference e.g. 2 <sup>nd</sup> Floor Office HR.                                                                                                    |
| SSID            | Select which SSID to configure security settings for.                                                                                                    |
| VLAN ID         | Specify the VLAN ID.                                                                                                    |
| Broadcast SSID  | Enable or disable SSID broadcast. When<br>enabled, the SSID will be visible to clients as<br>an available Wi-Fi network. When disabled,<br>the SSID will not be visible as an available<br>Wi-Fi network to clients – clients must<br>manually enter the SSID in order to connect.<br>A hidden (disabled) SSID is typically more<br>secure than a visible (enabled) SSID. |
| Wireless Client | Enable or disable wireless client isolation.                                                                                                    |
| Isolation       | Wireless client isolation prevents clients<br>connected to the access point from<br>communicating with each other and improves<br>security. Typically, this function is useful for<br>corporate environments or public hot spots                                                                                                    |

|                | and can prevent brute force attacks on       |
|----------------|----------------------------------------------|
|                | clients' usernames and passwords.            |
| Load Balancing | Load balancing limits the number of wireless |
|                | clients connected to an SSID. Set a load     |
|                | balancing value (maximum 50).                |
| Authentication | Select an authentication method from the     |
| Method         | drop down menu.                              |
| Additional     | Select an additional authentication method   |
| Authentication | from the drop down menu.                     |

Various security options (wireless data encryption) are available. When data is encrypted, information transmitted wirelessly cannot be read by anyone who does not know the correct encryption key.

It's essential to configure wireless security in order to prevent unauthorised access to your network.

Select hard-to-guess passwords which include combinations of numbers, letters and symbols, and change your password regularly.

Please refer to **IV-6-2-3. Security** for more information on authentication and additional authentication types.

| WLAN Advanced Settings |                             |  |  |  |
|------------------------|-----------------------------|--|--|--|
| RSSI Threshold         | Set a RSSI Threshold level. |  |  |  |

## Add/Edit WLAN Group

When you add a WLAN Group, it will be available for selection in NMS Settings → Access Point access point Profile Settings& access point group Profile Group Settings.

| Name        | WLAN Grou         | up 2       |                   |  |
|-------------|-------------------|------------|-------------------|--|
| Description | Created by Wizard |            |                   |  |
|             | Search            |            | Match whole words |  |
| Members     |                   | Name/ESSID | VLAN ID           |  |
|             |                   | matt2.4    | Override 1        |  |
|             |                   | matt5      | Override 1        |  |

| WLAN Group Settings |                                                                                                 |  |  |  |
|---------------------|-------------------------------------------------------------------------------------------------|--|--|--|
| Name                | Edit the WLAN Group name.                                                                       |  |  |  |
| Description         | Enter a description of the WLAN Group for reference e.g. 2 <sup>nd</sup> Floor Office HR Group. |  |  |  |
| Members             | Select SSIDs to include in the group using the checkboxes and assign VLAN IDs.                  |  |  |  |

#### IV-5-3. RADIUS

Displays information about External & Internal RADIUS Servers, Accounts and Groups and allows you to add or edit RADIUS Servers, Accounts & Groups. When you add a RADIUS Group, it will be available for selection in **NMS** Settings → Access Point access point Profile Settings& access point group Profile Group Settings.

The **search** function can be used to locate a RADIUS Server, Account or Group. Type in the search box and the list will update:

| Search ] | Match whole words |
|----------|-------------------|
|----------|-------------------|

1

Edit

Add

Make a selection using the check-boxes and click "**Edit**" or click "**Add**" to add a new WLAN or WLAN Group:

| External RAD  | IUS Server                 |                            |                           |                     |                       |               |
|---------------|----------------------------|----------------------------|---------------------------|---------------------|-----------------------|---------------|
| Search        |                            |                            | Match v                   | whole words         |                       |               |
|               | Name                       | RAI                        | IUS Server                | Authentication Port | Session Timeout (sec) | Accounting    |
|               |                            | Please                     | add External RADIUS Serve | er setting          |                       |               |
| Add Edit      | Clone Delete Selected D    | elete All                  |                           |                     |                       |               |
| Internal RADI | US Server                  |                            |                           |                     |                       |               |
| Search        |                            |                            | Match                     | whole words         |                       |               |
|               | Name                       | EAP Authentication         | Session Timeout (sec)     | Termination-Action  |                       |               |
|               |                            | Please add Internal RADIUS | Server setting            |                     |                       |               |
| Add Edit      | Clone Delete Selected D    | elete All                  |                           |                     |                       |               |
| RADIUS Accou  | unts                       |                            |                           |                     |                       |               |
| Search        |                            |                            | Match                     | whole words         |                       |               |
|               | Name                       | Password                   | Description               |                     |                       |               |
|               | Plea                       | se add User Account        |                           |                     |                       |               |
| Add Edit      | Delete Selected Delete All |                            |                           |                     |                       |               |
|               |                            |                            |                           |                     |                       |               |
| RADIUS Grou   | P                          |                            |                           |                     |                       |               |
| Search        |                            |                            | Match 1                   | whole words         |                       |               |
|               | Name                       | 2.4GHz                     | 5GHz                      | RADIUS Accounts     | Used AP               | Used AP Group |
|               |                            |                            | Please add RADIU          | S group setting     |                       |               |
| Add Edit      | Clone Delete Selected D    | elete All                  |                           |                     |                       |               |

## Add/Edit External RADIUS Server

| Name                |                |
|---------------------|----------------|
| Description         |                |
|                     |                |
| RADIUS Server       |                |
| Authentication Port | 1812           |
| Shared Secret       |                |
| Session Timeout     | 3600 Seconds   |
| Accounting          | Enable Disable |
| Accounting Port     | 1813           |

| Name                   | Enter a name for the RADIUS Server.                                                                                                    |
|------------------------|----------------------------------------------------------------------------------------------------|
| Description            | Enter a description of the RADIUS Server for reference.                                                                                   |
| RADIUS Server          | Enter the RADIUS server host IP address.                                                                                                  |
| Authentication<br>Port | Set the UDP port used in the authentication protocol of the RADIUS server. Value must be between 1 – 65535.                               |
| Shared Secret          | Enter a shared secret/password between 1 –<br>99 characters in length. This should match the<br>"MAC-RADIUS" password.                    |
| Session Timeout        | Set a duration of session timeout in seconds between 0 – 86400.                                                                           |
| Accounting             | Enable or disable RADIUS accounting.                                                                                                    |
| Accounting Port        | When accounting is enabled (above), set the UDP port used in the accounting protocol of the RADIUS server. Value must be between 1–65535. |

| pload EAP Certificate File                                          |                     |                |      |  |  |
|---------------------------------------------------------------------|---------------------|----------------|------|--|--|
|                                                                     |                     |                |      |  |  |
| EAP Certificate File Format                                         | PKCS#12(*.pfx/*.j   | .p12)          |      |  |  |
| Upload EAP Certificate File                                         | Choose File         | No file chosen |      |  |  |
| Password of EAP Certificate File                                    |                     |                |      |  |  |
|                                                                     |                     |                |      |  |  |
| Upload                                                              |                     |                |      |  |  |
|                                                                     |                     |                |      |  |  |
|                                                                     |                     |                |      |  |  |
|                                                                     |                     |                | <br> |  |  |
| iternal RADIUS Server                                               |                     |                |      |  |  |
| iternal RADIUS Server                                               |                     |                |      |  |  |
| iternal RADIUS Server                                               |                     |                |      |  |  |
|                                                                     |                     |                |      |  |  |
| Name                                                                | PEAP(MS-PI          | EAP) 🔻         |      |  |  |
| Name<br>Description                                                 | PEAP(MS-PE          | EAP) T         |      |  |  |
| Name<br>Description<br>EAP Internal Authentication                  | PEAP(MS-Pf<br>3600  | EAP) V         |      |  |  |
| Name<br>Description<br>EAP Internal Authentication<br>Shared Secret | 3600                |                |      |  |  |
| Name<br>Description<br>EAP Internal Authentication<br>Shared Secret | 3600<br>Reauthenica | Seconds        |      |  |  |

## Add/Edit Internal RADIUS Server

| Upload EAP Certificate File    |                                                                                                    |  |  |  |
|--------------------------------|----------------------------------------------------------------------------------------------------|--|--|--|
| EAP Certificate File<br>Format | Displays the EAP certificate file format:<br>PCK#12(*.pfx/*.p12)                                                                                                    |  |  |  |
| EAP Certificate File           | Click "Upload" to open a new window and<br>select the location of an EAP certificate file to<br>use. If no certificate file is uploaded, the<br>internal RADIUS server will use a self-made<br>certificate. |  |  |  |

| Internal RADIUS Server         |                                                                                                    |  |  |
|--------------------------------|----------------------------------------------------------------------------------------------------|--|--|
| Name                           | Enter a name for the Internal RADIUS Server.                                                                                                    |  |  |
| Description                    | Enter a description of the Internal RADIUS Server for reference.                                                                                                    |  |  |
| EAP Certificate File<br>Format | Displays the EAP certificate file format:<br>PCK#12(*.pfx/*.p12)                                                                                                    |  |  |
| EAP Certificate File           | Click "Upload" to open a new window and<br>select the location of an EAP certificate file to<br>use. If no certificate file is uploaded, the<br>internal RADIUS server will use a self-made<br>certificate. |  |  |

| EAP Internal<br>Authentication | Select EAP internal authentication type from the drop down menu.                                                                                                    |  |  |
|--------------------------------|----------------------------------------------------------------------------------------------------|--|--|
| Shared Secret                  | Enter a shared secret/password for use<br>between the internal RADIUS server and<br>RADIUS client. The shared secret should be 1 –<br>99 characters in length.                                                                                                    |  |  |
| Session Timeout                | Set a duration of session timeout in seconds between 0 – 86400.                                                                                                    |  |  |
| Termination Action             | Select a termination-action attribute:<br>"Reauthentication" sends a RADIUS request to<br>the access point, "Not-Reathentication" sends<br>a default termination-action attribute to the<br>access point, "Not-Send" no<br>termination-action attribute is sent to the<br>access point. |  |  |

## Add/Edit RADIUS Accounts

The internal RADIUS server can authenticate up to 256 user accounts. The "RADIUS Accounts" page allows you to configure and manage users.

| RADIUS Accounts                     |  |
|-------------------------------------|--|
|                                     |  |
| User Name                           |  |
| Example: USER1, USER2, USER3, USER4 |  |
| Enter username here                 |  |
|                                     |  |
|                                     |  |
|                                     |  |
|                                     |  |
|                                     |  |
|                                     |  |
|                                     |  |
|                                     |  |
|                                     |  |
|                                     |  |
| Add Reset                           |  |

| User Registration List |           |                |                            |  |
|------------------------|-----------|----------------|----------------------------|--|
|                        |           |                |                            |  |
| Select                 | User Name | Password       | Customize                  |  |
|                        | Edimax    | Not Configured | Edit                       |  |
|                        |           |                | Delete Selected Delete All |  |

| Edit User Registration List |        |                  |  |  |
|-----------------------------|--------|------------------|--|--|
|                             |        |                  |  |  |
| User Name                   | Edimax | (4-16characters) |  |  |
| Password                    |        | (6-32characters) |  |  |
|                             |        |                  |  |  |

| RADIUS Accounts |                                                            |
|-----------------|------------------------------------------------------------|
| User Name       | Enter the user names here, separated by commas.            |
| Add             | Click "Add" to add the user to the user registration list. |
| Reset           | Clear text from the user name box.                         |

| User Registration List            |                                                                                              |  |
|-----------------------------------|----------------------------------------------------------------------------------------------|--|
| Select                            | Check the box to select a user.                                                              |  |
| User Name Displays the user name. |                                                                                              |  |
| Password                          | Displays if specified user name has a password (configured) or not (not configured).         |  |
| Customize                         | Click "Edit" to open a new field to set/edit a password for the specified user name (below). |  |

| Delete Selected | Delete selected user from the user registration list. |
|-----------------|-------------------------------------------------------|
| Delete All      | Delete all users from the user registration list.     |

| Edit User Registration List                                                                      |  |  |
|--------------------------------------------------------------------------------------------------|--|--|
| User Name Existing user name is displayed here and ca<br>be edited according to your preference. |  |  |
| PasswordEnter or edit a password for the specifie                                                |  |  |

#### Add/Edit RADIUS Group

When you add a RADIUS Group, it will be available for selection in NMS Settings  $\rightarrow$  Access Point access point Profile Settings & access point group Profile Group Settings.

| RADIUS Group     | o Settings                                  |           |
|------------------|---------------------------------------------|-----------|
| Group<br>Name    |                                             |           |
| Description      |                                             |           |
| 2.4GHz<br>RADIUS | Primary : Disabled ▼ Secondary : Disabled ▼ |           |
| 5GHz<br>RADIUS   | Primary : Disabled ▼ Secondary : Disabled ▼ |           |
|                  | Search Match who                            | ole words |
| Members          | Username                                    | Password  |
|                  | Add                                         |           |

| RADIUS Group Settings |                                             |  |  |
|-----------------------|---------------------------------------------|--|--|
| Group Name            | Edit the RADIUS Group name.                 |  |  |
| Description           | Enter a description of the RADIUS Group for |  |  |
|                       | reference.                                  |  |  |
| 2.4GHz RADIUS         | Enable/Disable primary & secondary RADIUS   |  |  |
|                       | servers for 2.4GHz.                         |  |  |
| 5GHz RADIUS           | Enable/Disable primary & secondary RADIUS   |  |  |
|                       | servers for 5GHz.                           |  |  |
| Members               | Add RADIUS user accounts to the RADIUS      |  |  |
|                       | group (Maximum 5).                          |  |  |

#### **IV-5-4.** Access Control

MAC Access Control is a security feature that can help to prevent unauthorized users from connecting to your access point.

This function allows you to define a list of network devices permitted to connect to the access point. Devices are each identified by their unique MAC address. If a device which is not on the list of permitted MAC addresses attempts to connect to the access point, it will be denied.

The Access Control panel displays information about MAC Access Control & MAC Access Control Groups and Groups and allows you to add or edit MAC Access Control & MAC Access Control Group settings. When you add an Access Control Group, it will be available for selection in NMS Settings → Access Point access point Profile Settings& access point group Profile Group Settings.

The **search** function can be used to locate a MAC address or MAC Access Control Group. Type in the search box and the list will update:

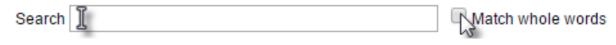

Make a selection using the check-boxes and click "**Edit**" or click "**Add**" to add a new MAC Address or MAC Access Control Group:

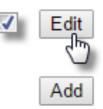

| MAC Acc | ess Control                |                    |                               |                   |               |
|---------|----------------------------|--------------------|-------------------------------|-------------------|---------------|
| Search  |                            |                    |                               | Match whole words |               |
|         | MAC Address                |                    | Des                           | cription          |               |
|         | F                          | Please add MAC Acc | ess Control setting           |                   |               |
| Add     | Delete Selected Delete All |                    |                               |                   |               |
| MAC Acc | ess Control Group          |                    |                               |                   |               |
| Search  |                            |                    |                               | Match whole words |               |
|         |                            |                    |                               |                   |               |
|         | Group Name                 | Policy             | Members                       | Used AP           | Used AP Group |
|         | Group Name                 | Policy             | Members<br>No MAC Access Cont |                   | Used AP Group |

## Add/Edit MAC Access Control

| MAC Access Control      |                                         |        |  |
|-------------------------|-----------------------------------------|--------|--|
| Add MAC Address         |                                         |        |  |
| Remain entries (256)    |                                         |        |  |
|                         |                                         |        |  |
|                         |                                         |        |  |
|                         |                                         |        |  |
|                         |                                         |        |  |
|                         |                                         |        |  |
|                         |                                         |        |  |
|                         |                                         |        |  |
|                         | ~~~~~~~~~~~~~~~~~~~~~~~~~~~~~~~~~~~~~~~ |        |  |
| Add Reset               |                                         |        |  |
|                         |                                         |        |  |
| MAC Access Control List |                                         |        |  |
| MAC Address             | Description                             | Delete |  |
|                         | Description                             | Delete |  |
| Plea                    | ase add MAC Addresses                   |        |  |

| Add MAC Address | Enter a MAC address of computer or network<br>device manually e.g. 'aa-bb-cc-dd-ee-ff' or<br>enter multiple MAC addresses separated with<br>commas, e.g.<br>'aa-bb-cc-dd-ee-ff,aa-bb-cc-dd-ee-gg' |
|-----------------|----------------------------------------------------------------------------------------------------|
| Add             | Click "Add" to add the MAC address to the MAC address filtering table.                                                                                                    |
| Reset           | Clear all fields.                                                                                                    |

MAC address entries will be listed in the "MAC Address Filtering Table". Select an entry using the "Select" checkbox.

| Select          | Delete selected or all entries from the table. |  |
|-----------------|------------------------------------------------|--|
| MAC Address     | The MAC address is listed here.                |  |
| Delete Selected | Delete the selected MAC address from the       |  |
|                 | list.                                          |  |
| Delete All      | Delete all entries from the MAC address        |  |
|                 | filtering table.                               |  |
| Export          | Click "Export" to save a copy of the MAC       |  |
|                 | filtering table. A new window will pop up for  |  |
|                 | you to select a location to save the file.     |  |

#### Add/Edit MAC Access Control Group

When you add an Access Control Group, it will be available for selection in **NMS Settings**  $\rightarrow$  **Access Point** access point **Profile Settings**& access point group **Profile Group Settings**.

| MAC Filter Group Settin | gs                          |                               |               |  |
|-------------------------|-----------------------------|-------------------------------|---------------|--|
| Group Name              | Please enter a new group r  | name                          |               |  |
| Description             | Please enter a new group of |                               |               |  |
| Action                  | Blacklist 🔻                 |                               |               |  |
|                         | Search                      | Match whole words             |               |  |
| Members                 |                             | MAC Address                   | Description   |  |
|                         |                             | No MAC Access Control Profile |               |  |
|                         |                             | No MAC Access Co              | ntrol Profile |  |

| MAC Filter Group Set | tings                                          |  |
|----------------------|------------------------------------------------|--|
| Group Name           | Edit the MAC Access Control Group name.        |  |
| Description          | Enter a description of the MAC Access Control  |  |
|                      | Group for reference.                           |  |
| Action               | Select "Blacklist" to deny access to specified |  |
|                      | MAC addresses in the group, and select         |  |
|                      | "Whitelist" to permit access to specified MAC  |  |
|                      | address in the group.                          |  |
| Members              | Add MAC addresses to the group.                |  |

#### IV-5-5. Guest Network

You can setup an additional "Guest" Wi-Fi network so guest users can enjoy Wi-Fi connectivity without accessing your primary networks. The "Guest" screen displays settings for your guest Wi-Fi network.

The Guest Network panel displays information about Guest Networks and Guest Network Groups and allows you to add or edit Guest Network and Guest Network Group settings. When you add a Guest Network Group, it will be available for selection in NMS Settings → Access Point access point Profile Settings & access point group Profile Group Settings.

The **search** function can be used to locate a Guest Network or Guest Network Group. Type in the search box and the list will update:

Search

Make a selection using the check-boxes and click "**Edit**" or click "**Add**" to add a new Guest Network or Guest Network Group.

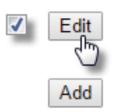

| Guest N | Guest Network                                             |                                  |                           |               |               |
|---------|-----------------------------------------------------------|----------------------------------|---------------------------|---------------|---------------|
| Search  |                                                           |                                  | Match whole words         |               |               |
|         | Name/ESSID                                                | VLAN ID Authentication           | Encryption Additional A   | uthentication |               |
|         |                                                           | Please add Guest Network setting |                           |               |               |
| Add     | Add     Edit     Clone     Delete Selected     Delete All |                                  |                           |               |               |
| Guest N | Guest Network Group                                       |                                  |                           |               |               |
| Search  |                                                           |                                  | Match whole words         |               |               |
|         | Group Name                                                | Guest Network members            | Guest Network member list | Used AP       | Used AP Group |
|         | Please add Guest Network Group setting                    |                                  |                           |               |               |
| Add     | Edit Clone Delete Selected                                | Delete All                       |                           |               |               |

## Add/Edit Guest Network

| Name/ESSID                            |                        |                        |  |
|---------------------------------------|------------------------|------------------------|--|
| Description                           |                        |                        |  |
| VLAN ID                               | 1                      |                        |  |
| Broadcast SSID                        | Enable V               |                        |  |
| Wireless Client Isolation             | STA Separator V        |                        |  |
| Load Balancing                        | 50 /50                 |                        |  |
|                                       |                        |                        |  |
| Authentication Method                 | No Authentication <    |                        |  |
| Additional Authenticatio              | n No additional authen | tication 🔻             |  |
|                                       |                        |                        |  |
| Guest Access Policy                   |                        |                        |  |
| Guest Portal Settings                 |                        |                        |  |
| Guest Portal                          | Disable •              |                        |  |
|                                       | Dicubio                |                        |  |
| Traffic Shaping Settings              |                        |                        |  |
| Traffic Shaping                       | Disable <b>•</b>       |                        |  |
| Downlink                              | 50 Mbps                |                        |  |
|                                       |                        |                        |  |
| Uplink                                | 50 Mbps                |                        |  |
|                                       | 50 Mbps                |                        |  |
| Filtering Settings                    |                        |                        |  |
| Filtering Settings                    | Disable <b>T</b>       | ubnet Mask             |  |
| Filtering Settings                    | Disable <b>T</b>       | ubnet Mask<br>∲0.0.0.0 |  |
| Filtering Settings IP Filtering       | Disable ▼<br>IP/Su     |                        |  |
| Filtering Settings IP Filtering Rules | Disable ▼              | 0.0.0.0                |  |

 Schedule Group Settings
 \*This function will not work until (NMS Settings->Advanced->Date and Time->NTP Time Server) are enabled.

 Schedule Group
 Disable ▼

| Guest Network Setti | ngs                                                                                                    |  |
|---------------------|----------------------------------------------------------------------------------------------------|--|
| Name/ESSID          | Edit the Guest Network name (SSID).                                                                                                    |  |
| Description         | Enter a description of the Guest Network for reference e.g. 2 <sup>nd</sup> Floor Office HR.                                                                                                    |  |
| VLAN ID             | Specify the VLAN ID.                                                                                                    |  |
| Broadcast SSID      | Enable or disable SSID broadcast. When<br>enabled, the SSID will be visible to clients as<br>an available Wi-Fi network. When disabled,<br>the SSID will not be visible as an available<br>Wi-Fi network to clients – clients must<br>manually enter the SSID in order to connect.<br>A hidden (disabled) SSID is typically more<br>secure than a visible (enabled) SSID. |  |
| Wireless Client     | Enable or disable wireless client isolation.                                                                                                    |  |

| Isolation<br>Load Balancing | Wireless client isolation prevents clients<br>connected to the access point from<br>communicating with each other and improves<br>security. Typically, this function is useful for<br>corporate environments or public hot spots<br>and can prevent brute force attacks on<br>clients' usernames and passwords.<br>Load balancing limits the number of wireless |
|-----------------------------|----------------------------------------------------------------------------------------------------|
| LUau Dalancing              | clients connected to an SSID. Set a load<br>balancing value (maximum 50).                                                                                                    |
| Authentication              | Select an authentication method from the                                                                                                    |
| Method                      | drop down menu.                                                                                                    |
| Additional                  | Select an additional authentication method                                                                                                    |
| Authentication              | from the drop down menu.                                                                                                    |

Various security options (wireless data encryption) are available. When data is encrypted, information transmitted wirelessly cannot be read by anyone who does not know the correct encryption key.

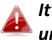

It's essential to configure wireless security in order to prevent unauthorised access to your network.

#### Select hard-to-guess passwords which include combinations of numbers, letters and symbols, and change your password regularly.

| Guest Access Policy |                                                 |
|---------------------|-------------------------------------------------|
| Guest Portal        | Select a guest portal to use for this guest     |
|                     | SSID. Guest portals can be configured in NMS    |
|                     | Settings $\rightarrow$ Guest Portal.            |
| Traffic Shaping     | Enable or disable traffic shaping for the guest |
|                     | network.                                        |
| Downlink            | Enter a downlink limit in MB.                   |
| Uplink              | Enter an uplink limit in MB.                    |
| IP Filtering        | Select "Deny" or "Allow" to deny or allow       |
|                     | specified IP addresses to access the guest      |
|                     | network. Select "Disable" to disable IP         |
|                     | filtering.                                      |
| Rules               | Enter IP addresses to be filtered according to  |

| the Deny or Allow rule specified above and<br>check the box for each IP address to be |
|---------------------------------------------------------------------------------------|
| filtered.                                                                             |

| Guest Network Advanced Settings |                                                                                                    |  |
|---------------------------------|----------------------------------------------------------------------------------------------------|--|
|                                 | Assign guest SSID to a specified schedule<br>(schedule must be pre-configured in NMS<br>Settings → Schedule.) |  |

#### Add/Edit Guest Network Group

When you add a Guest Network Group, it will be available for selection in **NMS Settings** → Access Point access point **Profile Settings** & access point group **Profile Group Settings**.

| Guest Group S | ettings                               |            |                     |                   |                              |
|---------------|---------------------------------------|------------|---------------------|-------------------|------------------------------|
| Name          |                                       |            |                     |                   |                              |
| Description   |                                       |            |                     |                   |                              |
|               | Search                                |            | Matc                | ch whole words    |                              |
| Members       |                                       | Name/ESSID | VLAN                | N ID              | Schedule Group               |
| wembers       |                                       | GuestPL    | Override 1          |                   | Override Disable ▼           |
|               | *Schedule Gr<br><u>Server</u> ) are e |            | not work until (NMS | 8 Settings->Advar | nced->Date and Time->NTP Tim |

| Guest Network Grou | p Settings                                                                           |
|--------------------|--------------------------------------------------------------------------------------|
| Group Name         | Edit the Guest Network Group name.                                                   |
| Description        | Enter a description of the Guest Network for                                         |
|                    | reference.                                                                           |
| Members            | Add SSIDs to the Guest Network group. You can override individual VLAN ID & schedule |
|                    | settings and assign a different VLAN ID or schedule.                                 |
|                    |                                                                                      |

#### IV-5-6. Users

User accounts can be created, monitored and managed for use with the controller's guest portal function. Guest portal settings can be found at IV-5-7. Guest Portal (NMS Settings  $\rightarrow$  Guest Portal).

When a guest portal is enabled, users who connect to the Guest SSID will automatically arrive at the customizable guest portal page. From there a user account login is required to access the network. These user accounts are created and grouped here, and then selected as the **Authentication User Group** at **NMS Settings**  $\rightarrow$  **Guest Portal**.

The guest portal also generates a Front Desk URL which allows staff/admins to login and quickly create/manage user accounts and expiry times, and generate & print tickets with login credentials to give to guest users. These staff/admin accounts are created and grouped here, and selected as the **Front Desk User Group** at **NMS Settings** → **Guest Portal**.

Information on the Users page is displayed about each user account and user account group.

The **search** function can be used to locate a user or user group. Type in the search box and the list will update:

|            | Searc                     | h ]                |                     |                  |                         |             |               |                    |        | whole wo | rds |
|------------|---------------------------|--------------------|---------------------|------------------|-------------------------|-------------|---------------|--------------------|--------|----------|-----|
| Users      |                           |                    |                     |                  |                         |             |               |                    |        |          |     |
| Search     |                           |                    | Ma                  | tch whole words  |                         |             |               |                    |        |          |     |
|            | Name                      | Create             | Time V              | alid Period      | Expiration Date         | Description | Traffic Usage | Traffic Limitation | Status | Action   |     |
|            |                           |                    |                     |                  | Please add User setting |             |               |                    |        |          |     |
| Add Ed     | dit Clone Delete Selected | Delete All Expired | Users Delete All Up | load List Downl  | load List               |             |               |                    |        |          |     |
| User Group |                           |                    |                     |                  |                         |             |               |                    |        |          |     |
| Search     |                           |                    | Ma                  | itch whole words |                         |             |               |                    |        |          |     |
|            | Group Name                | User members       | User member list    |                  | Description             | Role Type   |               |                    |        |          |     |
|            | Default                   | 0                  |                     |                  |                         | Default     |               |                    |        |          |     |
| Add Ed     | dit Clone Delete Selected | Delete All         |                     |                  |                         |             |               |                    |        |          |     |

The **Status** icon displays *grey* (logged out), *yellow* (expired), *red* (locked) or *green* (active) for each user.

The **Action** icons can lock/unlock or revive (an expired) user account.

Select a user or user group using the check-boxes and click "Edit" to make configurations, or click "Add" to add new users and groups:

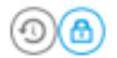

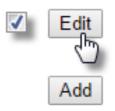

## Add/Edit User

| User Settings    |                        |   |
|------------------|------------------------|---|
|                  |                        | _ |
| Name             | manager                |   |
| Description      | managerOfGuestPortalPL |   |
| Password         | •••••                  |   |
| Confirm Password | •••••                  |   |
| User Group       | managerPL 🔻            |   |
|                  |                        |   |

| User Settings    |                                               |
|------------------|-----------------------------------------------|
| Name             | Edit the user account name.                   |
| Description      | Enter a description of the user account name  |
|                  | e.g. Guest Portal 1                           |
| Password         | Specify a password for the account.           |
| Confirm Password | Confirm the password for the account.         |
| User Group       | Assign the user account to a user group so it |
|                  | can be utilized by the guest portal.          |

## Add/Edit User Group

| Name     Group_Static_Users       Description |
|-----------------------------------------------|
| Description Role Type Guest Portal user       |
| Role Type Guest Portal user                   |
|                                               |
| Search Match whole words                      |
|                                               |
| Name User Group Description                   |
| Members user001 Group_Static_Users            |
| ✓ user002 Group_Static_Users                  |

| User Group Settings |                                              |
|---------------------|----------------------------------------------|
| Name                | Edit the user group name.                    |
| Description         | Enter a description of the user group name   |
|                     | e.g. Front Desk or Guest Users.              |
| Role Type           | Select whether the group is for Guest Portal |
|                     | users or Front Desk managers.                |
| Members             | Select which user accounts to include in the |
|                     | group.                                       |

#### IV-5-7. Guest Portal

Displays information about guest portals and allows you to edit guest portal settings. Guest portals require **users** to be created at **NMS Settings**  $\rightarrow$  **Users**.

When a guest portal is enabled, users who connect to the Guest SSID will automatically arrive at the customizable guest portal page. From there a user account login is required to access the network. These user accounts are created and grouped at **NMS Settings**  $\rightarrow$  **Users**, and then selected as the **Authentication User Group** here.

The guest portal also generates a Front Desk URL which allows staff/admins to login and quickly create/manage user accounts and expiry times, and generate & print tickets with login credentials to give to guest users. These staff/admin accounts are created and grouped at **NMS Settings**  $\rightarrow$  **Users** and then selected as the **Front Desk User Group** here.

| Guest Portal                                    |                            |                   |                            |
|-------------------------------------------------|----------------------------|-------------------|----------------------------|
| Search                                          |                            | Match whole words |                            |
| Name                                            | 9                          | Guest Portal Type | Used Guest Network         |
| Guest_Portal_St                                 | tatic_Users                | Static Users      | Guest 2.4GHz<br>Guest 5GHz |
| Add Edit Delete Se                              | lected Delete All          |                   |                            |
| Guest Portal Settings                           |                            |                   |                            |
| Idle Timeout<br>Login Password Retry<br>Lockout | 5 v minutes<br>5 (1-30 tin | nes)              |                            |

| <b>Guest Portal Settings</b> |                                                 |
|------------------------------|-------------------------------------------------|
| Idle Timeout                 | Specify a duration of idle time after which the |
|                              | guest portal will timeout.                      |
| Login Password               | Specify number of incorrect login attempts      |
| Retry Lockout                | before the user account is locked.              |

# IV-5-7-1. Add/Edit Guest Portal

Add a guest portal or edit an existing guest portal for use with the guest network.

| Guest Portal Settings       |                                    |
|-----------------------------|------------------------------------|
| Name                        | GuestPortalPL                      |
| Description                 | PLOfficeTestGuestPortal            |
| Guest Portal Type           | Dynamic Users 🔻                    |
| Authentication Server       | Local Database 🔻                   |
| Front Desk User Group       | managerPL 🔻                        |
| Front Desk Generation URL   | http://192.168.8.37/frontdesk.html |
| Front Desk Printout Message | Edit                               |
| Authentication User Group   | guestGroupPL 🔻                     |
|                             | Redirect to the original URL       |
| Landing Page                | Promotion URL http://              |
|                             | www.edimax.pl                      |

| <b>Guest Portal Settings</b> |                                                 |
|------------------------------|-------------------------------------------------|
| Name                         | Edit the name of the guest portal for           |
|                              | reference.                                      |
| Description                  | Enter a description of the guest portal for     |
|                              | reference.                                      |
| Guest Portal Type            | Select a guest portal type. Refer below for     |
|                              | more information about available types.         |
| Authentication               | Select an authentication server: Local          |
| Server                       | Database is the default setting.                |
| Front Desk User              | Select a user group for front desk access.      |
| Group                        |                                                 |
| Front Desk                   | Displays the URL of your Front Desk page. See   |
| Generation URL               | below for more information.                     |
| Front Desk Printout          | Edit the content of Front Desk printout ticket. |
| Message                      | Refer below for more information.               |
| Authentication               | Select a user group for login to the guest      |
| User Group                   | network.                                        |
| Landing Page                 | Specify a landing page for users after          |
|                              | successful login.                               |

#### IV-5-7-1-1. Front Desk URL

Go to this URL in a web browser and members of the **Front Desk User Group** can login to create guest accounts, set expiry limits and printout tickets.

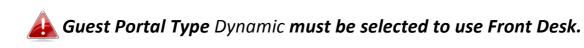

| Name                                                                                             |                                                                                                    |
|--------------------------------------------------------------------------------------------------|----------------------------------------------------------------------------------------------------|
| Description                                                                                      |                                                                                                    |
| Guest Portal Type                                                                                | Dynamic Users 🔻                                                                                                    |
| Authentication Server                                                                            | Local Database ▼                                                                                                    |
| Authentication User Group                                                                        | Please Select  Please create the first Guest Portal user group in NMS Settings->Use                                     |
| Landing Page                                                                                     | Redirect to the original URL     Promotion URL http://                                                                  |
| Default Language                                                                                 | Global (English) 🔻                                                                                                    |
|                                                                                                  |                                                                                                    |
| Ŭ                                                                                                |                                                                                                    |
| User Group                                                                                       |                                                                                                    |
| User Group                                                                                       | Please Select  Please create the first Front Desk user group in NMS Settings>User<br>http://192.168.0.15/frontdesk.html |
| User Group<br>Generation URL                                                                     |                                                                                                    |
| ront Desk Settings<br>User Group<br>Generation URL<br>Guest Account Creation<br>Printout Message | http://192.168.0.15/frontdesk.html                                                                                      |

Login with an account from the Front Desk User Group (NMS Settings → Users).

| Username | admin |       |
|----------|-------|-------|
| Password | ••••• |       |
|          |       | Login |

Front Desk Login

 The Guest Account Wizard allows you to setup a new user account and configure the valid period & SSID, or upload a bulk guest list in .csv format. Click Next to continue.

| Guest Account Wizard      | Guest Account Monitor                                                         |
|---------------------------|-------------------------------------------------------------------------------|
| 2/512                     |                                                                               |
| Manual OProfile           |                                                                               |
| 1 Days V                  |                                                                               |
| 2nd Floor Guest WLC -5g V |                                                                               |
| 1 •                       |                                                                               |
| Name Guest_3 Password     | MEZWEOCQPE                                                                    |
|                           | ]                                                                             |
|                           | 2 / 512<br>* Manual © Profile<br>1 Days •<br>2nd Floor Guest WLC -5g •<br>1 • |

**3.** A summary of the new account(s) is displayed with quick links to print tickets for individual or all new accounts.

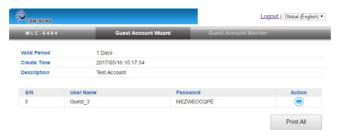

**4.** The **Guest Account Monitor** displays all guest accounts along with status and quick action icons to print, revive expired accounts or lock/unlock (disable/enable) accounts.

| Yellow: | Expired    |
|---------|------------|
| Red:    | Locked     |
| Grey:   | Logged out |
| Green:  | Active     |

| Search Match whole words                  | WLC-6404 Gu    | est Account Wizard | Guest Account Monito | r      |
|-------------------------------------------|----------------|--------------------|----------------------|--------|
| S/N  User Name  Description  Status  Acti | Search         | Match whole words  |                      |        |
|                                           | S/N  User Name | Descriptio         | n Statuso            | Action |
| 3 Guest_3 Test Account                    | 3 Guest_3      | Test Accou         | nt 🔘                 | 006    |

Mouseover a status or action icon for a description, and use the arrows to reorder the list according to S/N or Status.

Anytime you choose to print account(s) your browser will open a print dialog box where you can select your print destination and configure print settings as usual:

|                                           | 1952019                                                  |
|-------------------------------------------|----------------------------------------------------------|
| Print                                     | Melcowe!                                                 |
| Total: 5 sheets of paper                  | EDIMAK Technology Co Ltd                                 |
| Total: 5 sneets of paper                  | Guest Internet Service                                   |
|                                           |                                                          |
| Print Cancel                              | Username: PLGuest                                        |
|                                           | Password: HW2SSFVLQY<br>Valid Period: 1 days             |
|                                           | Expire Time: 2015/10/06 15:44:54                         |
| Destination Adobe PDF                     |                                                          |
| Destination III Adobe PDF                 | Create Time: 2015/10/05 15:44:54<br>5/N: 2               |
| Channel                                   |                                                          |
| Change                                    | Thank you very much !                                    |
|                                           |                                                          |
|                                           |                                                          |
| Pages 💿 All                               | Welcome!                                                 |
|                                           | EDIMAX Technology Co,. Ltd                               |
| e.g. 1-5, 8, 11-13                        | Guest Internet Service                                   |
|                                           |                                                          |
|                                           | Username: Guest_3<br>Password: AddVKEXSOV                |
|                                           | Valid Period: 1 days                                     |
| Layout Portrait 👻                         | Expire Time: 2015/10/06 16:28:64                         |
|                                           | Create Time: 2015/10/05 16:28:44                         |
|                                           | 5/N: 3                                                   |
| Color Color -                             | Thank you very much !                                    |
|                                           | mank you very more :                                     |
|                                           |                                                          |
|                                           | Welcowe!                                                 |
| <ul> <li>More settings</li> </ul>         | EDIMAX Technology Co., Ltd                               |
|                                           |                                                          |
|                                           | Guest Internet Service                                   |
| Print using system clialog (Ctrl+Shift+P) | Username: Guest_4                                        |
|                                           | Password: OSVASAPFID                                     |
|                                           | Valid Period: 1 days<br>Expire Time: 2015/11/06 14:59:38 |
|                                           |                                                          |
|                                           | Create Time: 2015/11/05 14:59:38<br>5/N: 4               |
|                                           | 3771: **                                                 |
|                                           | Thank you very much !                                    |
|                                           |                                                          |
|                                           | Heydedmarks, Andre ang SAP metade Jani                   |
|                                           |                                                          |

#### IV-5-7-1-2. Front Desk Printout

Edit and preview the content of the Front Desk printout in the text box using the variables listed in the Definition Table. E.g. (USERNAME) will display on the printout as the specified username.

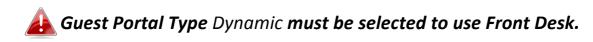

| Front Desk User Group       | managerPL <                        |
|-----------------------------|------------------------------------|
| Front Desk Generation URL   | http://192.168.8.37/frontdesk.html |
| Front Desk Printout Message | Edit                               |
| Authentication User Group   | gue oupPL 🔻                        |
|                             | Redirect to the original URL       |
| Landing Page                | Promotion URL http://              |

| Definition Table                                                               |                                           |
|--------------------------------------------------------------------------------|-------------------------------------------|
| ymbol                                                                          | Description                               |
| {SSID}                                                                         | The SSID for Guest Portal user            |
| {USERNAME}                                                                     | The Name of Guest Portal user             |
| {PASSWORD}                                                                     | The Password of Guest Portal user         |
| {PERIOD}                                                                       | The valid access time of Network Service. |
| {EXPIRETIME}                                                                   | The expire time of user account           |
| {CREATETIME}                                                                   | The create time of user account           |
| {SN}                                                                           | The Serial number of user account         |
| While printing the user data in Front Desk page, the "Symbol" will be replaced | by the value in Users database.           |
| Printout Content                                                               |                                           |
| Welcome!                                                                       |                                           |
| Comtrend Products                                                              |                                           |
| Guest Internet Service                                                         |                                           |
| SSID: {SSID}                                                                   |                                           |
| Username: {USERNAME}                                                           |                                           |
| Password: {PASSWORD}                                                           |                                           |
| Valid Period: {PERIOD}                                                         |                                           |
| Expire Time: {EXPIRETIME}                                                      |                                           |
|                                                                                |                                           |
| Create Time: {CREATETIME}                                                      |                                           |
| S/N: {SN}                                                                      |                                           |
| 5/14. (5/4)                                                                    |                                           |
| Thenk you you much l                                                           |                                           |
| Thank you very much !                                                          |                                           |
|                                                                                |                                           |
|                                                                                |                                           |
|                                                                                |                                           |
|                                                                                |                                           |
|                                                                                |                                           |
|                                                                                |                                           |
|                                                                                |                                           |
|                                                                                |                                           |
|                                                                                |                                           |
|                                                                                |                                           |

# IV-5-7-1-3. Guest Portal Type

Four types of guest portal are available from the drop down menu:

| Name                      | GuestPortalPL                           |  |
|---------------------------|-----------------------------------------|--|
| Description               | PLOfficeTestGuestPortal                 |  |
| Guest Portal Type         | Dynamic Users 🔻                         |  |
| Authentication Server     | Free                                    |  |
| Front Desk User Group     | Service Level Agreement<br>Static Users |  |
| Front Desk Generation URL | Dynamic Users                           |  |

| Free                    | Redirects users to the specified landing page, with no user login required.                                                                       |
|-------------------------|----------------------------------------------------------------------------------------------------|
| Service Level Agreement | Requires users to accept terms and conditions, with no user login required.                                                                       |
| Static Users            | Requires user login and accept terms and conditions. Users must be created in NMS at <b>NMS Settings → Users</b> . Front Desk is <b>not</b> used. |
| Dynamic Users           | Requires user login and accept terms and conditions. Allows Front Desk to create user accounts in addition to NMS.                                |

## IV-5-7-1-4. Guest Portal Customization

Guest portal customization varies according to guest portal type. Click **Edit** to make changes.

| Guest Portal Custom       | ization                                                                                                    |
|---------------------------|----------------------------------------------------------------------------------------------------|
| Login Portal              | Edit                                                                                                    |
| 1                         |                                                                                                    |
| ogin Portal Customization |                                                                                                    |
| 2                         | Choose File No file chosen                                                                                                    |
| eader Image               |                                                                                                    |
|                           | Size: 800x200 pixels                                                                                                    |
| ogo Image                 | Choose File No file chosen                                                                                                    |
| itle Message              | Captive Portal Login                                                                                                    |
| lackground Color          | FFFFF                                                                                                    |
| erms of Use               | Terms and Conditions of Use<br>Please read these terms and conditions of use ("Terms<br>and Conditions") carefully before accessing and<br>browsing this web site ("Web Site"). You can use this<br>web site only if you agree to and accept the Terms<br>and Conditions without limitation or reservation.<br>We may at our sole and exclusive discretion, change,<br>alter, modify, add, and/or remove portions of the<br>Terms and Conditions at any time by updating the<br>contents of this page. You are requested to visit<br>this page and check the then effective Terms and<br>Conditions periodically. |

Preview Apply Cancel

| Login Portal Settings |                                            |  |  |
|-----------------------|--------------------------------------------|--|--|
| Header Image          | Select an 800 x 200 header image.          |  |  |
| Logo Image            | Select a 200 x 50 logo image.              |  |  |
| Title Message         | Enter a title message for the guest portal |  |  |
|                       | page.                                      |  |  |
| Background Color      | Specify a background color as a HEX value. |  |  |
| Terms of Use          | Enter your terms of use.                   |  |  |

#### IV-5-8. Zone Edit

Zone Edit displays information about zones for use with the Zone Plan feature and allows you to add or edit zones.

The **search** function can be used to find existing zones. Type in the search box and the list will update:

| Search | Ţ        | Match whole words |
|--------|----------|-------------------|
|        | <u>a</u> | 45                |

Make a selection using the check-boxes and click "Edit" or click "Add" to add a new zone.

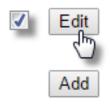

| Zone Edit |                                             |                                          |     |              |               |
|-----------|---------------------------------------------|------------------------------------------|-----|--------------|---------------|
| Search    | Match whole words                           |                                          |     |              |               |
|           | 541674 bytes Available (655360 bytes Total) |                                          |     |              |               |
|           | Name/Location                               |                                          | Мар | Map Size     | Number of APs |
|           | Default                                     | an an an an an an an an an an an an an a |     | 113686 bytes | 10            |
| Add       | Edit Clone Delete Selected I                | Delete All                               |     |              |               |

## Add/Edit Zone

| Nap Image File           | Choose File | No file chosen |                               |       |        |
|--------------------------|-------------|----------------|-------------------------------|-------|--------|
| Jpload                   |             |                |                               |       |        |
|                          |             |                |                               |       |        |
| aber(s) Settings         |             |                |                               |       |        |
|                          |             |                |                               |       |        |
| me/Location              |             |                |                               |       |        |
| me/Location<br>scription |             |                |                               |       |        |
|                          | Search      |                | latch whole words             |       |        |
|                          |             | MAC Address    | latch whole words Device Name | Model | Status |

| Upload Zone Image |                                                                                                    |
|-------------------|----------------------------------------------------------------------------------------------------|
| Choose File       | Click to locate an image file to be displayed as<br>a map in the Zone Plan feature. Typically a<br>floor plan image is useful. |
| Zone Setting      |                                                                                                    |
| Name/Location     | Enter a name of the zone/location.                                                                                             |
| Description       | Enter a description of the zone/location for reference.                                                                        |
| Members           | Assign access points to the specified zone/location for use with the Zone Plan feature.                                        |

### IV-5-9. Schedule

You can define schedules according to day, start time and end time - and group multiple schedules together into schedule groups.

Schedule groups can be assigned to WLANs, WLAN Groups & Guest Network at NMS Settings  $\rightarrow$  WLAN and NMS Settings  $\rightarrow$  Guest Network.

| Schedule   |                           |                                   |                      |      |
|------------|---------------------------|-----------------------------------|----------------------|------|
| Search     |                           |                                   | Match whole words    |      |
|            | Name                      | Description                       | Day of week          | Time |
|            |                           | Please add Sched                  | ule setting          |      |
| Add        | dit Delete Selected Delet | e All                             |                      |      |
| Schedule G | roups                     |                                   |                      |      |
| Search     |                           |                                   | Match whole words    |      |
|            | Group Name                | Schedule members                  | Schedule member list |      |
|            |                           | Please add Schedule group setting |                      |      |
| Add        | dit Delete Selected Delet | e All                             |                      |      |

## Add/Edit Schedule

Use the checkboxes and drop-down menus to setup your schedule.

| Schedule Set | tings                   |         |          |                                                                                                    |                                                                                                    |      |
|--------------|-------------------------|---------|----------|----------------------------------------------------------------------------------------------------|----------------------------------------------------------------------------------------------------|------|
|              |                         |         |          |                                                                                                    |                                                                                                    |      |
| Name         | Office                  |         |          |                                                                                                    |                                                                                                    |      |
| Description  | Office HQ Mon - Fri     |         |          |                                                                                                    |                                                                                                    |      |
|              | -                       |         |          |                                                                                                    |                                                                                                    |      |
| Su           | n. Mon.                 | Tue.    | Wed.     | Thu.                                                                                                    | Fri.                                                                                                    | Sat. |
|              |                         | <b></b> | <b>«</b> | <ul> <li>Image: A start of the start of the start of</li></ul> | <ul> <li>Image: A set of the set of the</li></ul> |      |
|              |                         |         |          |                                                                                                    |                                                                                                    |      |
| Start Time   | 08 • : 30 • End Time 19 | ▼: 30 ▼ |          |                                                                                                    |                                                                                                    |      |
|              |                         |         |          |                                                                                                    |                                                                                                    |      |

# Add/Edit Schedule Group

| Schedule Grou | o Settings |                   |  |
|---------------|------------|-------------------|--|
| Name          | Office     |                   |  |
|               | Onice      |                   |  |
| Description   |            |                   |  |
|               | Search     | Match whole words |  |
| Members       |            | Name              |  |
|               | <b></b>    | Office            |  |
|               |            |                   |  |

| WLAN Group Setting | S                                                                                  |
|--------------------|------------------------------------------------------------------------------------|
| Name               | Edit the schedule group name.                                                      |
| Description        | Enter a description of the schedule group for reference.                           |
| Members            | Select individual schedules to include in the schedule group using the checkboxes. |

### IV-5-10. Smart Roaming

Smart Roaming enables you to setup the Roaming groups and the Used WLAN SSID, WAN Group and AP Number.

Before setup the roaming group, the WLAN Settings need to be configured first. For example, please click NMS Settings >> WLAN, check 2.4GHz SSID, and then click Edit.

| W A P -<br>1750 W                     | Dashboard | Zone Plan | NMS Monitor         | NMS Settings  | Local Network  | Local Set      | tings Toolbox                |
|---------------------------------------|-----------|-----------|---------------------|---------------|----------------|----------------|------------------------------|
| Access Point                          |           | LAN       |                     |               |                |                |                              |
| * WLAN                                | S         | earch     |                     |               |                | Match whole we | ords                         |
| RADIUS                                |           |           | Name/ESSID          | VLAN ID       | Authentication | Encryption     | Additional Authentication    |
| • • • • • • • • • • • • • • • • • • • |           | V         | WAP-1750_24         | 1             | WPA2PSK        | AES            | No additional authentication |
| Access Control                        |           |           | don5G               | 1             | WPA2PSK        | AES            | No additional authentication |
| Guest Network                         |           |           | ACSTest             | 1             | AUTO           | WEP            | No additional authentication |
| > Users                               |           | Add Edit  | Clone Delete Select | ed Delete All |                |                |                              |
| • Guest Portal                        | W         | LAN Group | 5                   |               |                |                |                              |
| > Zone Edit                           |           | earch     |                     |               | 10             | Match whole we | ords                         |
| Schedule                              |           |           | Group Name          | WLAN          | WLAN me        | ember list     | Used AP                      |
| > Smart Roaming                       |           |           | 24G                 | 2             | de<br>ACS      |                | APD8B6B707E14E               |
| Device Monitoring                     |           |           | 5G                  | 1             | dor            |                | APD8B6B707E14E               |
| › Firmware Upgrade                    |           | Add Edit  | Clone Delete Select | ed Delete All |                |                |                              |

Configure 802.11k as Enable. Please note, don't configure the Authentication as OPEN. Then click Save and Apply. Please wait about 3 minutes.

| Name/ESSID                | WAP1750_24                   |
|---------------------------|------------------------------|
| Description               |                              |
| VLAN ID                   | 1                            |
| Broadcast SSID            | Enable V                     |
| Wireless Client Isolation | Disable •                    |
| 802.11k                   | Enable •                     |
| Load Balancing            | 50 /50                       |
| Authentication Method     | WPA-PSK •                    |
| WPA Type                  | WPA/WPA2 Mixed Mode-PSK V    |
| Encryption Type           | TKIP/AES Mixed Mode </td     |
| Key Renewal Interval      | 60 minute(s)                 |
| Pre-shared Key Type       | Passphrase •                 |
| Pre-shared Key            | 1234567890                   |
| Additional Authentication | No additional authentication |

### **Roaming Group Setting Procedure:**

- (1) Enter Name of this setting.
- (2) Enter 4 characteristics on Mobility Domain.
- (3) Enter 32 characteristics on Encryption Key.
- (4) Select WLAN Group, and select WLAN.
- (5) It will display APs using this WLAN Setting.
- (6) Click Edit icon on 1st AP.
- (7) Enter 2nd AP MAC Address, click Save and Close.
- (8) Click Edit icon on 2nd AP.
- (9) Enter 1st AP MAC Address, click Save and Close.

| Roaming Group Setting             | gs                                                                                  |
|-----------------------------------|-------------------------------------------------------------------------------------|
| Name                              | Roaming                                                                             |
| Description                       |                                                                                     |
|                                   |                                                                                     |
| Mobility Domain<br>Encryption Key | ABCD<br>12345678901234567890123456789012                                            |
| Over the DS                       | Enable      Disable                                                                 |
|                                   |                                                                                     |
| WLAN SSID                         | WLAN Group: WAP1750_24 ▼ WLAN: WAP1750_24 ▼                                         |
|                                   | Index MAC Address Device Name Model Name IP Address 2.4G 5G Channel Channel Channel |
| AP Roaming Path                   | 1 74:DA:38:06:E1:8CAP74DA3806E18CWAP1750 192.168.2.114 11 36 0                      |
|                                   | 2 80:1F:02:E6:D5:6E AP801F02E6D56E WAP1750 192.168.2.115 11 36 0                    |

| AP #1 MAC<br>Address | 80:1F:02:E6:D5:6E |
|----------------------|-------------------|
| AP #2 MAC<br>Address |                   |
| AP #3 MAC<br>Address |                   |
| AP #4 MAC<br>Address |                   |
| AP #5 MAC<br>Address |                   |

| Roaming Gr           | oup Settings      |
|----------------------|-------------------|
|                      |                   |
| AP #1 MAC<br>Address | 74:DA:38:06:E1:8C |
| AP #2 MAC<br>Address |                   |
| AP #3 MAC<br>Address |                   |
| AP #4 MAC<br>Address |                   |
| AP #5 MAC<br>Address |                   |
|                      |                   |
| Save Clos            | е                 |

Then, click Save and Apply, and wait about 3 minutes. Congratulations, you have configured 802.11r and 802.11k successfully.

### IV-5-11. Device Monitoring

Device monitoring enables you to specify and monitor the status any IP devices on the network such as IP cameras. The description and status of each device is displayed in the table.

| Search |              | Match whole words |        |
|--------|--------------|-------------------|--------|
|        | Device IP    | Description       | Status |
|        | 192.168.8.47 | IR-113E           | 0      |

## Add or Edit IP devices by entering the IP address.

| Device Monitoring | Device Monitoring |        |  |
|-------------------|-------------------|--------|--|
| Add IP Address    |                   |        |  |
|                   |                   |        |  |
|                   |                   |        |  |
|                   |                   |        |  |
|                   |                   |        |  |
|                   |                   |        |  |
|                   | <i>h</i>          |        |  |
|                   |                   |        |  |
| Add Reset         |                   |        |  |
| Devices List      |                   |        |  |
|                   |                   |        |  |
| Device IP         | Description       | Delete |  |
| 192.168.8.47      | IR-113E           |        |  |

### IV-5-12. Firmware Upgrade

Firmware Upgrade allows you to upgrade firmware to Access Point Groups. First, upload the firmware file from a local disk or external FTP server: locate the file and click "Upload" or "Check". The table below will display the *Firmware Name, Firmware Version, NMS Version, Model and Size*.

Then click "Upgrade All" to upgrade all access points in the Array or select Access Point groups from the list using check-boxes and click "Upgrade Selected" to upgrade only selected access points.

| rmware Upgrade       |            |                  |                      |                |                  |        |                  |             |          |
|----------------------|------------|------------------|----------------------|----------------|------------------|--------|------------------|-------------|----------|
| Update firmware from |            | Local            | External FTP Se      | rver           |                  |        |                  |             |          |
| Firmware File        |            | Choos            | e File No file chose | n              |                  |        |                  |             |          |
| Timeout              |            | 150              | Seconds              |                |                  |        |                  |             |          |
| Upload               |            |                  |                      |                |                  |        |                  |             |          |
| Firmware Name        |            | Firmware Version | NMS Version          | Model          | Size (bytes)     |        |                  |             |          |
|                      |            |                  |                      |                |                  |        |                  |             |          |
|                      |            |                  |                      |                |                  |        |                  |             |          |
| cess Point Group     |            |                  |                      |                |                  |        |                  |             |          |
| Group Name           | Index      | MAC Address      | Device Name          | Model          | IP Address       | Status | Firmware Version | NMS Version | Progress |
| System Default (0)   |            |                  |                      |                |                  |        |                  |             |          |
|                      |            |                  |                      | No Access Poir | t in this group. |        |                  |             |          |
| Upgrade Selected     | ograde All | Refresh          |                      |                |                  |        |                  |             |          |

### IV-5-13. Advanced

### IV-5-13-1. System Security

Configure the NMS system name and security key for communication between AP Controller and Managed APs.

| System Security                           |                                                                                                    |                   |  |
|-------------------------------------------|----------------------------------------------------------------------------------------------------|-------------------|--|
| NMS Security Name                         | administrator                                                                                                    |                   |  |
| NMS Security Key                          | 1234567890123456                                                                                                    | (8~16 Characters) |  |
| Sync NMS Security with Active Managed APs | Enable     "Before changing NMS Security Name and Key, please make sure all Managed APs are connected     all other configuration update is complete, and status color is green. |                   |  |
| Apply                                     |                                                                                                    |                   |  |

### V-5-13-2. Date & Time

Configure the date & time settings of the AP Array. The date and time of the access points can be configured manually or can be synchronized with a time server.

| Date and Time Settings            |                                      |  |  |  |  |
|-----------------------------------|--------------------------------------|--|--|--|--|
| Local Time                        | 2015 • Year Nov • Month 6 • Day      |  |  |  |  |
|                                   | 16 - Hours 13 - Minutes 23 - Seconds |  |  |  |  |
| Acquire Current Time from Your PC |                                      |  |  |  |  |
| NTP Time Server                   |                                      |  |  |  |  |
| Use NTP                           | Enable                               |  |  |  |  |
| Server Name                       | User-Defined 👻                       |  |  |  |  |
| Update Interval                   | 24 (Hours)                           |  |  |  |  |
|                                   |                                      |  |  |  |  |
| Time Zone                         |                                      |  |  |  |  |
| Time Zone                         | (GMT+08:00) Taipei, Taiwan 👻         |  |  |  |  |

| Date and Time Settings                                       |                                                |  |
|--------------------------------------------------------------|------------------------------------------------|--|
| Local Time                                                   | Set the access point's date and time manually  |  |
|                                                              | using the drop down menus.                     |  |
| Acquire Current Click "Acquire Current Time from Your PC" to |                                                |  |
| Time from your PC                                            | our PC enter the required values automatically |  |
|                                                              | according to your computer's current time and  |  |
|                                                              | date.                                          |  |

| NTP Time Server |                                                                                                    |
|-----------------|----------------------------------------------------------------------------------------------------|
| Use NTP         | The access point also supports NTP (Network<br>Time Protocol) for automatic time and date<br>setup. |
| Server Name     | Enter the host name or IP address of the time server if you wish.                                   |
| Update Interval | Specify a frequency (in hours) for the access point to update/synchronize with the NTP server.      |

| Time Zone |                                                                                                    |
|-----------|----------------------------------------------------------------------------------------------------|
| Time Zone | Select the time zone of your country/ region. If your country/region is not listed, please select another country/region whose time zone is the same as yours. |

### V-5-13-3. System Accounts

Import the API Key which was received Google Developers. This is for the *Online Map* feature in *Zone Plan* page. Graphical zone plans with Google Maps integration and setup wizards are available for expanding and managing large networks with multiple access points

Note: Please go to <u>https://console.developers.google.com/flows/enableapi?apiid=maps\_backen</u> <u>d&keyType=CLIENT\_SIDE&reusekey=true</u> to apply for an API key first to utilize this feature set.

| Google M | Google Maps                                                                                                    |  |  |  |
|----------|----------------------------------------------------------------------------------------------------|--|--|--|
| API Key  | (Please go to<br>https://console.developers.google.com/flows/enableapi?<br>apiid=maps_backend&keyType=CLIENT_SIDE&reusekey=true<br>to apply for an API key.) |  |  |  |
|          |                                                                                                    |  |  |  |
| Apply    | Cancel                                                                                                    |  |  |  |

# **IV-6.** Local Network

### **IV-6-1. Network Settings**

### IV-6-1-1. LAN-Side IP Address

The "LAN-side IP address" page allows you to configure your AP Controller on your Local Area Network (LAN). You can enable the access point to dynamically receive an IP address from your router's DHCP server or you can specify a static IP address for your access point, as well as configure DNS servers. You can also set your AP Controller as a DHCP server to assign IP addresses to other devices on your LAN.

| P Address Assignment  | Static IP Address 🔻 |  |
|-----------------------|---------------------|--|
| IP Address            | 192.168.222.220     |  |
| Subnet Mask           | 255.255.255.0       |  |
| Default Gateway       | 192.168.222.1       |  |
| Primary DNS Address   | 0.0.0.0             |  |
| Secondary DNS Address | 0.0.0.0             |  |

| LAN-side IP Address |                                                |  |
|---------------------|------------------------------------------------|--|
| IP Address          | Select "Static IP" to manually specify a       |  |
| Assignment          | static/fixed IP address for your access point. |  |
|                     | Select "DHCP Client" for your access point to  |  |
|                     | be assigned a dynamic IP address from your     |  |
|                     | router's DHCP server, or select "DHCP Server"  |  |
|                     | for your access point to act as a DHCP server  |  |
|                     | and assign IP addresses on your LAN.           |  |

| Static IP Address |                                                |
|-------------------|------------------------------------------------|
| IP Address        | Specify the IP address here. This IP address   |
|                   | will be assigned to your access point and will |
|                   | replace the default IP address.                |
| Subnet Mask       | Specify a subnet mask. The default value is    |
|                   | 255.255.255.0                                  |
| Default Gateway   | For DHCP users, select "From DHCP" to get      |
|                   | default gateway from your DHCP server or       |

|               | "User-Defined" to enter a gateway manually.      |
|---------------|--------------------------------------------------|
|               | For static IP users, the default value is blank. |
| Primary DNS   | For static IP users, the default value is blank. |
| Address       |                                                  |
| Secondary DNS | For static IP users, the default value is blank. |
| Address       |                                                  |

| LAN-side IP Address   |                           |  |
|-----------------------|---------------------------|--|
|                       |                           |  |
| IP Address Assignment | DHCP Client 🔻             |  |
| IP Address            | 192.168.222.220           |  |
| Subnet Mask           | 255.255.255.0             |  |
| Default Gateway       | From DHCP • 192.168.222.1 |  |
| Primary DNS Address   | From DHCP   O.0.0         |  |
| Secondary DNS Address | From DHCP • 0.0.0         |  |

| DHCP Client     |                                             |  |
|-----------------|---------------------------------------------|--|
| IP Address      | When "DHCP Client" is selected this value   |  |
|                 | cannot be modified.                         |  |
| Subnet Mask     | When "DHCP Client" is selected this value   |  |
|                 | cannot be modified.                         |  |
| Default Gateway | Select "From DHCP" or select "User-Defined" |  |
|                 | and enter a default gateway.                |  |
| Primary DNS     | Select "From DHCP" or select "User-Defined" |  |
| Address         | and enter a primary DNS address.            |  |
| Secondary DNS   | Select "From DHCP" or select "User-Defined" |  |
| Address         | and enter a secondary DNS address.          |  |

| LAN-side IP Address   |                                   |
|-----------------------|-----------------------------------|
|                       |                                   |
| IP Address Assignment | DHCP Server                       |
| IP Address            | 192.168.222.220                   |
| Subnet Mask           | 255.255.255.0                     |
| IP Address Range      | 192.168.222.120 ~ 192.168.222.140 |
| Domain Name           | WAP1750                           |
| Lease Time            | Forever •                         |
| Default Gateway       | 192.168.222.1                     |
| Primary DNS Address   | 0.0.0                             |
| Secondary DNS Address | 0.0.0.0                           |

| DHCP Client L | list           |             |            |            |
|---------------|----------------|-------------|------------|------------|
| Index         |                | MAC Address | IP Address | Lease Time |
|               | No DHCP Client |             |            |            |
|               |                |             |            |            |

| DHCP Server              |                                                                                                    |
|--------------------------|----------------------------------------------------------------------------------------------------|
| IP Address               | Specify the IP address here. This IP address will be assigned to your access point and will                                                   |
|                          | replace the default IP address.                                                                                                    |
| Subnet Mask              | Specify a subnet mask. The default value is 255.255.255.0                                                                                     |
| IP Address Range         | Enter the start and end IP address of the IP<br>address range which your access point's DHCP<br>server will assign to devices on the network. |
| Domain Name              | Enter a domain name.                                                                                                    |
| Lease Time               | Select a lease time from the drop down<br>menu. IP addresses will be assigned for this<br>period of time.                                     |
| Default Gateway          | Enter a default gateway.                                                                                                    |
| Primary DNS<br>Address   | Enter a primary DNS address.                                                                                                    |
| Secondary DNS<br>Address | Enter a secondary DNS address.                                                                                                    |

Your access point's DHCP server can be configured to assign static (fixed) IP addresses to specified network devices, identified by their unique MAC address:

| DHCP Server Static IP Address |                                             |  |
|-------------------------------|---------------------------------------------|--|
| MAC Address                   | Enter the MAC address of the network device |  |

|            | to be assigned a static IP address.           |  |
|------------|-----------------------------------------------|--|
| IP Address | Specify the IP address to assign the device.  |  |
| Add        | Click to assign the IP address to the device. |  |

# IV-6-1-2. LAN Port Settings

The "LAN Port" page allows you to configure the settings for your AP Controllers wired LAN (Ethernet) ports.

| d LAN Port Settings |                  |                |                  |           |
|---------------------|------------------|----------------|------------------|-----------|
| Wired LAN Port      | Enable           | Speed & Duplex | Flow Control     | 802.3az   |
| Wired Port (#1)     | Enabled <b>•</b> | Auto 🔻         | Enabled <b>•</b> | Enabled • |
| Wired Port (#2)     | Enabled <b>v</b> | Auto 🔻         | Enabled <b>T</b> | Enabled • |

| Wired LAN Port | Identifies LAN port 1 or 2.                                                                                                    |  |
|----------------|----------------------------------------------------------------------------------------------------|--|
| Enable         | Enable/disable specified LAN port.                                                                                                    |  |
| Speed & Duplex | Select a speed & duplex type for specified LAN<br>port, or use the "Auto" value. LAN ports can<br>operate up to 1000Mbps and full-duplex<br>enables simultaneous data packets       |  |
|                | transfer/receive.                                                                                                    |  |
| Flow Control   | Enable/disable flow control. Flow control can<br>pause new session request until current data<br>processing is complete, in order to avoid<br>device overloads under heavy traffic. |  |
| 802.3az        | Enable/disable 802.3az. 802.3az is an Energy<br>Efficient Ethernet feature which disables<br>unused interfaces to reduce power usage.                                               |  |

### IV-6-1-3. VLAN

The "VLAN" (Virtual Local Area Network) page enables you to configure VLAN settings. A VLAN is a local area network which maps workstations virtually instead of physically and allows you to group together or isolate users from each other. VLAN IDs 1 - 4094 are supported.

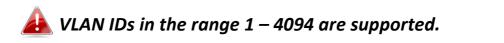

| VLAN Interface        |                        |         |
|-----------------------|------------------------|---------|
| Wired LAN Port        | VLAN Mode              | VLAN ID |
| Wired Port (#1)       | Untagged Port <b>▼</b> | 1       |
| Wired Port (#2)       | Untagged Port <b>▼</b> | 1       |
|                       |                        |         |
| Wireless 2.4GHz       | VLAN Mode              | VLAN ID |
| SSID [AMPED_DNS_TEST] | Untagged Port          | 1       |
|                       |                        |         |
| Management VLAN       |                        |         |
| VLAN ID               | 1                      |         |

| VLAN Interface                                          |                                                             |  |
|---------------------------------------------------------|-------------------------------------------------------------|--|
| Wired LAN Identifies LAN port 1 or 2 and wireless SSIDs |                                                             |  |
| Port/Wireless                                           | (2.4GHz or 5GHz).                                           |  |
| VLAN Mode                                               | <b>LAN Mode</b> Select "Tagged Port" or "Untagged Port" for |  |
|                                                         | specified LAN interface.                                    |  |
| VLAN ID                                                 | Set a VLAN ID for specified interface, if                   |  |
|                                                         | "Untagged Port" is selected.                                |  |

| Management VLAN |                                                                                                    |
|-----------------|----------------------------------------------------------------------------------------------------|
|                 | Specify the VLAN ID of the management VLAN.<br>Only the hosts belonging to the same VLAN can<br>manage the device. |

# IV-6-2. 2.4GHz 11bgn (Not available on the WLC-6404)

The "2.4GHz 11bgn" menu allows you to view and configure information for your access point's 2.4GHz wireless network across four categories: Basic, Advanced, Security and WDS.

### IV-6-2-1. Basic

The "Basic" screen displays basic settings for your access point's 2.4GHz Wi-Fi network(s).

| 2.4GHz Basic Settings |                                                       |  |
|-----------------------|-------------------------------------------------------|--|
| Wireless              | Enable Disable                                        |  |
| Band                  | ■ Enable → Disable                                    |  |
| Enable SSID number    |                                                       |  |
| SSID1                 | AMPED_DNS_TEST VLAN ID 1                              |  |
| Auto Channel          | Enable Obsable                                        |  |
| Auto Channel Range    | Ch 1 - 11 🔻                                           |  |
| Auto Channel Interval | One day  Change channel even if clients are connected |  |
| Channel Bandwidth     | Auto 🔻                                                |  |
| BSS BasicRateSet      | 1,2,5.5,11 Mbps                                       |  |
| uto Channel           | ● Enable ● Disable                                    |  |
|                       |                                                       |  |
| hannel                | Ch 11, 2462MHz                                        |  |
| hannel Bandwidth      | Auto, +Ch 7 V                                         |  |
| SS BasicRateSet       | 1,2,5.5,11 Mbps 🔻                                     |  |

### When auto channel is disabled, select a wireless channel manually:

| Channel           | Select a wireless channel from 1 – 11.        |
|-------------------|-----------------------------------------------|
| Channel Bandwidth | Set the channel bandwidth: 20MHz (lower       |
|                   | performance but less interference), 40MHz     |
|                   | (higher performance but potentially higher    |
|                   | interference) or Auto (automatically select   |
|                   | based on interference level).                 |
| BSS BasicRate Set | Set a Basic Service Set (BSS) rate: this is a |
|                   | series of rates to control communication      |
|                   | frames for wireless clients.                  |

## IV-6-2-2. Advanced

These settings are for experienced users only. Please do not change any of the values on this page unless you are already familiar with these functions.

Changing these settings can adversely affect the performance of your access point.

| 2.4GHz Advanced Settings |            |                    |
|--------------------------|------------|--------------------|
| Contention Slot          | Short •    |                    |
| Preamble Type            | Short •    |                    |
| Guard Interval           | Short GI 🔻 |                    |
| 802.11g Protection       | Enable     | Disable            |
| 802.11n Protection       | Enable     | Disable            |
| DTIM Period              | 1          | (1-255)            |
| RTS Threshold            | 2347       | (1-2347)           |
| Fragment Threshold       | 2346       | (256–2346)         |
| Multicast Rate           | Auto 🔻     |                    |
| Tx Power                 | 100% 🔻     |                    |
| Beacon Interval          | 100        | (40-1000 ms)       |
| Station idle timeout     | 60         | (30-65535 seconds) |

| Contention Slot    | Select "Short" or "Long" – this value is used for contention windows in WMM (see IV-6-7. WMM).                                                                                                    |
|--------------------|----------------------------------------------------------------------------------------------------|
| Preamble Type      | Set the wireless radio preamble type. The<br>preamble type in 802.11 based wireless<br>communication defines the length of the CRC<br>(Cyclic Redundancy Check) block for<br>communication between the access point and<br>roaming wireless adapters. The default value is<br>"Short Preamble". |
| Guard Interval     | Set the guard interval. A shorter interval can improve performance.                                                                                                    |
| 802.11g Protection | Enable/disable 802.11g protection, which<br>increases reliability but reduces bandwidth<br>(clients will send Request to Send (RTS) to<br>access point, and access point will broadcast<br>Clear to Send (CTS), before a packet is sent<br>from client.)                                        |

| 802.11n Protection | Enable/disable 802.11n protection, which           |
|--------------------|----------------------------------------------------|
|                    | increases reliability but reduces bandwidth        |
|                    | (clients will send Request to Send (RTS) to        |
|                    | access point, and access point will broadcast      |
|                    | Clear to Send (CTS), before a packet is sent       |
|                    | from client.)                                      |
| DTIM Period        | Set the DTIM (delivery traffic indication          |
|                    | message) period value of the wireless radio.       |
|                    | The default value is 1.                            |
| RTS Threshold      | Set the RTS threshold of the wireless radio. The   |
|                    | default value is 2347.                             |
| Fragment           | Set the fragment threshold of the wireless         |
| Threshold          | radio. The default value is 2346.                  |
| Multicast Rate     | Set the transfer rate for multicast packets or     |
|                    | use the "Auto" setting.                            |
| Tx Power           | Set the power output of the wireless radio. You    |
|                    | may not require 100% output power. Setting         |
|                    | a lower power output can enhance security          |
|                    | since potentially malicious/unknown users in       |
|                    | distant areas will not be able to access your      |
|                    | signal.                                            |
| Beacon Interval    | Set the beacon interval of the wireless radio.     |
|                    | The default value is 100.                          |
| Station idle       | Set the interval for keep alive messages from      |
| timeout            | the access point to a wireless client to verify if |
|                    | the station is still alive/active.                 |

### IV-6-2-3. Security

The access point provides various security options (wireless data encryption). When data is encrypted, information transmitted wirelessly cannot be read by anyone who does not know the correct encryption key.

*It's essential to configure wireless security in order to prevent unauthorised access to your network.* 

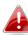

Select hard-to-guess passwords which include combinations of numbers, letters and symbols, and change your password regularly.

| SSID                      | AMPED_DNS_TEST •             |
|---------------------------|------------------------------|
| Broadcast SSID            | Enable <b>•</b>              |
| Wireless Client Isolation | Disable •                    |
| Load Balancing            | 50 /50                       |
| Authentication Method     | No Authentication <b>▼</b>   |
| Additional Authentication | No additional authentication |

| SSID            | Select which SSID to configure security settings                                                                                                    |
|-----------------|----------------------------------------------------------------------------------------------------|
|                 | for.                                                                                                    |
| Broadcast SSID  | Enable or disable SSID broadcast. When<br>enabled, the SSID will be visible to clients as an<br>available Wi-Fi network. When disabled, the<br>SSID will not be visible as an available Wi-Fi<br>network to clients – clients must manually<br>enter the SSID in order to connect. A hidden<br>(disabled) SSID is typically more secure than a<br>visible (enabled) SSID. |
| Wireless Client | Enable or disable wireless client isolation.                                                                                                    |
| Isolation       | Wireless client isolation prevents clients<br>connected to the access point from<br>communicating with each other and improves<br>security. Typically, this function is useful for<br>corporate environments or public hot spots<br>and can prevent brute force attacks on clients'<br>usernames and passwords.                                                           |

| Load Balancing               | Load balancing limits the number of wireless<br>clients connected to an SSID. Set a load<br>balancing value (maximum 50).                                          |
|------------------------------|----------------------------------------------------------------------------------------------------|
| Authentication<br>Method     | Select an authentication method from the drop<br>down menu and refer to the information<br>below appropriate for your method.                                      |
| Additional<br>Authentication | Select an additional authentication method<br>from the drop down menu and refer to the<br>information below ( <b>IV-6-2-3-6.</b> ) appropriate for<br>your method. |

## IV-6-2-3-1. No Authentication

Authentication is disabled and no password/key is required to connect to the access point.

# Disabling wireless authentication is not recommended. When disabled, anybody within range can connect to your device's SSID.

### IV-6-2-3-2. WEP

WEP (Wired Equivalent Privacy) is a basic encryption type. For a higher level of security consider using WPA encryption.

| Key Length              | Select 64-bit or 128-bit. 128-bit is more secure than 64-bit and is recommended.                                                                              |
|-------------------------|----------------------------------------------------------------------------------------------------|
| Кеу Туре                | Choose from "ASCII"<br>(anyalphanumericalcharacter0-9, a-z and A-Z)<br>or "Hex" (any characters from 0-9,a-f and<br>A-F).                                     |
| Default Key             | Select which encryption key (1 – 4 below) is the default key. For security purposes, you can set up to four keys (below) and change which is the default key. |
| Encryption Key 1 –<br>4 | Enter your encryption key/password according to the format you selected above.                                                                                |

### IV-6-2-3-3. IEEE802.1x/EAP

| Key Length | Select 64-bit or 128-bit. 128-bit is more secure |  |
|------------|--------------------------------------------------|--|
|            | than 64-bit and is recommended.                  |  |

#### IV-6-2-3-4. WPA-PSK

WPA-PSK is a secure wireless encryption type with strong data protection and user authentication, utilizing 128-bit encryption keys.

| WPA Туре                | Select from WPA/WPA2 Mixed Mode-PSK,<br>WPA2 or WPA only. WPA2 is safer than WPA<br>only, but not supported by all wireless clients.<br>Please make sure your wireless client supports<br>your selection. |
|-------------------------|----------------------------------------------------------------------------------------------------|
| Encryption              | Select "TKIP/AES Mixed Mode" or "AES" encryption type.                                                                                                    |
| Key Renewal<br>Interval | Specify a frequency for key renewal in minutes.                                                                                                    |
| Pre-Shared Key<br>Type  | Choose from "Passphrase" (8 – 63<br>alphanumeric characters) or "Hex" (up to 64<br>characters from 0-9, a-f and A-F).                                                                                     |
| Pre-Shared Key          | Please enter a security key/password according to the format you selected above.                                                                                                    |

#### IV-6-2-3-5. WPA-EAP

| WPA Туре                | Select from WPA/WPA2 Mixed Mode-EAP,<br>WPA2-EAP or WPA-EAP. |
|-------------------------|--------------------------------------------------------------|
| Encryption              | Select "TKIP/AES Mixed Mode" or "AES" encryption type.       |
| Key Renewal<br>Interval | Specify a frequency for key renewal in minutes.              |

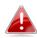

WPA-EAP must be disabled to use MAC-RADIUS authentication.

### IV-6-2-3-6. Additional Authentication

Additional wireless authentication methods can also be used:

### **MAC Address Filter**

Restrict wireless clients access based on MAC address specified in the MAC filter table.

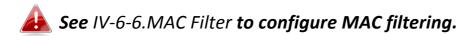

### **MAC Filter & MAC-RADIUS Authentication**

Restrict wireless clients access using both of the above MAC filtering & **RADIUS** authentication methods.

### **MAC-RADIUS** Authentication

Restrict wireless clients access based on MAC address via a RADIUS server, or password authentication via a RADIUS server.

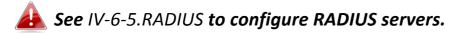

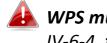

WPS must be disabled to use MAC-RADIUS authentication. See IV-6-4. for WPS settings.

|                     | Use MAC address            |
|---------------------|----------------------------|
| MAC RADIUS Password | Use the following password |
|                     |                            |

| MAC RADIUS<br>Password | Select whether to use MAC address or<br>password authentication via RADIUS server. If<br>you select "Use the following password", enter<br>the password in the field below. The password<br>should match the "Shared Secret" used in |
|------------------------|----------------------------------------------------------------------------------------------------|
|                        | IV-6-5. RADIUS.                                                                                                    |

### IV-6-2-4. WDS

Wireless Distribution System (WDS) can bridge/repeat access points together in an extended network. WDS settings can be configured as shown below.

When using WDS, configure the IP address of each access point to be in the same subnet and ensure there is only one active DHCP server among connected access points, preferably on the WAN side.

WDS must be configured on each access point, using correct MAC addresses. All access points should use the same wireless channel and encryption method.

| 2.4GHz            |                                                          |
|-------------------|----------------------------------------------------------|
| WDS Functionality | Disabled •                                               |
| Local MAC Address | Disabled<br>WDS with AP<br>Dedicated WDS                 |
| WDS Peer Settings |                                                          |
| WD S #1           | MAC Address                                              |
| WD \$ #2          | MAC Address                                              |
| WD \$ #3          | MAC Address                                              |
| WD \$ #4          | MAC Address                                              |
|                   |                                                          |
| WDS VLAN          |                                                          |
| VLAN Mode         | Untagged Port <b>T</b> (Enter at least one MAC address.) |
| VLAN ID           | 1                                                        |

| WDS Encryption method |                                         |
|-----------------------|-----------------------------------------|
| Encryption            | None  (Enter at least one MAC address.) |

| 2.4GHz            |                                                                                                    |
|-------------------|----------------------------------------------------------------------------------------------------|
| WDS Functionality | Select "WDS with AP" to use WDS with access<br>point or "WDS Dedicated Mode" to use WDS<br>and also block communication with regular<br>wireless clients. When WDS is used, each<br>access point should be configured with<br>corresponding MAC addresses, wireless<br>channel and wireless encryption method. |
| Local MAC Address | Displays the MAC address of your access point.                                                                                                    |

| WDS Peer Settings |                                            |
|-------------------|--------------------------------------------|
| WDS #             | Enter the MAC address for up to four other |
|                   | WDS devices you wish to connect.           |

| WDS VLAN  |                                        |
|-----------|----------------------------------------|
| VLAN Mode | Specify the WDS VLAN mode to "Untagged |
|           | Port" or "Tagged Port".                |
| VLAN ID   | Specify the WDS VLAN ID when "Untagged |
|           | Port" is selected above.               |

| WDS Encryption method |                                                                                                    |
|-----------------------|----------------------------------------------------------------------------------------------------|
| Encryption            | Select whether to use "None" or "AES"<br>encryption and enter a pre-shared key for AES<br>consisting of 8-63 alphanumeric characters. |

### IV-6-3. 5GHz 11ac 11an (Not available on the WLC-6404)

The "5GHz 11ac 11an" menu allows you to view and configure information for your access point's 5GHz wireless network across four categories: Basic, Advanced, Security and WDS.

### IV-6-3-1. Basic

The "Basic" screen displays basic settings for your access point's 5GHz Wi-Fi network (s).

| Image   Auto Channel   Auto Channel Range   Band 1 ▼   Auto Channel Interval   One day ▼   Channel Bandwidth   Auto 80/40/20 MHz ▼   BSS BasicRate Set   6, 12, 24 Mbps ▼                                                                                                    | Wireless              | Enable   Disable                            |
|----------------------------------------------------------------------------------------------------|-----------------------|---------------------------------------------|
| SSID1 WAP1750-03EC1A_A VLAN ID 1 Auto Channel Auto Channel Band 1  Auto Channel Interval Channel Interval Channel Bandwidth Auto 80/40/20 MHz  BSS BasicRate Set 6,12,24 Mbps  Channel Enable Disable Channel Channel Channel Channel Ch 36, 5,18GHz                                                                                                    | Band                  | 11a/n/ac ▼                                  |
| Auto Channel                                                                                                    | Enable SSID number    | 1 •                                         |
| Auto Channel Range       Band 1 ▼         Auto Channel Interval       One day ▼         Channel Bandwidth       Auto 80/40/20 MHz ▼         BSS BasicRateSet       6,12,24 Mbps ▼         Image: StateSet         Image: StateSet         Ima                                                                                                    | SSID1                 | WAP1750-03EC1A_A VLAN ID 1                  |
| Auto Channel Interval Channel Bandwidth Auto 80/40/20 MHz  BSS BasicRate Set 6,12,24 Mbps Channel Channel Chan | Auto Channel          | Enable     Disable                          |
| Auto Channel Interval Channel Bandwidth Auto 80/40/20 MHz  BSS BasicRateSet 6,12,24 Mbps Channel Channel Chann | Auto Channel Range    | Band 1                                      |
| BSS BasicRateSet          6,12,24 Mbps •         Image: state state stat                                                 | Auto Channel Interval |                                             |
| to Channel   Enable  Disable  Ch 36, 5.18GHz                                                                                                    | Channel Bandwidth     | Auto 80/40/20 MHz 🔻                         |
| to Channel   Enable  Disable  Ch 36, 5.18GHz                                                                                                    |                       |                                             |
| annel Ch 36, 5.18GHz 🔻                                                                                                    | BSS BasicRateSet      | 6,12,24 Mbps ▼                              |
|                                                                                                    |                       |                                             |
| annel Bandwidth Auto 80/40/20 MHz 🔻                                                                                                    | to Channel            | <ul> <li>Enable</li> <li>Disable</li> </ul> |
|                                                                                                    | to Channel<br>annel   | ■ Enable ● Disable<br>Ch 36, 5.18GHz ▼      |

| Wireless | Enable or disable the access point's 5GHz<br>wireless radio. When disabled, no 5GHz SSIDs<br>will be active. |
|----------|----------------------------------------------------------------------------------------------------|
| Band     | Select the wireless standard used for the                                                                    |

|                    | access point. Combinations of 802.11a,         |
|--------------------|------------------------------------------------|
|                    | 802.11n & 802.11ac can be selected.            |
| Enable SSID Number | Select how many SSIDs to enable for the 5GHz   |
|                    | frequency from the drop down menu. A           |
|                    | maximum of 16 can be enabled.                  |
| SSID#              | Enter the SSID name for the specified SSID (up |
|                    | to 16). The SSID can consist of any            |
|                    | combination of up to 32 alphanumeric           |
|                    | characters.                                    |
| VLAN ID            | Specify a VLAN ID for each SSID.               |
| Auto Channel       | Enable/disable auto channel selection. Auto    |
|                    | channel selection will automatically set the   |
|                    | wireless channel for the access point's 5GHz   |
|                    | frequency based on availability and potential  |
|                    | interference. When disabled, select a channel  |
|                    | manually as shown in the next table.           |
| Auto Channel Range | Select a range from which the auto channel     |
| U U                | setting (above) will choose a channel.         |
| Auto Channel       | Specify a frequency for how often the auto     |
| Interval           | channel setting will check/reassign the        |
|                    | wireless channel. Check/uncheck the "Change    |
|                    | channel even if clients are connected" box     |
|                    | according to your preference.                  |
| Channel Bandwidth  | Set the channel bandwidth: 20MHz (lower        |
|                    | performance but less interference), Auto       |
|                    | 40/20MHz or Auto 80/40/20MHz                   |
|                    | (automatically select based on interference    |
|                    | level).                                        |
| BSS BasicRate Set  | Set a Basic Service Set (BSS) rate: this is a  |
|                    | series of rates to control communication       |
|                    | frames for wireless clients.                   |
|                    |                                                |

When auto channel is disabled, select a wireless channel manually:

| Channel           | Select a wireless channel.                                                             |
|-------------------|----------------------------------------------------------------------------------------|
| Channel Bandwidth | Set the channel bandwidth: 20MHz (lower performance but less interference), Auto       |
|                   | 40/20MHz or Auto 80/40/20MHz<br>(automatically select based on interference<br>level). |

| BSS BasicRate Set | Set a Basic Service Set (BSS) rate: this is a                         |
|-------------------|-----------------------------------------------------------------------|
|                   | series of rates to control communication frames for wireless clients. |

### IV-6-3-2. Advanced

These settings are for experienced users only. Please do not change any of the values on this page unless you are already familiar with these functions.

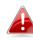

# Changing these settings can adversely affect the performance of your access point.

| Guard Interval       | Short GI 🔻 |                    |
|----------------------|------------|--------------------|
| 802.11n Protection   | Enable     | Disable            |
| DTIM Period          | 1          | (1-255)            |
| RTS Threshold        | 2347       | (1-2347)           |
| Fragment Threshold   | 2346       | (256–2346)         |
| Multicast Rate       | Auto 🔻     |                    |
| Tx Power             | 100% 🔻     |                    |
| Beacon Interval      | 100        | (40-1000 ms)       |
| Station idle timeout | 60         | (30-65535 seconds) |

| Guard Interval     | Set the guard interval. A shorter interval can   |
|--------------------|--------------------------------------------------|
| Guara interval     | 0                                                |
|                    | improve performance.                             |
| 802.11n Protection | Enable/disable 802.11n protection, which         |
|                    | increases reliability but reduces bandwidth      |
|                    | (clients will send Request to Send (RTS) to      |
|                    | access point, and access point will broadcast    |
|                    | Clear to Send (CTS), before a packet is sent     |
|                    | from client.)                                    |
| DTIM Period        | Set the DTIM (delivery traffic indication        |
|                    | message) period value of the wireless radio.     |
|                    | The default value is 1.                          |
| RTS Threshold      | Set the RTS threshold of the wireless radio. The |
|                    | default value is 2347.                           |
| Fragment           | Set the fragment threshold of the wireless       |
| Threshold          | radio. The default value is 2346.                |
| Multicast Rate     | Set the transfer rate for multicast packets or   |
|                    | use the "Auto" setting.                          |

| Set the power output of the wireless radio. You<br>may not require 100% output power. Setting a<br>lower power output can enhance security since<br>potentially malicious/unknown users in distant<br>areas will not be able to access your signal. |
|----------------------------------------------------------------------------------------------------|
| Set the beacon interval of the wireless radio.<br>The default value is 100.                                                                                                    |
| Set the interval for keep alive messages from                                                                                                    |
| the access point to a wireless client to verify if<br>the station is still alive/active.                                                                                                    |
|                                                                                                    |

### IV-6-3-3. Security

The access point provides various security options (wireless data encryption). When data is encrypted, information transmitted wirelessly cannot be read by anyone who does not know the correct encryption key.

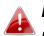

It's essential to configure wireless security in order to prevent unauthorised access to your network.

Select hard-to-guess passwords which include combinations of numbers, letters and symbols, and change your password regularly.

| 5GHz Wireless Security Settings |                              |  |
|---------------------------------|------------------------------|--|
|                                 |                              |  |
| SSID                            | WAP1750-03EC1A_A •           |  |
| Broadcast SSID                  | Enable 🔻                     |  |
| Wireless Client Isolation       | Disable •                    |  |
| Load Balancing                  | 50 /50                       |  |
|                                 |                              |  |
| Authentication Method           | No Authentication 🔻          |  |
| Additional Authentication       | No additional authentication |  |

| SSID | Select which SSID to configure security settings |
|------|--------------------------------------------------|
|      | for.                                             |

| Broadcast SSID  | Enable or disable SSID broadcast. When<br>enabled, the SSID will be visible to clients as an<br>available Wi-Fi network. When disabled, the<br>SSID will not be visible as an available Wi-Fi<br>network to clients – clients must manually<br>enter the SSID in order to connect. A hidden<br>(disabled) SSID is typically more secure than a<br>visible (enabled) SSID. |
|-----------------|----------------------------------------------------------------------------------------------------|
| Wireless Client | Enable or disable wireless client isolation.                                                                                                    |
| Isolation       | Wireless client isolation prevents clients                                                                                                    |
|                 | connected to the access point from                                                                                                    |
|                 | · ·                                                                                                    |
|                 | communicating with each other and improves                                                                                                    |
|                 | security. Typically, this function is useful for                                                                                                    |
|                 | corporate environments or public hot spots                                                                                                    |
|                 | and can prevent brute force attacks on clients'                                                                                                    |
|                 | usernames and passwords.                                                                                                    |
| Load Balancing  | Load balancing limits the number of wireless                                                                                                    |
| J               | clients connected to an SSID. Set a load                                                                                                    |
|                 | balancing value (maximum 50).                                                                                                    |
| Authoritation   |                                                                                                    |
| Authentication  | Select an authentication method from the drop                                                                                                    |
| Method          | down menu and refer to the information                                                                                                    |
|                 | below appropriate for your method.                                                                                                    |
| Additional      | Select an additional authentication method                                                                                                    |
| Authentication  | from the drop down menu and refer to the                                                                                                    |
|                 | information below appropriate for your                                                                                                    |
|                 | method.                                                                                                    |
|                 | וווכנווטט.                                                                                                    |

Please refer back to **IV-6-2-3. Security** for more information on authentication and additional authentication types.

### IV-6-3-4. WDS

VLAN ID

Wireless Distribution System (WDS) can bridge/repeat access points together in an extended network. WDS settings can be configured as shown below.

When using WDS, configure the IP address of each access point to be in the same subnet and ensure there is only one active DHCP server among connected access points, preferably on the WAN side.

WDS must be configured on each access point, using correct MAC addresses. All access points should use the same wireless channel and encryption method.

| WDS Functionality | Disabled                                        |
|-------------------|-------------------------------------------------|
| Local MAC Address | Disabled<br>WDS with AP<br>Dedicated WDS        |
| VDS Peer Settings |                                                 |
| WDS#1             | MAC Address                                     |
| WDS #2            | MAC Address                                     |
| WDS #3            | MAC Address                                     |
| WDS #4            | MAC Address                                     |
|                   |                                                 |
| VDS VLAN          |                                                 |
| VLAN Mode         | Untagged Port (Enter at least one MAC address.) |

| Encryption method |                                         |  |
|-------------------|-----------------------------------------|--|
| Encryption        | None  (Enter at least one MAC address.) |  |

1

| 5GHz WDS Mode     |                                                                                                    |
|-------------------|----------------------------------------------------------------------------------------------------|
| WDS Functionality | Select "WDS with AP" to use WDS with access<br>point or "WDS Dedicated Mode" to use WDS<br>and also block communication with regular<br>wireless clients. When WDS is used, each<br>access point should be configured with<br>corresponding MAC addresses, wireless<br>channel and wireless encryption method. |
| Local MAC Address | Displays the MAC address of your access point.                                                                                                    |

| WDS Peer Settings |                                            |
|-------------------|--------------------------------------------|
| WDS #             | Enter the MAC address for up to four other |
|                   | WDA devices you wish to connect.           |

| WDS VLAN  |                                                                 |
|-----------|-----------------------------------------------------------------|
| VLAN Mode | Specify the WDS VLAN mode to "Untagged Port" or "Tagged Port".  |
| VLAN ID   | Specify the WDS VLAN ID when "Untagged Port" is selected above. |

| WDS Encryption |                                                                                                    |
|----------------|----------------------------------------------------------------------------------------------------|
| Encryption     | Select whether to use "None" or "AES"<br>encryption and enter a pre-shared key for AES<br>with 8-63 alphanumeric characters. |

## IV-6-4. WPS (Not available on the WLC-6404)

Wi-Fi Protected Setup is a simple way to establish connections between WPS compatible devices. WPS can be activated on compatible devices by pushing a WPS button on the device or from within the device's firmware/configuration interface (known as PBC or "Push Button Configuration"). When WPS is activated in the correct manner and at the correct time for two compatible devices, they will automatically connect. "PIN code WPS" is a variation of PBC which includes the additional use of a PIN code between the two devices for verification.

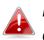

*Please refer to manufacturer's instructions for your other WPS device.* 

| WPS             | C Enable              |
|-----------------|-----------------------|
| Apply           |                       |
| WPS             |                       |
|                 |                       |
| Product PIN     | 02570501 Generate PIN |
| Push-button WPS | Start                 |
| WPS by PIN      | Start                 |
|                 |                       |

| WPS Security |                    |
|--------------|--------------------|
| WPS Status   | Configured Release |
|              |                    |

| WPS | Check/uncheck this box to enable/disable WPS<br>functionality. WPS must be disabled when<br>using MAC-RADIUS authentication (see |
|-----|----------------------------------------------------------------------------------------------------|
|     | IV-6-2-3-6. & IV-6-5).                                                                                                    |

| Product PIN     | Displays the WPS PIN code of the device, used<br>for PIN code WPS. You will be required to enter<br>this PIN code into another WPS device for PIN<br>code WPS. Click "Generate PIN" to generate a<br>new WPS PIN code. |
|-----------------|----------------------------------------------------------------------------------------------------|
| Push-Button WPS | Click "Start" to activate WPS on the access<br>point for approximately 2 minutes. This has the<br>same effect as physically pushing the access<br>point's WPS button.                                                  |
| WPS by PIN      | Enter the PIN code of another WPS device and click "Start" to attempt to establish a WPS connection for approximately 2 minutes.                                                                                       |
|                 | W/DC as a with status is displayed have. Click                                                                                                    |

| WPS Status | WPS security status is displayed here. Click |  |
|------------|----------------------------------------------|--|
|            | "Release" to clear the existing status.      |  |

### IV-6-5. RADIUS (Not available on the WLC-6404)

The RADIUS sub menu allows you to configure the access point's RADIUS server settings, categorized into three submenus: RADIUS settings, Internal Server and RADIUS accounts.

A RADIUS server provides user-based authentication to improve security and offer wireless client control – users can be authenticated before gaining access to a network.

The access point can utilize both a primary and secondary (backup) RADIUS server for each of its wireless frequencies (2.4GHz & 5GHz). External RADIUS servers can be used or the access point's internal RADIUS server can be used.

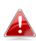

To use RADIUS servers, go to "Local

Network"  $\rightarrow$  "Security"  $\rightarrow$  "Additional Authentication" and select "MAC RADIUS Authentication" (see IV-6-2-3.&IV-6-3-3).

# IV-6-5-1. RADIUS Settings

Configure the RADIUS server settings for 2.4GHz & 5GHz. Each frequency can use an internal or external RADIUS server.

| Primary RADIUS Server   |  |
|-------------------------|--|
|                         |  |
| Internal   External     |  |
|                         |  |
| 812                     |  |
|                         |  |
| 600 second(s)           |  |
| Enable     Disable      |  |
| 813                     |  |
| Secondary RADIUS Server |  |
| Internal   External     |  |
|                         |  |
| 812                     |  |
|                         |  |
| 600 second(s)           |  |
| Enable O Disable        |  |
| 813                     |  |
| 60<br>81<br>81          |  |

| RADIUS Server (5GHz)  |                         |  |
|-----------------------|-------------------------|--|
| Primary RADIUS Server |                         |  |
| RADIUS Type           | Internal     External   |  |
| RADIUS Server         |                         |  |
| Authentication Port   | 1812                    |  |
|                       |                         |  |
| Shared Secret         |                         |  |
| Session Timeout       | 3600 second(s)          |  |
| Accounting            | Inable Disable          |  |
| Accounting Port       | 1813                    |  |
|                       |                         |  |
|                       | Secondary RADIUS Server |  |
| RADIUS Type           | Internal 🖲 External     |  |
| RADIUS Server         |                         |  |
| Authentication Port   | 1812                    |  |
| Shared Secret         |                         |  |
| Session Timeout       | 3600 second(s)          |  |
| Accounting            | Enable     Disable      |  |
| Accounting Port       | 1813                    |  |
|                       |                         |  |

| RADIUS Type            | Select "Internal" to use the access point's<br>built-in RADIUS server or "external" to use an<br>external RADIUS server.                                                |
|------------------------|----------------------------------------------------------------------------------------------------|
| RADIUS Server          | Enter the RADIUS server host IP address.                                                                                                    |
| Authentication<br>Port | Set the UDP port used in the authentication protocol of the RADIUS server. Value must be between 1 – 65535.                                                             |
| Shared Secret          | Enter a shared secret/password between 1 –<br>99 characters in length. This should match the<br>"MAC-RADIUS" password used in <b>IV-3-1-3-6</b> or<br><b>IV-3-2-3</b> . |
| Session Timeout        | Set a duration of session timeout in seconds between 0 – 86400.                                                                                                    |
| Accounting             | Enable or disable RADIUS accounting.                                                                                                    |
| Accounting Port        | When accounting is enabled (above), set the UDP port used in the accounting protocol of the RADIUS server. Value must be between 1–65535.                               |

### IV-6-5-2. Internal Server

The access point features a built-in RADIUS server which can be configured as shown below used when "Internal" is selected for "RADIUS Type" in the "Local Network"  $\rightarrow$  "RADIUS Settings" menu.

| 1 |  |
|---|--|
|   |  |
|   |  |
|   |  |

To use RADIUS servers, go to "Wireless

Settings" → "Security" "Additional Authentication" and select "MAC RADIUS Authentication" (see IV-6-2-3.&IV-6-3-3).

| Internal Server             |                                  |  |
|-----------------------------|----------------------------------|--|
|                             |                                  |  |
| Internal Server             | Enable                           |  |
| EAP Internal Authentication | PEAP(MS-PEAP) 🔻                  |  |
| EAP Certificate File Format | PKCS#12(*.pfx/*.p12)             |  |
| EAP Certificate File        | Upload                           |  |
| Shared Secret               |                                  |  |
| Session-Timeout             | 3600 second(s)                   |  |
|                             | Reauthenication (RADIUS-Request) |  |
| Termination-Action          | Not-Reauthenication (Default)    |  |
|                             | O Not-Send                       |  |

| Internal Server      | Check/uncheck to enable/disable the access point's internal RADIUS server.                                                                                                    |
|----------------------|----------------------------------------------------------------------------------------------------|
| EAP Internal         | Select EAP internal authentication type from                                                                                                    |
| Authentication       | the drop down menu.                                                                                                    |
| EAP Certificate File | Displays the EAP certificate file format:                                                                                                    |
| Format               | PCK#12(*.pfx/*.p12)                                                                                                    |
| EAP Certificate File | Click "Upload" to open a new window and<br>select the location of an EAP certificate file to<br>use. If no certificate file is uploaded, the<br>internal RADIUS server will use a self-made<br>certificate.                                                                             |
| Shared Secret        | Enter a shared secret/password for use<br>between the internal RADIUS server and<br>RADIUS client. The shared secret should be 1 –<br>99 characters in length. This should match the<br>"MAC-RADIUS" password used in <b>IV-6-2-3-6</b> or<br><b>IV-6-3-3</b> .                         |
| Session Timeout      | Set a duration of session timeout in seconds between 0 – 86400.                                                                                                    |
| Termination Action   | Select a termination-action attribute:<br>"Reauthentication" sends a RADIUS request to<br>the access point, "Not-Reathentication" sends<br>a default termination-action attribute to the<br>access point, "Not-Send" no<br>termination-action attribute is sent to the<br>access point. |

#### IV-6-5-3. RADIUS Accounts

The internal RADIUS server can authenticate up to 256 user accounts. The "RADIUS Accounts" page allows you to configure and manage users.

| RADIUS Accounts                     |   |
|-------------------------------------|---|
|                                     |   |
| User Name                           |   |
|                                     |   |
| Example: USER1, USER2, USER3, USER4 |   |
|                                     | 1 |
| Enter username here                 |   |
|                                     |   |
|                                     |   |
|                                     |   |
|                                     |   |
|                                     |   |
|                                     |   |
|                                     |   |
|                                     |   |
|                                     |   |
|                                     |   |
|                                     |   |
|                                     |   |
| Add Reset                           |   |
| Add Hesel                           |   |
|                                     |   |

| User Registration List   |           |                  |                   |
|--------------------------|-----------|------------------|-------------------|
|                          |           |                  |                   |
| Select                   | User Name | Password         | Customize         |
|                          | Edimax    | Not Configured   | Edit              |
|                          |           |                  | Delete Delete All |
| Edit User Registration I | vist      |                  |                   |
|                          |           |                  |                   |
| User Name                | Edima     | (4-16characters) |                   |
| Password                 |           | (6-32characters) |                   |

| User Name | Enter the user names here, separated by                    |  |
|-----------|------------------------------------------------------------|--|
|           | commas.                                                    |  |
| Add       | Click "Add" to add the user to the user registration list. |  |
| Reset     | Clear text from the user name box.                         |  |

| Select    | Check the box to select a user.                                                      |
|-----------|--------------------------------------------------------------------------------------|
| User Name | Displays the user name.                                                              |
| Password  | Displays if specified user name has a password (configured) or not (not configured). |
| Customize | Click "Edit" to open a new field to set/edit a                                       |

| password for the specified user name (below). |
|-----------------------------------------------|

| Delete Selected | Delete selected user from the user registration list. |
|-----------------|-------------------------------------------------------|
| Delete All      | Delete all users from the user registration list.     |

# Edit User Registration List

| User Name | Existing user name is displayed here and can be edited according to your preference. |
|-----------|--------------------------------------------------------------------------------------|
| Password  | Enter or edit a password for the specified user.                                     |

## IV-6-6. MAC Filter (Not available on the WLC-6404)

Mac filtering is a security feature that can help to prevent unauthorized users from connecting to your access point.

This function allows you to define a list of network devices permitted to connect to the access point. Devices are each identified by their unique MAC address. If a device which is not on the list of permitted MAC addresses attempts to connect to the access point, it will be denied.

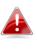

**To enable MAC filtering, go to** "Local Settings" → "Security" → "Additional Authentication" **and select** "MAC Filter" **(see** IV-6-2-3.&IV-6-3-3**).** 

The MAC address filtering table is displayed below:

| Add MAC Addresses       |                   |  |
|-------------------------|-------------------|--|
|                         |                   |  |
|                         | ~                 |  |
|                         |                   |  |
|                         |                   |  |
|                         |                   |  |
|                         |                   |  |
|                         |                   |  |
|                         | ~                 |  |
|                         |                   |  |
|                         |                   |  |
| Add Reset               |                   |  |
| MAC Address Filtering T | ble               |  |
|                         |                   |  |
| Select                  | MAC Address       |  |
|                         | FC:F8:AE:43:43:7E |  |
|                         |                   |  |

Delete Selected

Delete All

Export

| Add MAC Address | Enter a MAC address of computer or network<br>device manually e.g. 'aa-bb-cc-dd-ee-ff' or<br>enter multiple MAC addresses separated with<br>commas, e.g.<br>'aa-bb-cc-dd-ee-ff,aa-bb-cc-dd-ee-gg' |
|-----------------|----------------------------------------------------------------------------------------------------|
| Add             | Click "Add" to add the MAC address to the MAC address filtering table.                                                                                                    |
| Reset           | Clear all fields.                                                                                                    |

MAC address entries will be listed in the "MAC Address Filtering Table". Select an entry using the "Select" checkbox.

| Select          | Delete selected or all entries from the table. |  |
|-----------------|------------------------------------------------|--|
| MAC Address     | The MAC address is listed here.                |  |
| Delete Selected | Delete the selected MAC address from the       |  |
|                 | list.                                          |  |
| Delete All      | Delete all entries from the MAC address        |  |
|                 | filtering table.                               |  |
| Export          | Click "Export" to save a copy of the MAC       |  |
|                 | filteringtable. A new window will pop up for   |  |
|                 | you to select a location to save the file.     |  |

# IV-6-7. WMM (Not available on the WLC-6404)

Wi-Fi Multimedia (WMM) is a Wi-Fi Alliance interoperability certification based on the IEEE 802.11e standard, which provides Quality of Service (QoS) features to IEE 802.11 networks. WMM prioritizes traffic according to four categories: background, best effort, video and voice.

|             | WMM   | Parameters of Access Point |       |      |
|-------------|-------|----------------------------|-------|------|
|             | CWMin | CWMax                      | AIFSN | TxOP |
| Back Ground | 4     | 10                         | 7     | 0    |
| Best Effort | 4     | 6                          | 3     | 0    |
| Video       | 3     | 4                          | 1     | 94   |
| Voice       | 2     | 3                          | 1     | 47   |
|             |       |                            |       |      |
|             | N     | /MM Parameters of Station  |       |      |
|             | CWMin | CWMax                      | AIFSN | TXOP |
| Back Ground | 4     | 10                         | 7     | 0    |
| Dack Ground |       | 10                         | 3     | 0    |
| Best Effort | 4     | 10                         | -     |      |
|             | 3     | 4                          | 2     | 94   |

Configuring WMM consists of adjusting parameters on queues for different categories of wireless traffic. Traffic is sent to the following queues:

| Background  | Low      | High throughput, non time sensitive bulk   |
|-------------|----------|--------------------------------------------|
|             | Priority | data e.g. FTP                              |
| Best Effort | Medium   | Traditional IP data, medium throughput and |
|             | Priority | delay.                                     |
| Video       | High     | Time sensitive video data with minimum     |
|             | Priority | time delay.                                |
| Voice       | High     | Time sensitive data such as VoIP and       |
|             | Priority | streaming media with minimum time delay.   |

Queues automatically provide minimum transmission delays for video, voice, multimedia and critical applications. The values can further be adjusted manually:

| CWMin | Minimum Contention Window (milliseconds):<br>This value is input to the initial random<br>backoff wait time algorithm for retry of a data<br>frame transmission. The backoff wait time will<br>be generated between 0 and this value. If the<br>frame is not sent, the random backoff value is<br>doubled until the value reaches the number<br>defined by CWMax (below). The CWMin value<br>must be lower than the CWMax value. The<br>contention window scheme helps to avoid<br>frame collisions and determine priority of<br>frame transmission. A shorter window has a<br>higher probability (priority) of transmission. |
|-------|----------------------------------------------------------------------------------------------------|
| CWMax | Maximum Contention Window (milliseconds):<br>This value is the upper limit to random<br>backoff value doubling (see above).                                                                                                    |
| AIFSN | Arbitration Inter-Frame Space (milliseconds):<br>Specifies additional time between when a<br>channel goes idle and the AP/client sends<br>data frames. Traffic with a lower AIFSN value<br>has a higher priority.                                                                                                    |
| ТхОР  | Transmission Opportunity (milliseconds): The<br>maximum interval of time an AP/client can<br>transmit. This makes channel access more<br>efficiently prioritized. A value of 0 means only<br>one frame per transmission. A greater value<br>effects higher priority.                                                                                                    |

# IV-6-8. Internal Server

# IV-6-8-1. Internal RADIUS Server

The controller features a built-in RADIUS server which can be configured as shown below used when "Internal" is selected for "RADIUS Type" in the "Local Network"  $\rightarrow$  "RADIUS Settings" menu.

To use RADIUS servers, go to "Wireless Settings" → "Security" "Additional Authentication" and select "MAC RADIUS Authentication" (see IV-6-2-3. & IV-6-3-3).

| Internal Server             |                       |              |  |
|-----------------------------|-----------------------|--------------|--|
|                             |                       |              |  |
| Internal Server             | Enable                |              |  |
| EAP Internal Authentication | PEAP(MS-PEAP) <       |              |  |
| EAP Certificate File Format | PKCS#12(*.pfx/*.p12)  |              |  |
| EAP Certificate File        | Upload                |              |  |
| Shared Secret               |                       |              |  |
| Session-Timeout             | 3600                  | second(s)    |  |
|                             | Reauthenication (RAD) | IUS-Request) |  |
| Termination-Action          | Not-Reauthenication ( | Default)     |  |
|                             | Not-Send              |              |  |

| Internal Server      | Check/uncheck to enable/disable the access point's internal RADIUS server.                                                                                                    |
|----------------------|----------------------------------------------------------------------------------------------------|
|                      |                                                                                                    |
| EAP Internal         | Select EAP internal authentication type from                                                                                                    |
| Authentication       | the drop down menu.                                                                                                    |
| EAP Certificate File | Displays the EAP certificate file format:                                                                                                    |
| Format               | PCK#12(*.pfx/*.p12)                                                                                                    |
| EAP Certificate File | Click "Upload" to open a new window and<br>select the location of an EAP certificate file to<br>use. If no certificate file is uploaded, the<br>internal RADIUS server will use a self-made<br>certificate.                                                                             |
| Shared Secret        | Enter a shared secret/password for use<br>between the internal RADIUS server and<br>RADIUS client. The shared secret should be 1 –<br>99 characters in length. This should match the<br>"MAC-RADIUS" password used in <b>IV-6-2-3-6</b> or<br><b>IV-6-3-3</b> .                         |
| Session Timeout      | Set a duration of session timeout in seconds between 0 – 86400.                                                                                                    |
| Termination Action   | Select a termination-action attribute:<br>"Reauthentication" sends a RADIUS request to<br>the access point, "Not-Reathentication" sends<br>a default termination-action attribute to the<br>access point, "Not-Send" no<br>termination-action attribute is sent to the<br>access point. |

#### IV-6-8-2. RADIUS Accounts

The internal RADIUS server can authenticate up to 256 user accounts. The "RADIUS Accounts" page allows you to configure and manage users.

| RADIUS Accounts                     |  |
|-------------------------------------|--|
|                                     |  |
| User Name                           |  |
| Example: USER1, USER2, USER3, USER4 |  |
| Enter username here                 |  |
|                                     |  |
|                                     |  |
|                                     |  |
|                                     |  |
|                                     |  |
|                                     |  |
|                                     |  |
|                                     |  |
|                                     |  |
|                                     |  |
| Add Reset                           |  |

| User Registration List |             |                |                            |
|------------------------|-------------|----------------|----------------------------|
| Select                 | User Name   | Password       | Customize                  |
| Select                 | User Marile | Password       |                            |
|                        | Edimax      | Not Configured | Edit                       |
|                        |             |                | Delete Selected Delete All |

| Edit User Registration List |        |                  |
|-----------------------------|--------|------------------|
|                             |        |                  |
| User Name                   | Edimax | (4-16characters) |
| Password                    |        | (6-32characters) |

| User Name | Enter the user names here, separated by                    |
|-----------|------------------------------------------------------------|
|           | commas.                                                    |
| Add       | Click "Add" to add the user to the user registration list. |
| Reset     | Clear text from the user name box.                         |

| Select    | Check the box to select a user.                                                              |
|-----------|----------------------------------------------------------------------------------------------|
| User Name | Displays the user name.                                                                      |
| Password  | Displays if specified user name has a password (configured) or not (not configured).         |
| Customize | Click "Edit" to open a new field to set/edit a password for the specified user name (below). |

| Delete Selected | Delete selected user from the user registration list. |
|-----------------|-------------------------------------------------------|
| Delete All      | Delete all users from the user registration list.     |

#### **Edit User Registration List**

| User Name | Existing user name is displayed here and can be edited according to your preference. |
|-----------|--------------------------------------------------------------------------------------|
| Password  | Enter or edit a password for the specified user.                                     |

#### IV-6-9. Schedule

Schedule allows the user to configure specific times and dates when the radio of the wireless account will be disabled. This is designed to prevent unwanted access during non-application hours.

| Enable the wireless network during the following schedules. |      |                     |                          |            |
|-------------------------------------------------------------|------|---------------------|--------------------------|------------|
| Schedule                                                    |      | Enable              |                          |            |
| Apply                                                       |      |                     |                          |            |
| Schedule List                                               |      |                     |                          |            |
| #                                                           | SSID | Day of Week         | Time                     | Select     |
|                                                             |      | No schedule entries |                          |            |
|                                                             |      |                     | Add Edit Delete Selected | Delete All |

# **IV-7.** Local Settings

#### IV-7-1. Operation Mode (Not available on the WLC-6404)

Set the operation mode of the access point. AP mode is a standalone access point, AP controller mode acts as the designated master of the AP array, and Managed AP mode acts as a slave AP within the AP array.

| Operation Mode |                             |             |
|----------------|-----------------------------|-------------|
| Operation Mode | AP Controller Mode <b>▼</b> |             |
|                | AP Mode                     |             |
|                | AP Controller Mode          |             |
|                | Managed AP mode             | Apply Cance |

# IV-7-2. System Settings

## IV-7-2-1. System Information

The "System Information" page displays basic system information about the access point.

| Model              | WAP1750           |  |
|--------------------|-------------------|--|
| Product Name       | AP74DA3803EC1A    |  |
| Uptime             | 0 day 20:01:40    |  |
| Boot from          | Internal memory   |  |
| Version            | 0.9.12            |  |
| MAC Address        | 74:DA:38:03:EC:1A |  |
| Management VLAN ID | 1                 |  |
| IP Address         | 192.168.222.220   |  |
| Default Gateway    | 192.168.222.1     |  |
| DNS                |                   |  |
| DHCP Server        |                   |  |

|                               |                          | <b>2</b> 4                             |          |                                                           | MI AN ME JUID               |  |  |  |
|-------------------------------|--------------------------|----------------------------------------|----------|-----------------------------------------------------------|-----------------------------|--|--|--|
| Wired LAN Port                |                          | Status                                 |          |                                                           | VLAN Mode/ID                |  |  |  |
| Wired Port (#1)               |                          | Connected (1000 Mbps Full-Duplex)      |          |                                                           | Untagged Port / 1           |  |  |  |
| Wired Port (#2)               |                          | Disconnected ()                        | Untagged | Untagged Port / 1                                         |                             |  |  |  |
|                               |                          |                                        |          |                                                           |                             |  |  |  |
| Wireless 2.4GHz               |                          |                                        |          |                                                           |                             |  |  |  |
| Status                        |                          | Enabled                                |          |                                                           |                             |  |  |  |
|                               |                          | 74:DA:38:03:EC:1A                      |          |                                                           |                             |  |  |  |
| MAC Address                   |                          |                                        |          |                                                           |                             |  |  |  |
| Channel                       |                          | Ch 6 (Auto)                            |          |                                                           |                             |  |  |  |
| Transmit Power                |                          | 100%                                   |          |                                                           |                             |  |  |  |
|                               |                          |                                        |          |                                                           |                             |  |  |  |
|                               |                          |                                        |          |                                                           |                             |  |  |  |
| Wireless 2.4GHz /SSID         |                          |                                        |          |                                                           |                             |  |  |  |
| Wireless 2.4GHz /SSID<br>SSID | Authentication<br>Method | Encryption Type                        | VLAN ID  | Additional Authentication                                 | Wireless Clier<br>Isolation |  |  |  |
| SSID                          |                          | Encryption Type<br>TKIP/AES Mixed Mode | VLAN ID  | Additional Authentication<br>No additional authentication |                             |  |  |  |
| SSID<br>AMPED_DNS_TEST        | Method<br>WPA/WPA2-PSK   |                                        |          |                                                           | Isolation                   |  |  |  |
|                               | Method<br>WPA/WPA2-PSK   |                                        |          |                                                           |                             |  |  |  |

No WDS entries.

| System          |                                               |
|-----------------|-----------------------------------------------|
| System          |                                               |
| Model           | Displays the model number of the access       |
|                 | point.                                        |
| Product Name    | Displays the product name for reference,      |
|                 | which consists of "AP" plus the MAC address.  |
| Uptime          | Displays the total time since the device was  |
|                 | turned on.                                    |
| Boot From       | Displays information for the booted           |
|                 | hardware, booted from either USB or internal  |
|                 | memory.                                       |
| Version         | Displays the firmware version.                |
| MAC Address     | Displays the access point's MAC address.      |
| Management VLAN | Displays the management VLAN ID.              |
| ID              |                                               |
| IP Address      | Displays the IP address of this device. Click |
|                 | "Refresh" to update this value.               |
| Default Gateway | Displays the IP address of the default        |
|                 | gateway.                                      |
| DNS             | IP address of DNS (Domain Name Server)        |
| DHCP Server     | IP address of DHCP Server.                    |

| Wired LAN Port Settings |                                               |  |
|-------------------------|-----------------------------------------------|--|
| Wired LAN Port          | Specifies which LAN port (1 or 2).            |  |
| Status                  | Displays the status of the specified LAN port |  |

|              | (connected or disconnected).                                                               |
|--------------|--------------------------------------------------------------------------------------------|
| VLAN Mode/ID | Displays the VLAN mode (tagged or untagged)<br>and VLAN ID for the specified LAN port. See |
|              | IV-6-1-3. VLAN                                                                             |

| Wireless 2.4GHz (5GHz) |                                            |  |  |
|------------------------|--------------------------------------------|--|--|
| Status                 | Displays the status of the 2.4GHz or 5GHz  |  |  |
|                        | wireless (enabled or disabled).            |  |  |
| MAC Address            | Displays the access point's MAC address.   |  |  |
| Channel                | Displays the channel number the specified  |  |  |
|                        | wireless frequency is using for broadcast. |  |  |
| Transmit Power         | Displays the wireless radio transmit power |  |  |
|                        | level as a percentage.                     |  |  |

| Wireless 2.4GHZ (5GF | Iz) / SSID                                       |
|----------------------|--------------------------------------------------|
| SSID                 | Displays the SSID name(s) for the specified      |
|                      | frequency.                                       |
| Authentication       | Displays the authentication method for the       |
| Method               | specified SSID. See IV-6. Wireless Settings      |
| Encryption Type      | Displays the encryption type for the specified   |
|                      | SSID. See IV-6. Wireless Settings                |
| VLAN ID              | Displays the VLAN ID for the specified SSID.     |
|                      | See IV-6-1-3. VLAN                               |
| Additional           | Displays the additional authentication type for  |
| Authentication       | the specified SSID. See IV-6. Wireless Settings  |
| Wireless Client      | Displays whether wireless client isolation is in |
| Isolation            | use for the specified SSID. See IV-6-1-3. VLAN   |

| Wireless 2.4GHZ (5GHz) / WDS Status |                                                |  |
|-------------------------------------|------------------------------------------------|--|
| MAC Address                         | Displays the peer access point's MAC address.  |  |
| Encryption Type                     | Displays the encryption type for the specified |  |
|                                     | WDS. See <b>IV-6-2-4. WDS</b>                  |  |
| VLAN Mode/ID                        | Displays the VLAN ID for the specified WDS.    |  |
|                                     | See IV-6-2-4. WDS                              |  |

# IV-7-2-2. Wireless Clients (Not available on the WLC-6404)

The "Wireless Clients" page displays information about all wireless clients connected to the access point on the 2.4GHz or 5GHz frequency.

| uto Refresh time      |                   | 5 seconds 1 | second 🔍 Disab | le            |                 |           |      |           |       |
|-----------------------|-------------------|-------------|----------------|---------------|-----------------|-----------|------|-----------|-------|
| anual Refresh         |                   | Refresh     |                |               |                 |           |      |           |       |
|                       |                   |             |                |               |                 |           |      |           |       |
| GHz WLAN Client Table | e                 |             |                |               |                 |           |      |           |       |
|                       |                   |             |                | Cignal        |                 |           | Idle |           |       |
| SSID                  | MAC Address       | Тх          | Rx             | Signal<br>(%) | Connected       | Time      | Time | Vendo     | r     |
| AMPED_DNS_TEST        | F8:7B:8C:1F:2D:61 | 3.6 KBytes  | 7.6 MBytes     | 100           | 14 hours 29 min | 1 30 secs | 0    | Amped Wir | eless |
|                       |                   |             | 1              |               |                 |           |      |           |       |
|                       |                   |             |                |               |                 |           |      |           |       |
| Hz WLAN Client Table  |                   |             |                |               |                 |           |      |           |       |

| Refresh time      |                                                     |
|-------------------|-----------------------------------------------------|
| Auto Refresh Time | Select a time interval for the client table list to |
|                   | automatically refresh.                              |
| Manual Refresh    | Click refresh to manually refresh the client        |
|                   | table.                                              |

| 2.4GHz (5GHz) WLAN | Client Table                                      |
|--------------------|---------------------------------------------------|
| SSID               | Displays the SSID which the client is             |
|                    | connected to.                                     |
| MAC Address        | Displays the MAC address of the client.           |
| Тх                 | Displays the total data packets transmitted by    |
|                    | the specified client.                             |
| Rx                 | Displays the total data packets received by       |
|                    | the specified client.                             |
| Signal (%)         | Displays the wireless signal strength for the     |
|                    | specified client.                                 |
| Connected Time     | Displays the total time the wireless client has   |
|                    | been connected to the access point.               |
| Idle Time          | Client idle time is the time for which the client |
|                    | has not transmitted any data packets i.e. is      |
|                    | idle.                                             |
| Vendor             | The vendor of the client's wireless adapter is    |
|                    | displayed here.                                   |

## IV-7-2-3. Wireless Monitor (Not available on the WLC-6404)

Wireless Monitor is a tool built into the access point to scan and monitor the surrounding wireless environment. Select a frequency and click "Scan" to display a list of all SSIDs within range along with relevant details for each SSID.

| Site Survey Channel Survey result  |      | Wireless 2.4G/5G 2.4G 5G Scan           Export        |                                     |                  |                |                         |
|------------------------------------|------|-------------------------------------------------------|-------------------------------------|------------------|----------------|-------------------------|
|                                    |      |                                                       |                                     |                  |                |                         |
|                                    |      |                                                       |                                     |                  |                |                         |
|                                    |      |                                                       |                                     |                  |                |                         |
| Wireless 2.4GHz (112 Accesspoints) |      |                                                       |                                     |                  |                |                         |
|                                    |      | spoints )                                             |                                     |                  |                |                         |
|                                    |      | •                                                     |                                     |                  |                |                         |
|                                    |      | MAC Address                                           | Security                            | Signal (%)       | Туре           | Vendor                  |
|                                    |      | •                                                     | Security<br>WPA1PSKWPA2PSK /TKIPAES | Signal (%)<br>84 | Type<br>b/g/n  | Vendor<br>Meraki, Inc.  |
| Ch                                 |      | MAC Address                                           |                                     |                  |                |                         |
| Ch                                 | SSID | MAC Address<br>00:18:0A:D3:4C:F0                      | WPA1PSKWPA2PSK /TKIPAES             | 84               | b/g/n          | Meraki, Inc.            |
| Ch                                 | SSID | MAC Address<br>00:18:0A:D3:4C:F0<br>00:AA:BB:02:01:E0 | WPA1PSKWPA2PSK /TKIPAES<br>NONE     | 84<br>97         | b/g/n<br>b/g/n | Meraki, Inc.<br>Unknown |

| Wireless Monitor |                                                  |  |
|------------------|--------------------------------------------------|--|
| Site Survey      | Select which frequency (or both) to scan, and    |  |
|                  | click "Scan" to begin.                           |  |
| Channel Survey   | After a scan is complete, click "Export" to save |  |
| Result           | the results to local storage.                    |  |

| Site Survey Results | Site Survey Results                                                                  |  |  |
|---------------------|--------------------------------------------------------------------------------------|--|--|
| Ch                  | Displays the channel number used by the specified SSID.                              |  |  |
| SSID                | Displays the SSID identified by the scan.                                            |  |  |
| MAC Address         | Displays the MAC address of the wireless router/access point for the specified SSID. |  |  |
| Security            | Displays the authentication/encryption type of the specified SSID.                   |  |  |
| Signal (%)          | Displays the current signal strength of the SSID.                                    |  |  |
| Туре                | Displays the 802.11 wireless networking standard(s) of the specified SSID.           |  |  |
| Vendor              | Displays the vendor of the wireless router/access point for the specified SSID.      |  |  |

#### IV-7-2-4. Log

The system log displays system operation information such as up time and connection processes. This information is useful for network administrators.

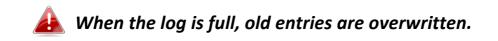

Jan 1 00:00:51 [SYSTEM]: WLAN[2:4G], Best channel selection start, switch to channel 6 Jan 1 00:00:47 [SYSTEM]: WLAN[2:4G], Best channel selection start, switch to channel 6 Jan 1 00:00:15 [NMS]: start AP Controller successfully Jan 1 00:00:14 [NMS]: NMS version: 0.9.12.1 Jan 1 00:00:14 [SYSTEM]: Auto Pilot, Stopping Jan 1 00:00:14 [SYSTEM]: FTP Server, start Jan 1 00:00:14 [SYSTEM]: TELNETD, start Telnet-cli Server Jan 1 00:00:14 [SYSTEM]: HTTPS, start Jan 1 00:00:14 [SYSTEM]: HTTP, start Jan 1 00:00:13 [SYSTEM]: LAN, Firewall Disabled Jan 1 00:00:13 [SYSTEM]: LAN, NAT Disabled Jan 1 00:00:13 [SYSTEM]: NET, Firewall Disabled Jan 1 00:00:13 [SYSTEM]: NET, NAT Disabled Jan 1 00:00:13 [SYSTEM]: LEDs, light on specific LEDs Jan 1 00:00:11 [SYSTEM]: WLAN[5G], Channel = AutoSelect Jan 1 00:00:11 [SYSTEM]: WLAN[5G], Wireless Mode = 11ACVHT80 Jan 1 00:00:03 [SYSTEM]: WLAN[2.4G], Channel = AutoSelect Jan 1 00:00:03 [SYSTEM]: WLAN[2.4G], Wireless Mode = 11NGHT40MINUS Jan 1 00:00:03 [SYSTEM]: LAN, IP address=192.168.222.220 Jan 1 00:00:03 [SYSTEM]: LAN, start Jan 1 00:00:02 [SYSTEM]: Bridge, start Jan 1 00:00:02 [SYSTEM]: Bridge, start Jan 1 00:00:00 [SYSTEM]: SYS, Model Name: Wireless Gigabit Router Jan 1 00:00:00 [SYSTEM]: SYS, Application Version: 0.9.12 Jan 1 00:00:00 [SYSTEM]: BOOT, WAP1750

Save Clear Refresh

| Save    | Click to save the log as a file on your local |
|---------|-----------------------------------------------|
|         | computer.                                     |
| Clear   | Clear all log entries.                        |
| Refresh | Refresh the current log.                      |

The following information/events are recorded by the log:

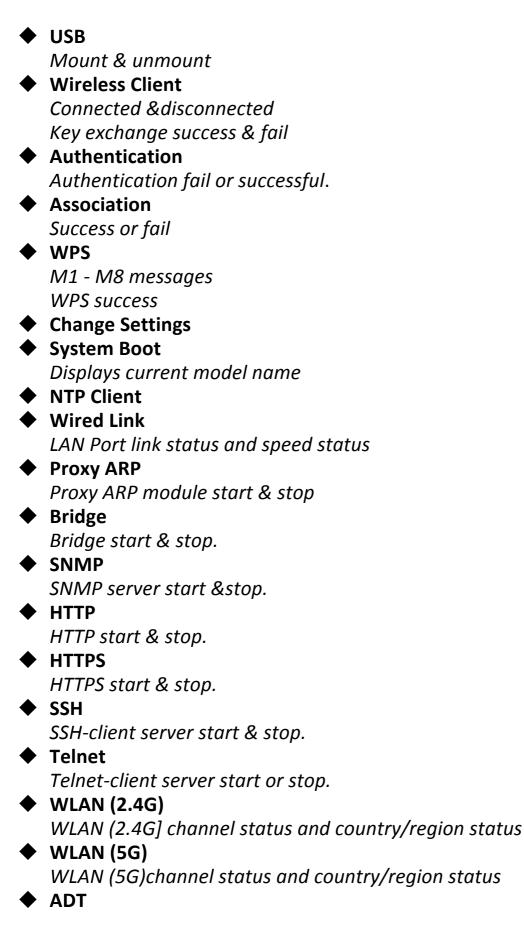

#### IV-7-3. Management

#### IV-7-3-1. Admin

You can change the password used to login to the browser-based configuration interface here. It is advised to do so for security purposes.

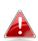

If you change the administrator password, please make a note of the new password. In the event that you forget this password and are unable to login to the browser based configuration interface, see IV-7-4-4. Factory Default for how to reset the access point.

| Account to Manage This Device |                             |  |                   |
|-------------------------------|-----------------------------|--|-------------------|
|                               |                             |  |                   |
| Administrator Name            | admin                       |  |                   |
| Administrator Password        | •••••                       |  | (4-32 Characters) |
| Administrator Password        | •••••                       |  | (Confirm)         |
| Apply                         |                             |  |                   |
| Advanced Settings             |                             |  |                   |
| Product Name                  | AP74DA3803EC1A              |  |                   |
| Management Protocol           | HTTP HTTPS HTTLNET SSH SNMP |  |                   |
| SNMP Version                  | v1/v2c •                    |  |                   |
| SNMP Get Community            | public                      |  |                   |
| SNMP Set Community            | private                     |  |                   |
| SNMP Trap                     | Disabled <b>T</b>           |  |                   |
| SNMP Trap Community           | public                      |  |                   |
| SNMP Trap Manager             |                             |  |                   |
| Apply                         |                             |  |                   |

| Account to Manage This Device |                                                |  |
|-------------------------------|------------------------------------------------|--|
| Administrator                 | Set the access point's administrator name.     |  |
| Name                          | This is used to log in to the browser based    |  |
|                               | configuration interface and must be between    |  |
|                               | 4-16 alphanumeric characters (case sensitive). |  |
| Administrator                 | Set the access point's administrator password. |  |
| Password                      | This is used to log in to the browser based    |  |
|                               | configuration interface and must be between    |  |

| Advanced Settings      |                                                                                                    |
|------------------------|----------------------------------------------------------------------------------------------------|
| Product Name           | Edit the product name according to your<br>preference consisting of 1-32 alphanumeric<br>characters. This name is used for reference<br>purposes.     |
| Management<br>Protocol | Check/uncheck the boxes to enable/disable<br>specified management interfaces (see below).<br>When SNMP is enabled, complete the SNMP<br>fields below. |
| SNMP Version           | Select SNMP version appropriate for your SNMP manager.                                                                                                |
| SNMP Get<br>Community  | Enter an SNMP Get Community name for verification with the SNMP manager for SNMP-GET requests.                                                        |
| SNMP Set<br>Community  | Enter an SNMP Set Community name for<br>verification with the SNMP manager for<br>SNMP-SET requests.                                                  |
| SNMP Trap              | Enable or disable SNMP Trap to notify SNMP manager of network errors.                                                                                 |
| SNMP Trap<br>Community | Enter an SNMP Trap Community name for<br>verification with the SNMP manager for<br>SNMP-TRAP requests.                                                |
| SNMP Trap<br>Manager   | Specify the IP address or sever name (2-128 alphanumeric characters) of the SNMP manager.                                                             |

#### HTTP

Internet browser HTTP protocol management interface

#### HTTPS

Internet browser HTTPS protocol management interface

#### TELNET

Client terminal with telnet protocol management interface

#### SSH

*Client terminal with SSH protocol version 1 or 2 management interface* **SNMP** 

Simple Network Management Protocol. SNMPv1, v2 & v3 protocol supported. SNMPv2 can be used with community based authentication. SNMPv3 uses user-based security model (USM) architecture.

# IV-7-3-2. Date and Time

You can configure the time zone settings of your access point here. The date and time of the device can be configured manually or can be synchronized with a time server.

| Date and Time Settings            |                                          |  |  |
|-----------------------------------|------------------------------------------|--|--|
| Local Time                        | 2012 Vear Jan V Month 1 V Day            |  |  |
| Local time                        | 0 • Hours 00 • Minutes 00 • Seconds      |  |  |
| Acquire Current Time from Your PC |                                          |  |  |
| NTP Time Server                   |                                          |  |  |
| Use NTP                           | Enable                                   |  |  |
| Server Name                       |                                          |  |  |
| Update Interval                   | 24 (Hours)                               |  |  |
|                                   |                                          |  |  |
| Time Zone                         |                                          |  |  |
| Time Zone                         | (GMT-06:00) Central Time (US & Canada) ▼ |  |  |

| Date and Time Settings |                                               |  |
|------------------------|-----------------------------------------------|--|
| Local Time             | Set the access point's date and time manually |  |
|                        | using the drop down menus.                    |  |
| Acquire Current        | Click "Acquire Current Time from Your PC" to  |  |
| Time from your PC      | enter the required values automatically       |  |
|                        | according to your computer's current time and |  |
|                        | date.                                         |  |

| NTP Time Server |                                                                                                    |  |
|-----------------|----------------------------------------------------------------------------------------------------|--|
| Use NTP         | The access point also supports NTP (Network<br>Time Protocol) for automatic time and date<br>setup. |  |
| Server Name     | Enter the host name or IP address of the time server if you wish.                                   |  |
| Update Interval | Specify a frequency (in hours) for the access point to update/synchronize with the NTP server.      |  |

| Time Zone |                                                  |
|-----------|--------------------------------------------------|
| Time Zone | Select the time zone of your country/ region. If |

| your country/region is not listed, please select another country/region whose time zone is the |
|------------------------------------------------------------------------------------------------|
| same as yours.                                                                                 |

# IV-7-3-3. Syslog Server

The system log can be sent to a server, attached to USB storage or sent via email.

| Syslog Server Settings           |                      |
|----------------------------------|----------------------|
| Transfer Logs                    | Enable Syslog Server |
| Copy Logs to Attached USB Device | Enable               |
| Syslog E-mail Settings           |                      |
| E-mail Logs                      |                      |
| E-mail Subject                   |                      |
| SMTP Server Address              |                      |
| SMTP Server Port                 |                      |
| Sender E-mail                    |                      |
| Receiver E-mail                  |                      |
| Authentication                   | SSL V                |
| Account                          | Disable<br>SSL       |
| Password                         | TLS                  |

| Syslog Server Settings              |                                                                                                    |
|-------------------------------------|----------------------------------------------------------------------------------------------------|
| Transfer Logs                       | Check/uncheck the box to enable/disable the<br>use of a syslog server, and enter a host<br>name, domain or IP address for the server,<br>consisting of up to 128 alphanumeric<br>characters. |
| Copy Logs to<br>Attached USB Device | Check/uncheck the box to enable/disable copying logs to attached USB storage.                                                                                                    |

| Syslog Email Settings |                                                   |
|-----------------------|---------------------------------------------------|
| Email Logs            | Check/uncheck the box to enable/disable email     |
|                       | logs. When enabled, the log will be emailed       |
|                       | according to the settings below.                  |
| Email Subject         | Enter the subject line of the email which will be |
|                       | sent containing the log.                          |
| SMTP Server           | Specify the SMTP server address for the sender    |
| Address               | email account.                                    |
| SMTP Server Port      | Specify the SMTP server port for the sender       |
|                       | email account.                                    |

| Sender Email   | Enter the sender's email address.             |
|----------------|-----------------------------------------------|
| Receiver Email | Specify the email recipient of the log.       |
| Authentication | Select "Disable", "SSL" or "TLS" according to |
|                | your email authentication.                    |
| Account        | When authentication is used above, enter the  |
|                | account name.                                 |
| Password       | When authentication is used above, enter the  |
|                | password.                                     |

#### IV-7-3-4. I'm Here

The access point features a built-in buzzer which can sound on command using the "I'm Here" page. This is useful for network administrators and engineers working in complex network environments to locate the access point.

| Duration of Sound |                    |  |
|-------------------|--------------------|--|
| Duration of Sound | 10 (1-300 seconds) |  |
|                   |                    |  |

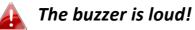

| Duration of Sound | Set the duration for which the buzzer will sound when the "Sound Buzzer" button is clicked. |
|-------------------|---------------------------------------------------------------------------------------------|
| Sound Buzzer      | Activate the buzzer sound for the above specified duration of time.                         |

#### IV-7-4. Advanced

Wi-Fi Multimedia (WMM) is a Wi-Fi Alliance interoperability certification based on the IEEE 802.11e standard, which provides Quality of Service (QoS) features to IEE 802.11 networks. WMM prioritizes traffic according to four categories: background, best effort, video and voice.

#### IV-7-4-1. LED Settings

The access point's LEDs can be manually enabled or disabled according to your preference.

| LED Settings |            |  |
|--------------|------------|--|
| Power LED    | ● On ○ Off |  |
| Diag LED     | ● On ○ Off |  |

| Power LED | Select on or off. |
|-----------|-------------------|
| Diag LED  | Select on or off. |

#### IV-7-4-2. Update Firmware

The "Firmware" page allows you to update the system firmware to a more recent version. Updated firmware versions often offer increased performance and security, as well as bug fixes.

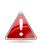

This firmware update is for an individual access point. To update firmware for multiple access points in the AP array, go to NMS Settings  $\rightarrow$  Firmware Upgrade.

| Firmware Location       |                                                                                                    |
|-------------------------|----------------------------------------------------------------------------------------------------|
| Update firmware from    | <ul> <li>a file on your PC</li> <li>a file on an attached USB device (No USB device connected.)</li> </ul> |
| Update firmware from PC |                                                                                                    |
| Firmware Update File    | Choose File No file chosen                                                                                 |
| Update                  |                                                                                                    |

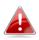

Do not switch off or disconnect the access point during a firmware upgrade, as this could damage the device.

| Update Firmware      | Select "a file on your PC" to upload firmware |  |
|----------------------|-----------------------------------------------|--|
| From                 | from your local computer or from an           |  |
|                      | attached USB device.                          |  |
| Firmware Update File | Click "Browse" to open a new window to        |  |
|                      | locate and select the firmware file in your   |  |
|                      | computer.                                     |  |
| Update               | Click "Update" to upload the specified        |  |
|                      | firmware file to your access point.           |  |

# IV-7-4-3. Save/Restore Settings

The access point's "Save/Restore Settings" page enables you to save/backup the access point's current settings as a file to your local computer or a USB device attached to the access point, and restore the access point to previously saved settings.

| Save/Restore Method      |                                                                    |
|--------------------------|--------------------------------------------------------------------|
| Using Device             | Using your PC     Using your USB device (No USB device connected.) |
| Save Settings to PC      |                                                                    |
| Save Settings            | Encrypt the configuration file with a password.                    |
| Save                     |                                                                    |
| Restore Settings from PC |                                                                    |
| Restore Settings         | Choose File No file chosen                                         |
| Restore                  |                                                                    |

| Save / Restore Settings |                                                                                                    |  |  |  |  |
|-------------------------|----------------------------------------------------------------------------------------------------|--|--|--|--|
| Using Device            | Select "Using your PC" to save the access<br>point's settings to your local computer or to<br>an attached USB device.                                                                                                    |  |  |  |  |
| Save Settings to PC     |                                                                                                    |  |  |  |  |
| Save Settings           | Click "Save" to save settings and a new<br>window will open to specify a location to<br>save the settings file. You can also check the<br>"Encrypt the configuration file with a<br>password" box and enter a password to<br>protect the file in the field underneath, if you<br>wish.                  |  |  |  |  |
| Restore Settings from I | PC                                                                                                    |  |  |  |  |
| Restore Settings        | Click the browse button to find a previously<br>saved settings file on your computer, then<br>click "Restore" to replace your current<br>settings. If your settings file is encrypted with<br>a password, check the "Open file with<br>password" box and enter the password in<br>the field underneath. |  |  |  |  |

#### IV-7-4-4. Factory Default

If the access point malfunctions or is not responding, then it is recommended that you reboot the device (see **IV-7-4-5.**) or reset the device back to its factory default settings. You can reset the access point back to its default settings using this feature if the location of the access point is not convenient to access the reset button.

This will restore all settings to factory defaults.

Factory Default

| Factory Default | Click "Factory Default" to restore settings to |
|-----------------|------------------------------------------------|
|                 | the factory default. A pop-up window will      |
|                 | appear and ask you to confirm.                 |

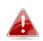

After resetting to factory defaults, please wait for the access point to reset and restart.

#### IV-7-4-5. Reboot

If the access point malfunctions or is not responding, then it is recommended that you reboot the device or reset the access point back to its factory default settings (see **IV-7-4-4**). You can reboot the access point remotely using this feature.

This will reboot the product. Your settings will not be changed. Click "Reboot" to reboot the product now.

Reboot

| Reboot | Click "Reboot" to reboot the device. A      |
|--------|---------------------------------------------|
|        | countdown will indicate the progress of the |
|        | reboot.                                     |

# IV-8. Toolbox

## IV-8-1. Network Connectivity

#### IV-8-1-1. Ping

Ping is a computer network administration utility used to test whether a particular host is reachable across an IP network and to measure the round-trip time for sent messages.

| Ping Test           |         |
|---------------------|---------|
| Destination Address | Execute |
| Result              |         |
|                     |         |
|                     |         |

| <b>Destination Address</b> | Enter the address of the host.  |
|----------------------------|---------------------------------|
| Execute                    | Click execute to ping the host. |

#### IV-8-1-2. Trace Route

Traceroute is a diagnostic tool for displaying the route (path) and measuring transit delays of packets across an IP network.

| Traceroute Test     |         |
|---------------------|---------|
| Destination Address | Execute |
| Result              |         |
|                     |         |
|                     |         |
|                     |         |

| <b>Destination Address</b> | Enter the address of the host.          |
|----------------------------|-----------------------------------------|
| Execute                    | Click execute to execute the traceroute |
|                            | command.                                |

# V. Best Practice

#### How to Create and Link WLAN & Access Point Groups

You can use NMS to create individual SSIDs and group multiple SSIDs together into WLAN groups. You can then assign individual access points to use those WLAN group settings and/or group multiple access points together into access point groups, which you can also assign to use WLAN group settings.

Follow the example below to:

- A. Create a WLAN group.
- B. Create an access point group.
- C. Assign the access point group to use the SSID group settings.

#### Α.

- **1.** Go to **NMS Settings** → **WLAN** and click **"Add"** in the **WLAN** panel:
- 2. Enter an SSID name and set authentication/encryption and click "Apply":

| COMTREND          |                                    |                                                     |  |
|-------------------|------------------------------------|-----------------------------------------------------|--|
| WAP-EN1750W Dashb | xard Zone Plan NM                  | S Monitor NMS Settings Local Network Local Settings |  |
|                   |                                    |                                                     |  |
| Access Point      | WLAN Settings                      |                                                     |  |
| WLAN              | 1 Dirt orthage                     |                                                     |  |
|                   | Name/ESSID                         | Sample SSID Name                                    |  |
| RADIUS            | Description                        | This is a test SSID                                 |  |
| Access Control    | VLAN ID                            | 1                                                   |  |
| Guest Network     | Broadcast SSID                     | Enable •                                            |  |
|                   | Wireless Client Isolation          | Disable                                             |  |
| Zone Edit         | Load Balancing                     | 50 /50                                              |  |
| Device Monitoring |                                    |                                                     |  |
|                   | Authentication Method              | WPA-PSK •                                           |  |
| Firmware Upgrade  | WPA Type                           | WPA/WPA2 Mixed Mode-PSK *                           |  |
| Advanced          | Encryption Type                    | TKIP/AES Mixed Mode   60 minute(s)                  |  |
| System Security   | Key Renewal Interval               |                                                     |  |
| Date and Time     | Pre-shared Key Type Pre-shared Key | Passphrase •<br>1234567890                          |  |
|                   | Additional Authentication          | No additional authentication                        |  |
|                   | Additional Authentication          | No additional authentication                        |  |
|                   |                                    |                                                     |  |
|                   | WLAN Advanced Settings             |                                                     |  |
|                   | Smart Handover Settings            |                                                     |  |
|                   | Sinari Handover Settinge           | Enable  Disable                                     |  |

- 3. The new SSID will be displayed in the WLAN panel. Repeat to add additional SSIDs according to your preference, and then click "Add" in the WLAN Group panel:
- 4. Enter a name for the SSIDgroup and check the boxes to select which SSIDs to include within the group. Click "Apply" when done.

| WAP-EN1750W         | Dashboard Zone Plan | NMS Monitor      | NMS Settings              | Local Network     | Local Settings | Toolbox |
|---------------------|---------------------|------------------|---------------------------|-------------------|----------------|---------|
|                     |                     |                  |                           |                   |                |         |
| > Access Point      | WLAN Group Settings |                  |                           |                   |                |         |
| WLAN                | Name                | Sample Group n   | ame                       |                   |                |         |
| > RADIUS            | Description         | This is a Test G |                           |                   |                |         |
| > Access Control    |                     | Search           |                           | Match whole words |                |         |
| > Guest Network     |                     |                  | Name/ESSID                |                   | VLAN ID        |         |
| > Zone Edit         | Mombers             | 0                | Rich-Full-1               |                   | Override 1     |         |
|                     |                     |                  | Rich-Full-5g              |                   | Override 1     |         |
| > Device Monitoring |                     | 2                | Comtrend-2.4g<br>4th SSID |                   | Override 1     |         |
| > Firmware Upgrade  |                     | ۲                | 48 550                    |                   | - Overline 1   |         |
| Advanced            | Apply Cancel        |                  |                           |                   |                |         |
| System Security     |                     |                  |                           |                   |                |         |
| Date and Time       |                     |                  |                           |                   |                |         |
|                     |                     |                  |                           |                   |                |         |
|                     |                     |                  |                           |                   |                |         |
|                     |                     |                  |                           |                   |                |         |
|                     |                     |                  |                           |                   |                |         |
|                     |                     |                  |                           |                   |                |         |
|                     |                     |                  |                           |                   |                |         |
|                     |                     |                  |                           |                   |                |         |

5. The new WLAN group will be displayed in the WLAN Group panel.Repeat to add additional WLAN groups according to your preference:

#### Β.

- Go to NMS Settings → Access Point and click "Add" in the Access Point Group Panel:
- Enter a Name and then scroll down to the Group Settings panel and use the << button to add selected access points into your group from the box on the right side. Click "Apply" when done.

| COMTREND         |                                    |                                                                                              |                                     | Wizard  Home   Lo                                                                                                    | gout   Global (English) |
|------------------|------------------------------------|----------------------------------------------------------------------------------------------|-------------------------------------|----------------------------------------------------------------------------------------------------|-------------------------|
| WAP-EN1750W Dast | hboard Zone Plan                   | NMS Monitor NMS Settings Lo                                                                  | cal Network Local Settings          | Toolbox                                                                                                    |                         |
|                  |                                    |                                                                                              |                                     |                                                                                                    |                         |
| Access Point     | Basic Group Settings               |                                                                                              |                                     |                                                                                                    |                         |
| VLAN             | Name                               | Please enter a new group name                                                                |                                     |                                                                                                    |                         |
| ADIUS            | Description                        | Please enter a description                                                                   |                                     |                                                                                                    |                         |
| ccess Control    |                                    |                                                                                              |                                     |                                                                                                    |                         |
| uest Network     | VLAN Group Settings                |                                                                                              |                                     |                                                                                                    |                         |
| one Edit         |                                    |                                                                                              |                                     |                                                                                                    |                         |
| evice Monitoring | Wired LAN Port<br>Wired Port(#1)   | VLAN Mode Override Default Setting Untagged Port                                             | VLAN ID Override Default Setting    |                                                                                                    |                         |
| mware Upgrade    | Wired Port(#2)                     | Override Default Setting Untagged Port V                                                     | Override Default Setting 1          |                                                                                                    |                         |
| vanced           |                                    |                                                                                              |                                     |                                                                                                    |                         |
| ystem Security   | Management VLAN ID                 | Override Default Setting 1                                                                   |                                     |                                                                                                    |                         |
| ate and Time     |                                    |                                                                                              |                                     |                                                                                                    |                         |
|                  | Radio Group Settings               |                                                                                              |                                     |                                                                                                    |                         |
|                  |                                    | Radio B/G/N (2.4 GHz)                                                                        |                                     | Radio A/N/AC (5.0 GHz)                                                                                                    |                         |
|                  | Wireless<br>Band                   | Override Default Setting Enable V                                                            |                                     | Override Default Setting Enable V                                                                                          |                         |
|                  | Auto Pilot                         | Override Default Setting Override Default Setting Override Default Setting Enable Please set | President of the Tree New York      | Override Default Setting 11a/n/ac      Override Default Setting Enable      Please set AP position on the Zone Plan first. |                         |
|                  | Auto Pilot Sensitivity             | Override Default Setting                                                                     | AP position on the 20ne Plan first. | Override Default Setting Low                                                                                               |                         |
|                  | Auto Pilot Range                   | Override Default Setting Ch 1 - 11 V                                                         |                                     | Override Default Setting Band 1 V                                                                                          |                         |
|                  | Auto Pilot Interval                | Override Default Setting Half day •                                                          |                                     | Override Default Setting Half day •                                                                                        |                         |
|                  | Channel                            | Change channel even if clients are connected                                                 |                                     | Change channel even if clients are connected                                                                               |                         |
|                  | Channel Bandwidth                  | Override Default Setting Ch 11, 2462MHz   Override Default Setting 20 MHz                    |                                     | Override Default Setting Ch 36, 5.18GHz  Override Default Setting 20 MHz  V                                                |                         |
|                  | BSS BasicRateSet                   | Override Default Setting                                                                     | •                                   | Override Default Setting all                                                                                               |                         |
|                  | Profile Group Settings             |                                                                                              |                                     |                                                                                                    |                         |
|                  | WLAN Group                         | Radio B/G/N (2.4 GHz) Override Default Setting Disable                                       |                                     | /NIAC (5.0 GHz) rride Default Setting Disable                                                                              |                         |
|                  | Guest Network Group                | Override Default Setting Disable                                                             |                                     | rride Default Setting Disable                                                                                              |                         |
|                  |                                    |                                                                                              |                                     |                                                                                                    |                         |
|                  | RADIUS Group<br>MAC Access Control | Override Default Setting Disable *                                                           |                                     |                                                                                                    |                         |
|                  | MAC Access Control<br>Group        | Override Default Setting Disable *                                                           |                                     |                                                                                                    |                         |
|                  |                                    |                                                                                              |                                     |                                                                                                    |                         |
|                  | Group Settings                     |                                                                                              |                                     |                                                                                                    |                         |
|                  |                                    |                                                                                              |                                     |                                                                                                    |                         |
|                  |                                    | Search<br>Group Name :<br>MAC Address Device Nam<br>No Access Point                          | 5                                   | Baarch<br>System Default<br>MAC Address Device Name<br>No Access Point *                                                   |                         |
|                  | Members                            | 4                                                                                            | ~                                   | «> *                                                                                                    |                         |
|                  | Apply Cancel                       |                                                                                              |                                     |                                                                                                    |                         |

- **3.** The new **access point group** will be displayed in the **Access Point Group** panel. **Repeat** to add additional access point groups according to your preference:
- C.
- 1. Go to NMS Settings → Access Point and select an access point group using the checkboxes in the Access Point Group panel. Click "Edit":
- 2. Scroll down to the Profile Group Settings panel and check the "Override Group Settings" box for WLAN Group (2.4GHz and/or 5GHz). Select your WLAN group from the drop-down menu and click "Apply":
- **3.** Repeat for other access point groups according to your preference.

#### COPYRIGHT

Copyright ©2017 by this company. All rights reserved. No part of this publication may be reproduced, transmitted, transcribed, stored in a retrieval system, or translated into any language or computer language, in any form or by any means, electronic, mechanical, magnetic, optical, chemical, manual or otherwise, without the prior written permission of this company

This company makes no representations or warranties, either expressed or implied, with respect to the contents hereof and specifically disclaims any warranties, merchantability or fitness for any particular purpose. Any software described in this manual is sold or licensed "as is". Should the programs prove defective following their purchase, the buyer (and not this company, its distributor, or its dealer) assumes the entire cost of all necessary servicing, repair, and any incidental or consequential damages resulting from any defect in the software. Further, this company reserves the right to revise this publication and to make changes from time to time in the contents thereof without obligation to notify any person of such revision or changes.